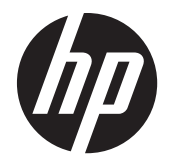

Gebruikershandleiding

© 2014, 2012 Hewlett-Packard Development Company, L.P. De bijgevoegde informatie kan zonder kennisgeving worden veranderd.

De garantie voor HP producten en services is vastgelegd in de garantieverklaringen bij de betreffende producten. Niets in dit document mag worden opgevat als aanvullende garantiebepaling. HP kan niet aansprakelijk worden gehouden voor technische of redactionele fouten of omissies in de verklaringen.

De informatie in deze publicatie is auteursrechtelijk beschermd. Niets uit deze publicatie mag worden gekopieerd, vermenigvuldigd of vertaald in een andere taal zonder voorafgaande schriftelijke toestemming van Hewlett-Packard Company.

Microsoft®, Windows® en Windows Vista™ zijn handelsmerken of geregistreerde handelsmerken van Microsoft Corporation in de Verenigde Staten en/of andere landen.

Tweede editie (januari 2015)

Artikelnummer van document: 658943-332

### **Informatie over deze handleiding**

Deze handleiding bevat informatie over het opstarten van de monitor, het installeren van stuurprogramma's, het gebruik van het OSD-menu, foutopsporing en technische specificaties.

A **WAARSCHUWING!** Als u de aanwijzingen na dit kopje niet opvolgt, kan dit leiden tot lichamelijk letsel of levensgevaar.

**VOORZICHTIG:** Als u de aanwijzingen na dit kopje niet opvolgt, kan dit beschadiging van de apparatuur of verlies van gegevens tot gevolg hebben.

**PMERKING:** Tekst die op deze manier is opgemaakt, bevat belangrijke extra informatie.

# Inhoudsopgave

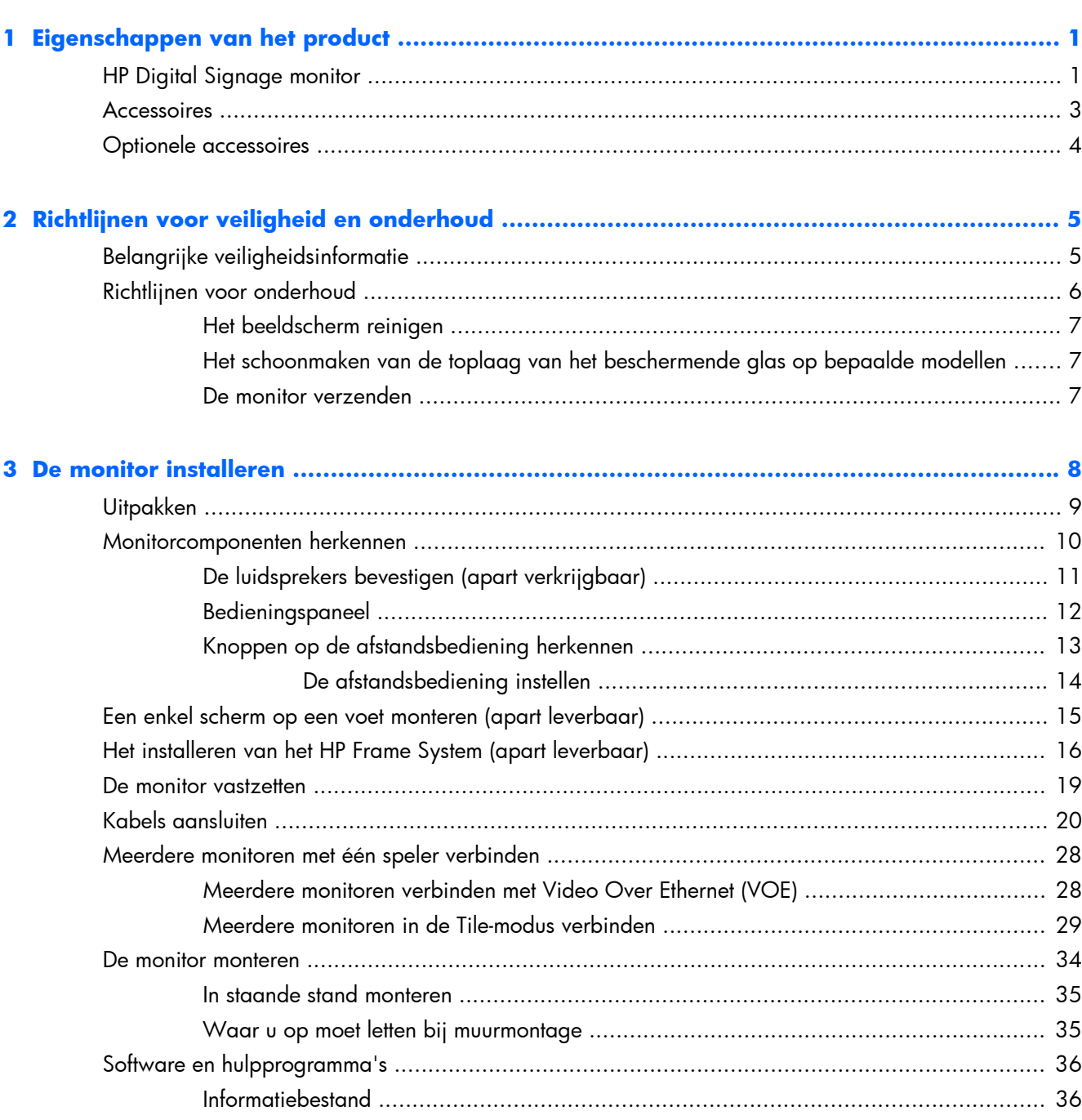

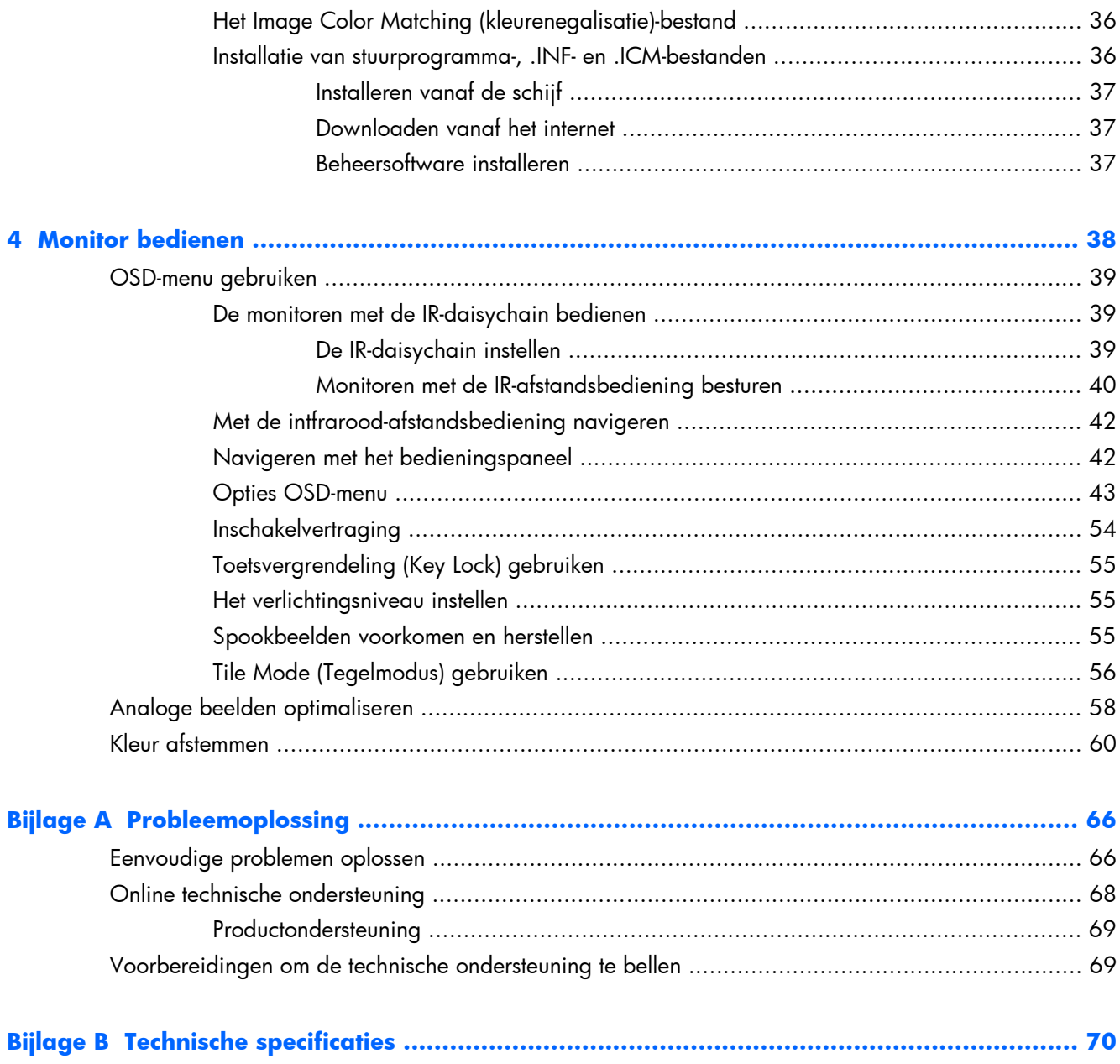

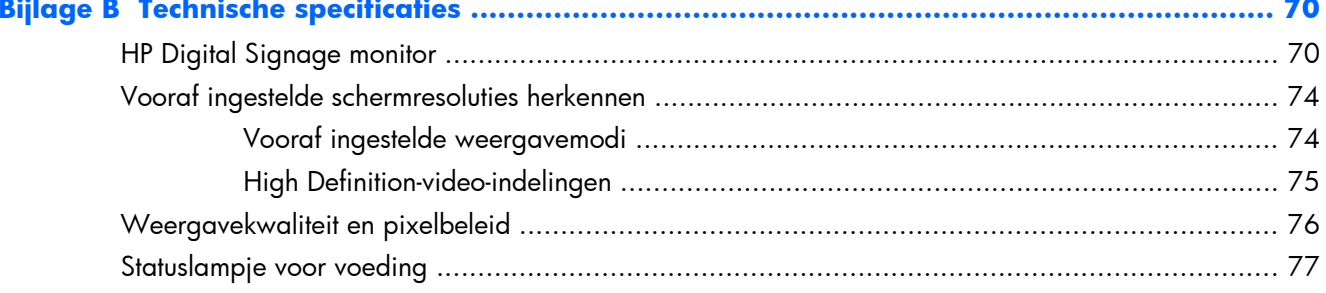

# <span id="page-6-0"></span>**1 Eigenschappen van het product**

## **HP Digital Signage monitor**

De digitale Signage-beeldschermen zijn uitgerust met een actief breed matrix TFT (thin film transistor) paneel. De beeldschermen hebben onder meer de volgende eigenschappen:

- 119 cm (47 inch) diagonaal scherm met een resolutie van 1920 x 1080
- Ultradunne rand voor een minimale visuele afleiding en vrijwel naadloze tiling
- In staande of liggende positie aan de wand te bevestigen
- Video-ingangen voor VGA, Video Over Ethernet en DisplayPort
- Audio-klinkaansluiting en uitgangen voor externe luidsprekers
- Infrarood-afstandsbediening
- Extern gecentraliseerd beheer met HP Network Sign Manager
- Externe IR-sensor voor groeps- of geselecteerde bediening in een videomuur
- Tiling voor videomuren
- Kleuregalisatie en kalibratie voor alle schermen in een videomuur
- Kwikvrije led-achtergrondverlichting
- Sensor voor omgevingslicht en een hoge helderheid voor energiebesparing en goede zichtbaarheid bij elk licht.
- Plaatselijk dimmen voor een beter contrast in donkere delen van het beeld
- Menu OSD (On-Screen Display) in meerdere talen voor een eenvoudige installatie en beeldoptimalisatie
- Knoppen voor het afstellen van het beeldscherm (inschakelen/uitschakelen, OSDbedieningsknoppen, menu en ingang) achterop de monitor
- Beheersoftware voor zelfstandige schermen in of buiten een netwerk
- DDC/CI-interface voor bediening van het scherm op een aangesloten pc
- Knoppen voor het instellen van beeld, tegelmodus, timer, energiebesparing, beeldverhoudingen, audio en extra configuratieopties
- Plug-and-play-capaciteit, indien het besturingssysteem dit ondersteunt
- Aansluitpunt voor een beveiligingskabel aan de achterkant van de monitor voor beveiliging van de monitor tegen diefstal
- High Bandwidth Digital Content Protection op de DisplayPort-ingang
- Temperatuursensor
- Ondersteunt met VESA overeenkomende muurbeugel met een keuze voor 400 x 200 mm en 400 x 400 mm gatpatronen

Daarnaast hebben bepaalde modellen een toplaag van beschermend glas met een coating die eenvoudig is te reinigen.

# <span id="page-8-0"></span>**Accessoires**

- Software, garantie en schijf met documentatie
- **•** Afstandsbediening
- Netvoedingskabel
- DisplayPort-kabel
- RGB (VGA)-kabel
- **•** Externe infraroodsensor
- Infrarood doorluskabel

# <span id="page-9-0"></span>**Optionele accessoires**

De volgende onderdelen kunnen afzonderlijk worden aangeschaft.

- Set voor staande opstelling
- Set luidsprekers
- HP 47 in/119 cm basissysteem
- **•** HP DreamColor schermkalibratie

**OPMERKING:** Voor veiligheidsinformatie en kennisgevingen raadpleegt u de *kennisgevingen voor het product* op de mediaschijf, als deze is meegeleverd, of in de documentatiekit. Ga voor updates voor de gebruikershandleiding van het product naar<http://www.hp.com/support> en selecteer uw land. Kies **Drivers en downloads** en volg de instructies op het scherm.

# <span id="page-10-0"></span>**2 Richtlijnen voor veiligheid en onderhoud**

## **Belangrijke veiligheidsinformatie**

Bij het beeldscherm wordt een netvoedingskabel geleverd. Als een andere kabel wordt gebruikt, gebruik dan alleen een stroombron en een aansluiting die voor dit beeldscherm geschikt zijn. Raadpleeg voor informatie over de juiste netvoedingskabel voor gebruik met het beeldscherm, het document met *Kennisgevingen voor het product* dat op de mediaschijf staat die met het beeldscherm wordt meegeleverd.

A **WAARSCHUWING!** U vermijdt als volgt het risico van een elektrische schok of beschadiging van de apparatuur:

• Maak gebruik van de geaarde stekker van het netsnoer. De randaarde is een belangrijke veiligheidsvoorziening.

- Steek de stekker van het netsnoer in een geaard stopcontact dat altijd goed bereikbaar is.
- Schakel de voeding naar het product uit door de stekker uit het stopcontact te halen.

Plaats uit het oogpunt van veiligheid niets op de net- of aansluitkabels. Leg de kabels zó dat niemand erop kan gaan staan of erover kan struikelen. Trek niet aan een snoer of kabel. Als u de stekker uit het stopcontact trekt, pak de kabel dan bij de stekker vast.

Lees de *Handleiding voor veiligheid en comfort* voor informatie over het vermijden van het risico op ernstige verwondingen. In de handleiding vindt u een beschrijving van de juiste instelling van het werkstation, de correcte houding en goede en gezonde gewoonten bij het werken met de computer. Ook bevat de handleiding belangrijke informatie over elektrische en mechanische veiligheid. Deze handleiding vindt u op het internet op [www.hp.com/ergo](http://www.hp.com/ergo) en/of op de documentatieschijf, als deze bij het beeldscherm geleverd is.

A **VOORZICHTIG:** Om uw monitor en uw computer te beschermen, kunt u de netkabels van uw computer en de bijbehorende randapparaten (zoals een monitor, printer, scanner) het best aansluiten op een overspanningbeveiliging zoals een stekkerdoos met stroomstootbeveiliging (power strip) of een UPS-apparaat (Uninterruptible Power Supply). Niet alle stekkerdozen bieden beveiliging tegen netstroompieken; de stekkerdozen die dit wel doen, zijn voorzien van een label waarop dit staat aangegeven. Gebruik een stekkerdoos waarvan de fabrikant een schadevervangingsbeleid voert, zodat u uw apparaten kunt vervangen als de stroomstootbeveiliging niet werkt.

Gebruik meubels met geschikte en juiste afmetingen om uw monitor goed te ondersteunen.

<span id="page-11-0"></span>**WAARSCHUWING!** Monitoren die verkeerd op een dressoir, boekenkast, boekenplank, bureau, luidspreker, kist of verrijdbaar onderstel worden neergezet, kunnen omvallen en persoonlijk letsel veroorzaken.

Zorg ervoor dat u alle snoeren en kabels die u op de monitor aansluit verstandig leidt zodat niemand ze kan vastpakken, eraan kan trekken of erover kan struikelen.

A **VOORZICHTIG:** Zet het apparaat niet op een plaats waar er water op kan druppelen en/of spatten.

Zet geen zaken op het apparaat waar water in zit, zoals een vaas met bloemen.

## **Richtlijnen voor onderhoud**

U kunt de prestaties van de monitor verbeteren en de levensduur ervan als volgt verlengen:

- Maak de monitorbehuizing niet open en probeer de monitor niet zelf te repareren. Gebruik alleen de knoppen die in de bedieningsinstructies worden beschreven. Als de monitor niet goed werkt of gevallen of beschadigd is, neem dan contact op met een erkende HP-leverancier, -verkoper of serviceprovider.
- Gebruik alleen een stroombron en -aansluiting die geschikt is voor deze monitor, zoals aangegeven op het label en/of de achterkant van de monitor.
- Zorg dat het totaal aantal ampères van de op hetzelfde stopcontact aangesloten apparaten de stroomcapaciteit van het stopcontact niet overschrijdt en dat het totaal aantal ampères van de apparaten op het verlengsnoer de stroomcapaciteit van het snoer niet overschrijdt. Kijk op het label om het aantal ampères (A of AMPS) per apparaat te achterhalen.
- Installeer de monitor in de buurt van een stopcontact dat u gemakkelijk kunt bereiken. U schakelt de elektrische voeding van de monitor volledig uit door de stekker stevig vast te pakken en uit het stopcontact te trekken. Trek nooit aan de kabel zelf om de stekker uit het stopcontact te trekken.
- Schakel de monitor uit als u deze niet gebruikt. U kunt de levensduur van de monitor aanzienlijk verlengen door een screensaver te gebruiken en de monitor uit te schakelen als u hem niet gebruikt.
- **VOORZICHTIG:** Het zogenaamde inbranden van beeld of het ontstaan van spookbeelden komt voor bij monitoren die langdurig hetzelfde stilstaande beeld op het scherm weergeven. Om inbranden of spookbeelden te voorkomen en de levensduur van de monitor te verlengen, kunt u het best een van de vier ISM-keuzemogelijkheden in het OSD-menu activeren, een screensavertoepassing inschakelen, regelmatig tussen stilstaand en bewegend beeld afwisselen of de monitor uitschakelen als u deze een paar uur of langer niet gebruikt.
- De sleuven en openingen in de behuizing zijn er ten behoeve van de ventilatie. U mag deze openingen niet afdekken. Steek geen voorwerpen in de sleuven en andere openingen van de behuizing.
- Laat de monitor niet vallen en plaats deze niet op een instabiele ondergrond.
- Leg geen voorwerpen op het netsnoer en stap niet op het snoer.
- <span id="page-12-0"></span>Plaats de monitor in een goed geventileerde ruimte en niet in de volle zon of onder krachtige lampen, bij een warmtebron zoals een verwarmingsradiator, of in een vochtige omgeving.
- Wanneer u de monitorvoet wilt verwijderen, kunt u de monitor het best met het scherm omlaag op een zachte ondergrond leggen om krassen, beschadiging of breuk te voorkomen.

#### **Het beeldscherm reinigen**

- **1.** Schakel de monitor uit en koppel de netkabel los van de achterkant.
- **2.** Stof de monitor af door het scherm en de behuizing af te nemen met een zachte, schone doek.
- **3.** Voor lastige omstandigheden zoals het verwijderen van vingerafdrukken of andere materialen van het scherm kunt u een spuitbus met schoonmaakmiddel voor vensters gebruiken zonder petroleumbestanddelen of u gebruikt een 50/50-mengsel van water en isopropyl-alcohol dat op een doek is gespoten om het oppervlak van het scherm te reinigen. Voorkom dat vloeistof onder de rand lekt.

A **VOORZICHTIG:** Spuit het reinigingsmiddel nooit rechtstreeks op het scherm, Daardoor kan het achter het schermkader kruipen en de elektronica beschadigen.

**VOORZICHTIG:** Gebruik voor het reinigen van het beeldscherm of de kast geen reinigingsmiddelen die uit aardolie bereide vloeistoffen bevatten zoals benzeen, thinner of een andere vluchtige substantie. Deze chemicaliën kunnen de monitor beschadigen.

### **Het schoonmaken van de toplaag van het beschermende glas op bepaalde modellen**

Het beschermende glas is bijzonder eenvoudig te reinigen. De meeste vlekken verdwijnen met een droge doek. Gebruik een spuitbus met vensterschoonmaakmiddel zonder petroleumbestanddelen om klevende substanties te verwijderen. Schuur of schraap nooit met schurende materialen omdat dit het glas kan bekrassen.

#### **De monitor verzenden**

Bewaar de originele verpakking van de monitor. Deze kunt u later weer nodig hebben om de monitor te verplaatsen of te verzenden.

# <span id="page-13-0"></span>**3 De monitor installeren**

Het scherm bevat meerdere aansluitingen voor video en audio. Analoge video wordt op de VGA-poort aangesloten, terwijl de invoer van digitale video mogelijk is via Video Over Ethernet (VOE) of DisplayPort.

Geluid kan bij de video worden overgebracht via VOE of DisplayPort. Om geluid bij VGA-video weer te geven, moet u de audio-aansluiting gebruiken.

Stuurgegevens, zoals inschakelen of invoerselectie, kunnen worden verzonden via de infraroodafstandsbediening, een aangesloten mediaspeler/computer via RS-232, een mediaspeler/computer in een netwerk via Ethernet (gebruik de HP Network Sign Manager software), of met de bedieningsknoppen achterop de monitor.

De monitoren kunnen op een voet of tegen een muur worden gemonteerd. De voet biedt een goede toegang tot de bedieningsknoppen.

Bij montage tegen een muur kunt u de monitor bedienen met de afstandsbediening of via software op een mediaspeler/computer. De HP Network Sign Manager is hiervoor ontworpen.

Schermen kunnen in rijen naast en boven elkaar worden geplaatst. Zie [Tile Mode \(Tegelmodus\)](#page-61-0) [gebruiken op pagina 56](#page-61-0) voor meer informatie. De externe IR-sensor is met name handig bij monitoren die in rijen zijn geplaatst. De monitoren kunnen via de IR-poorten met de IRdoorverbindkabel worden aangesloten en met de afstandsbediening bediend worden als een groep of individueel (zie [De monitoren met de IR-daisychain bedienen op pagina 39](#page-44-0) voor meer informatie).

# <span id="page-14-0"></span>**Uitpakken**

**VOORZICHTIG:** Gebruik altijd de handgrepen op de achterkant van de monitor om deze op te tillen of te verplaatsen. Houd hem niet aan de rand vast.

Wees voorzichtig met de modellen met beschermend glas om het breken of beschadiging van het glasoppervlak te voorkomen . Door de grootte en het gewicht wordt aangeraden om met twee mensen samen uit te pakken. Als u hem plat neerlegt, moet u hem op de achterkant of op een vlak en gevoerd oppervlak leggen. Gebruik bij het verplaatsen van het beeldscherm altijd de vier handgrepen achterop het beeldscherm; raak de randen niet met uw handen aan.

# <span id="page-15-0"></span>**Monitorcomponenten herkennen**

De belangrijkste componenten van de monitor en hun functies zijn hier afgebeeld.

#### **Afbeelding 3-1** Monitorcomponenten

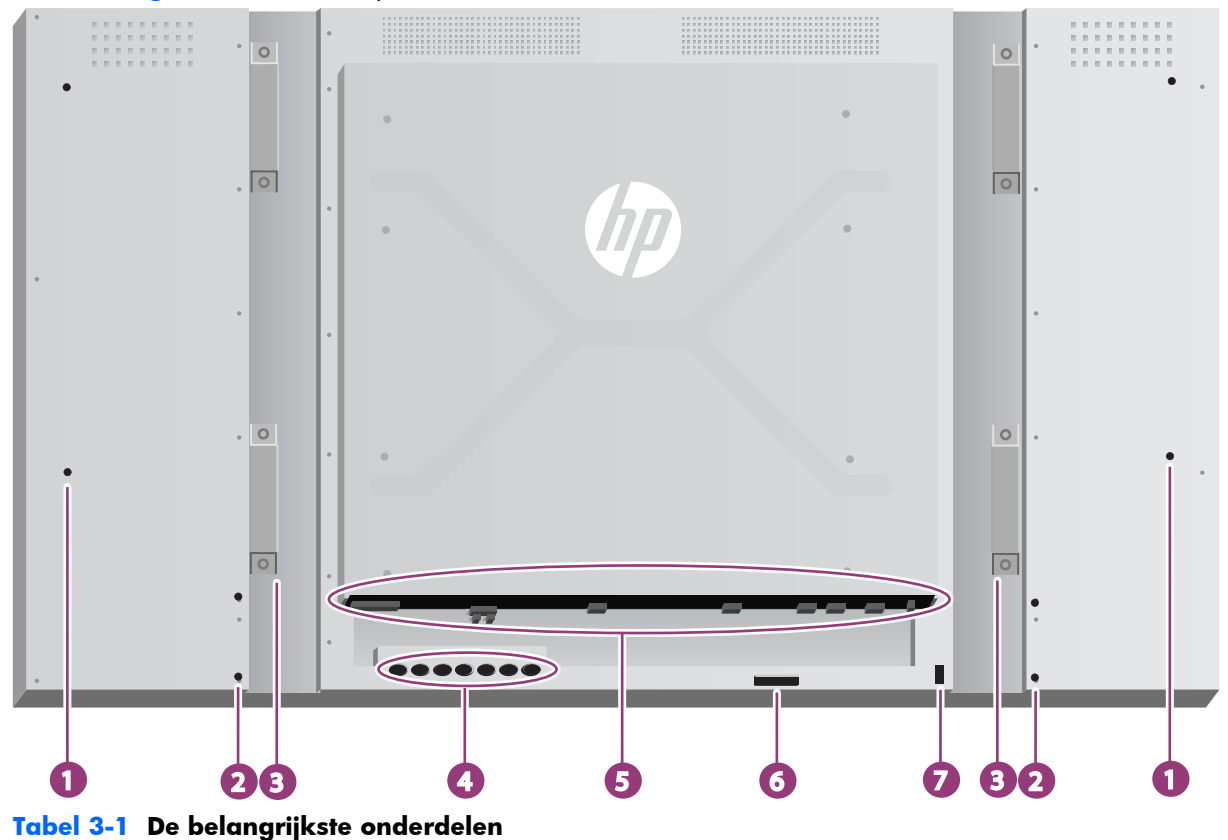

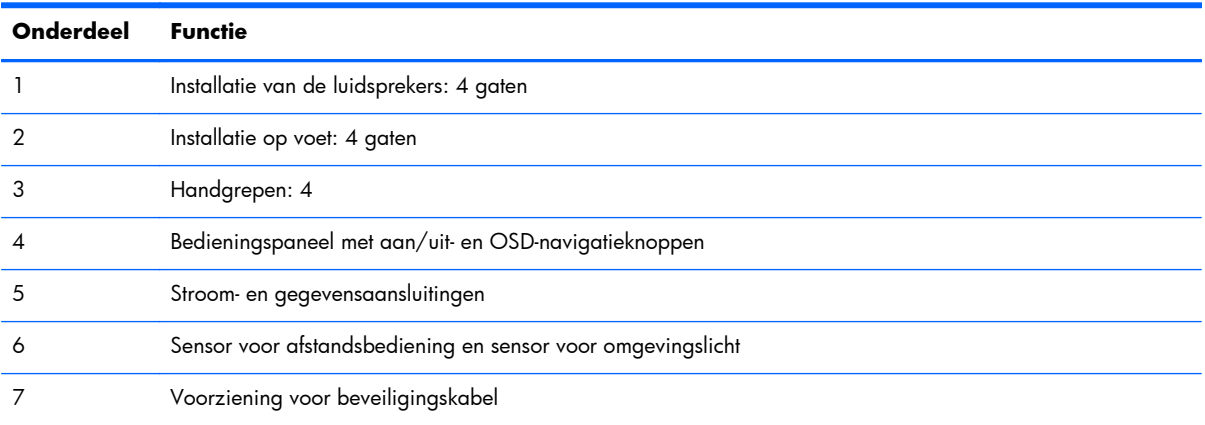

## <span id="page-16-0"></span>**De luidsprekers bevestigen (apart verkrijgbaar)**

**1.** Bevestig de luidsprekers aan de monitor.

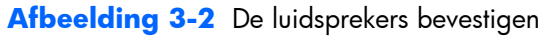

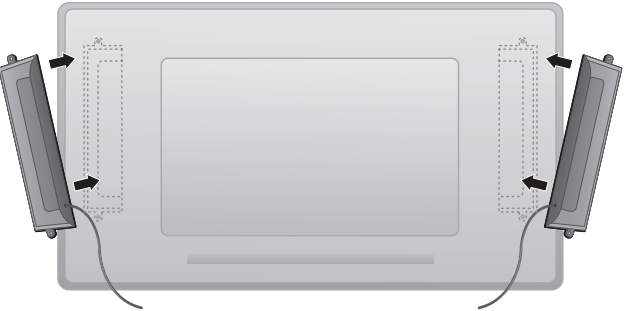

**2.** Zet de luidsprekers met de vier Taptite D3 x 12 mm schroeven op de monitor vast.

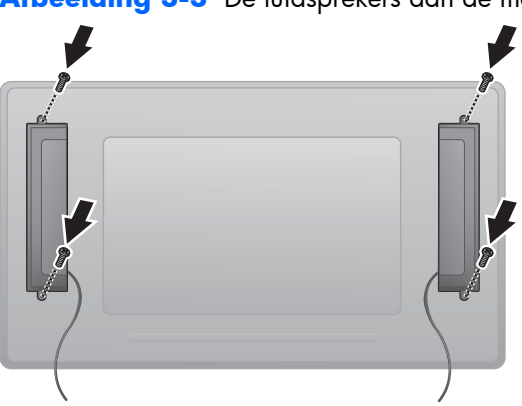

**Afbeelding 3-3** De luidsprekers aan de monitor vastschroeven

**3.** Nadat u de luidsprekers hebt gemonteerd, sluit u de luidsprekerkabels aan op de SPEAKER (luidspreker) aansluitklemmen waarbij u elke kabel aansluit op de ingang met dezelfde kleur als de kabel.

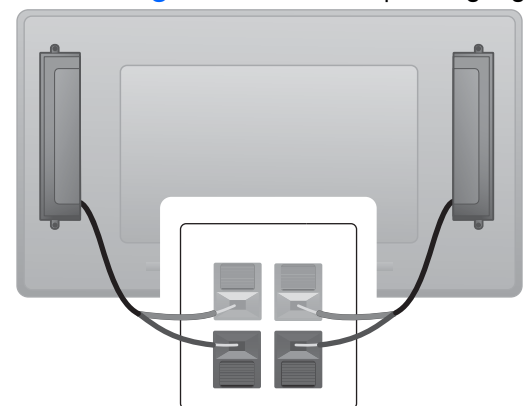

**Afbeelding 3-4** Aansluiten op de ingangs-aansluitklem

## <span id="page-17-0"></span>**Bedieningspaneel**

Deze afbeelding toont de bedieningsknoppen achterop de monitor. Zie [Navigeren met het](#page-47-0) [bedieningspaneel op pagina 42](#page-47-0) voor informatie over het gebruik hiervan.

#### **Afbeelding 3-5** Toetsen

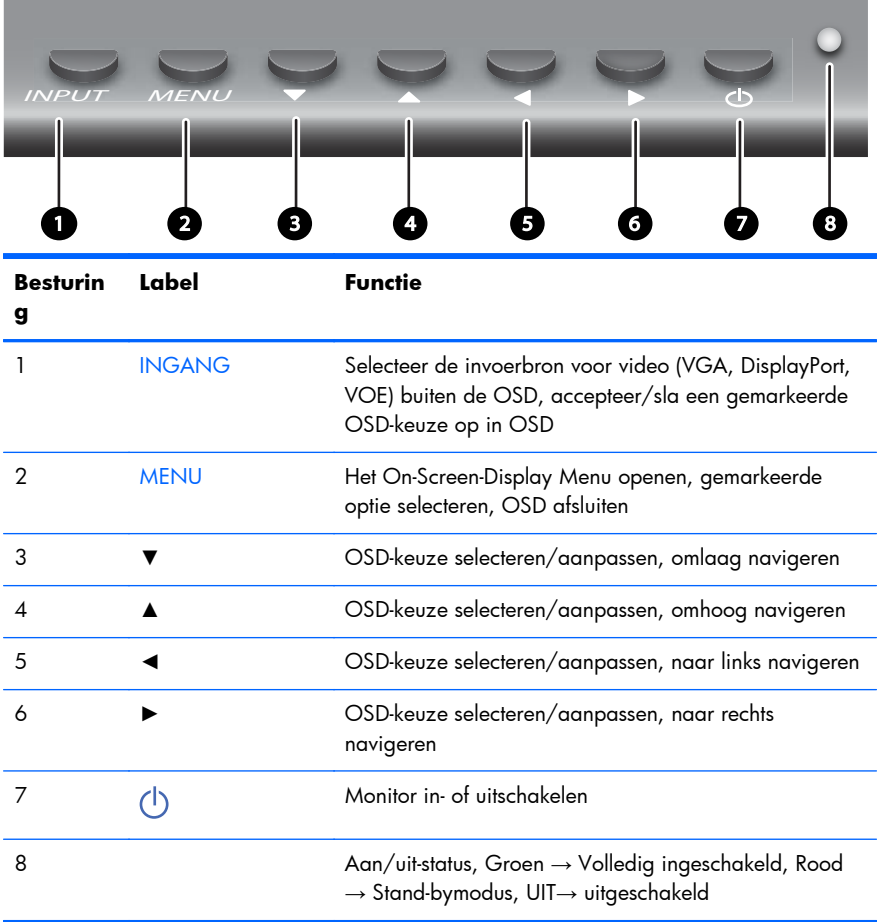

## <span id="page-18-0"></span>**Knoppen op de afstandsbediening herkennen**

 $\overline{\mathbf{0}}$  $MUTE$ 1 2 3 abc def 4 5 6 jkl ghi 7 9 8 wxyz pqrs . tuv 0 DEL Space INPUT  $\overline{\phantom{a}}$  EXIT  $\overline{\blacktriangle}$  $VOL \leftarrow$  ENTER  $\rightarrow$   $VOL+$ ENTER INFO MENU PSM VGA TILE Color CAL

**Afbeelding 3-6** Knoppen op de afstandsbediening

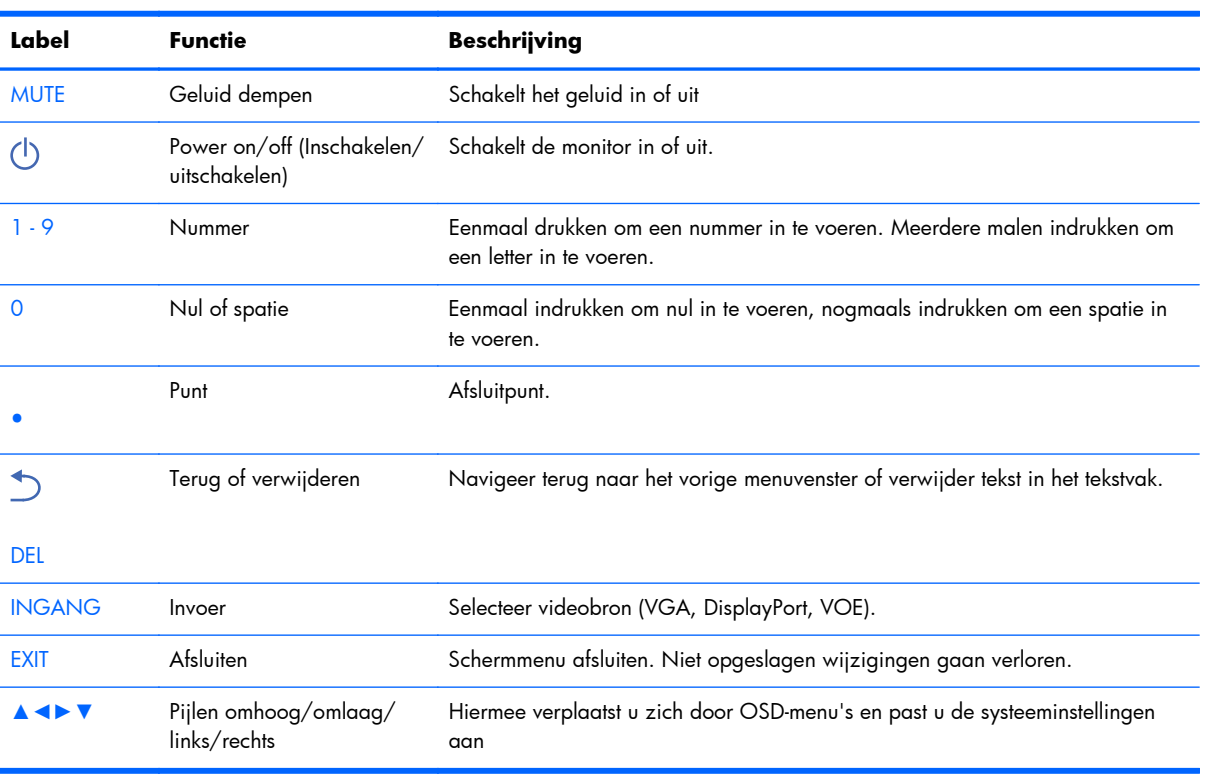

<span id="page-19-0"></span>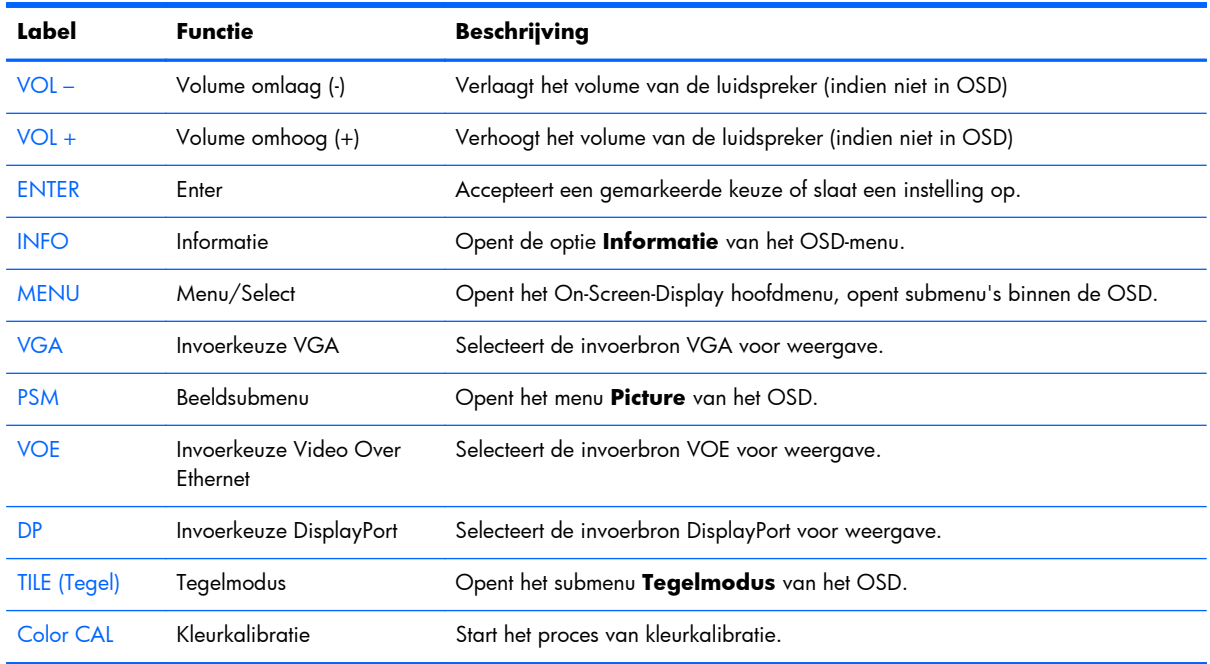

#### **De afstandsbediening instellen**

Plaats de batterijen als volgt in de afstandsbediening.

**Afbeelding 3-7** Batterijen plaatsen

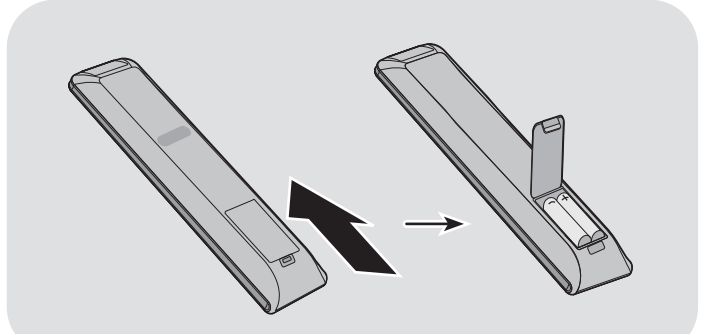

- **1.** Open de batterijklep.
- **2.** De batterijen plaatsen in de juiste richting (+/-).
- **3.** Sluit de batterijklep.

**OPMERKING:** Doe gebruikte batterijen weg volgens de voorschriften voor hergebruik om milieuvervuiling te voorkomen, of raadpleeg voor de juiste afvoer van accu's het document met *Kennisgevingen voor het product* dat op de mediaschijf staat.

# <span id="page-20-0"></span>**Een enkel scherm op een voet monteren (apart leverbaar)**

De voetset is een optioneel accessoire dat bij HP verkrijgbaar is. Hiermee kunt u een enkele monitor in liggende stand monteren. Zo monteert u de monitor op de voet:

**1.** Haal de vier M4 x 32 mm schroeven en voet uit de doos.

**Afbeelding 3-8** Inhoud voetaccessoire **CALC** AND AND

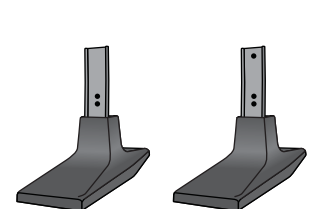

**2.** Leg een zachte doek op een tafel en plaats de monitor met het scherm omlaag op de doek. Bevestig de voet zoals op de volgende afbeelding te zien is.

**Afbeelding 3-9** De voet aan de monitor vastschroeven

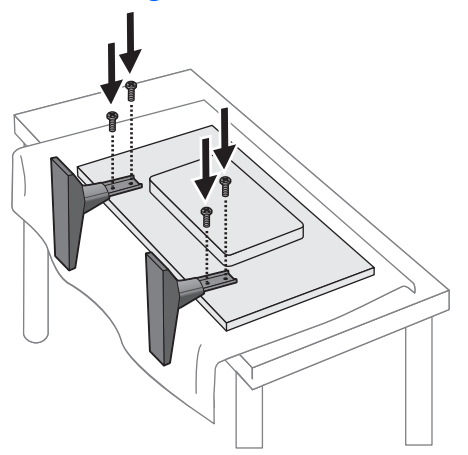

De lange kant van de voet moet naar voren wijzen als de monitor staat.

# <span id="page-21-0"></span>**Het installeren van het HP Frame System (apart leverbaar)**

Met het Frame System creëert u een rand van 10 mm rond een of meer van de 47 in/119 cm beeldschermen, waardoor de rand er afgewerkt uitziet. Om een reeks beeldschermen binnen een frame te plaatsen, hebt u net zoveel sets nodig als er beeldschermen in een rij of kolom staan, afhankelijk van welke groter is. Bij bijvoorbeeld drie sets raamt u een groep van 3 x 3 in, een groep van 3 x 1 of een groep van 1 x 3.

De frameset bevat vier rails, een voor boven, onder, links en rechts. Het bevat ook vier uitwisselbare hoekstukken en vier uitwisselbare rechte aansluitingen.

De rails zijn gelabeld TOP voor de bovenkant in liggende stand, BOTTOM voor de onderkant in liggende stand, RIGHT voor de rechterkant als u naar het scherm kijkt, en LEFT voor de linkerkant als u naar het scherm kijkt. Alle schroefgaten passen bij de rail die aan iedere kant hoort; hiervoor hoeft geen kracht te worden gezet. De rand kan beschadigen als u de verkeerde rail probeert te plaatsen.

Als u een enkele reeks inlijst, komen de nummers op de rails op elke hoek overeen:

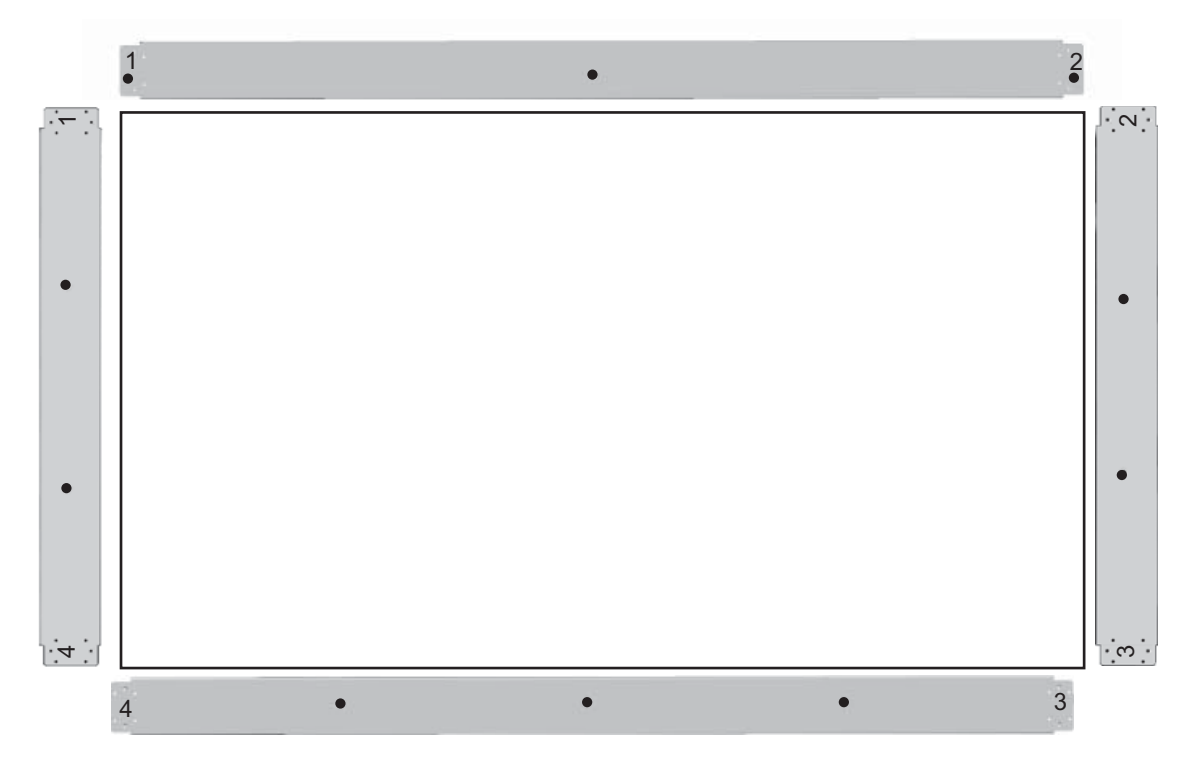

Om een enkele monitor in te lijsten, monteert u de bovenste rail op de bovenkant van de monitor met drie meegeleverde grote (M4 x 10 mm) schroeven. De rails overlappen de rand van de monitor. Monteer op dezelfde wijze de onderrail en de linker- en rechterrail waarbij de twee kleine gaten aan elk einde open blijven.

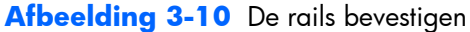

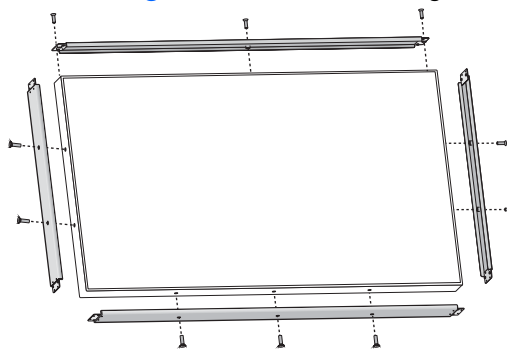

Monteer de vier hoekstukken elk met vier kleine schroeven (M3 x 5 mm). Deze overlappen de rails en zetten de uiteinden vast.

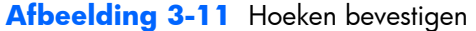

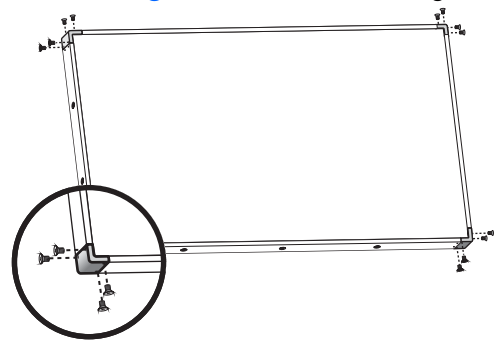

Een reeks monitoren inlijsten gaat op dezelfde manier als een enkele monitor inlijsten, met dit verschil dat u een aantal rechte verbindingsstukken gebruikt om de ruimten tussen aangrenzende monitoren op te vullen.

**Afbeelding 3-12** Een reeks inlijsten

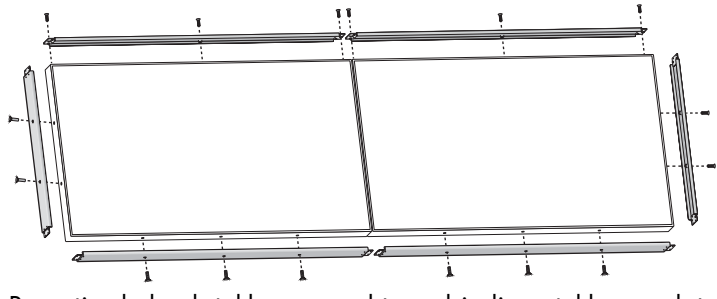

Bevestig de hoekstukken en rechte verbindingsstukken nadat de rails gemonteerd zijn.

**Afbeelding 3-13** Hoekstukken en rechte verbindingsstukken bevestigen

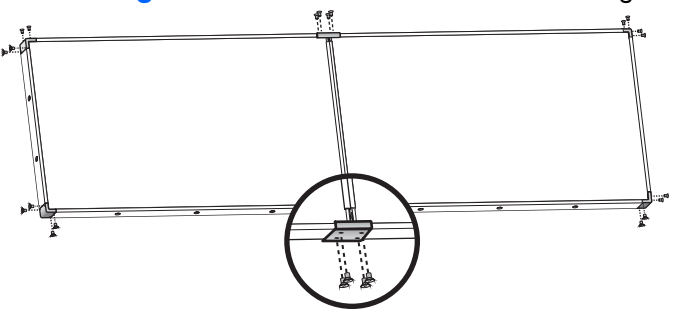

Als u een reeks inlijst, kunnen de verschillende monitoren niet langer onafhankelijk van elkaar bewegen. Daarom kunt u de volgende handelingen het beste vóór het inlijsten uitvoeren:

- Kleurkalibratie
- Alle kabels aansluiten
- De aan/uit-schakelaar in de stand AAN (|) zetten
- Horizontale, verticale en diepte-instelling van alle monitoren

## <span id="page-24-0"></span>**De monitor vastzetten**

**Voorziening voor beveiligingskabel** — Om diefstal te helpen voorkomen is aan de achterkant van de monitor een bevestigingspunt voor een beveiligingskabel aangebracht. De voor aansluiting op de monitor benodigde kabel en vergrendeling kunnen bij HP worden besteld.

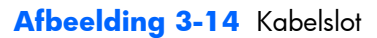

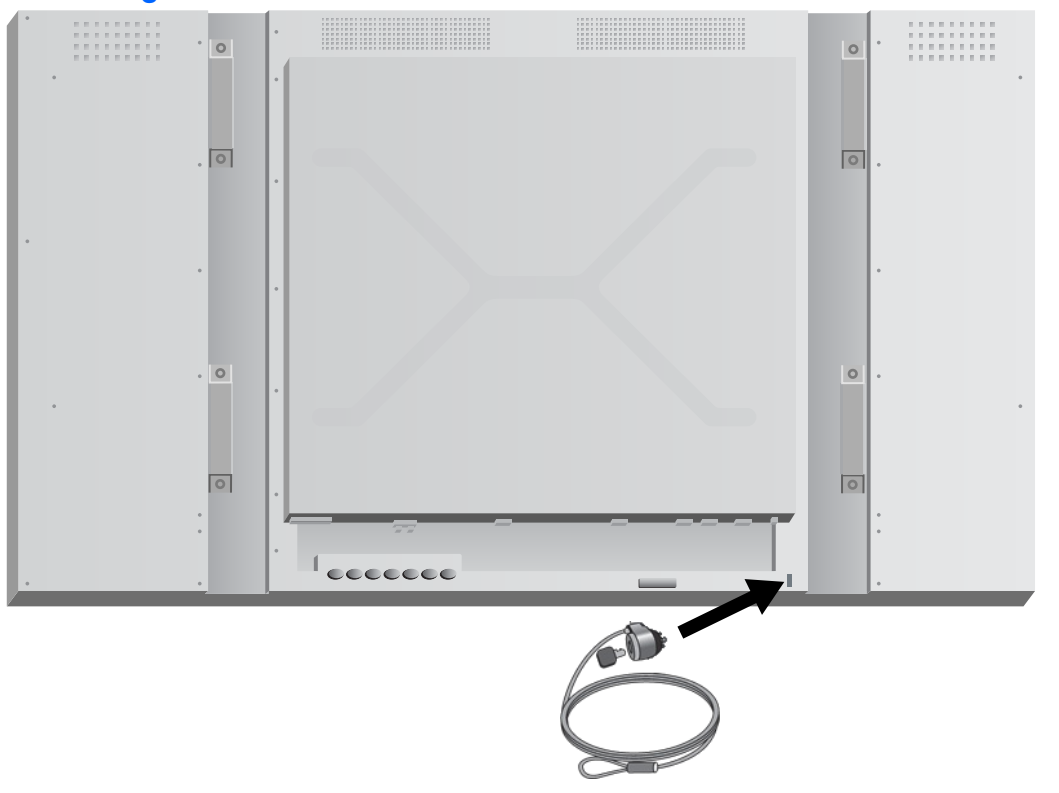

# <span id="page-25-0"></span>**Kabels aansluiten**

#### **Afbeelding 3-15** Aansluitingen

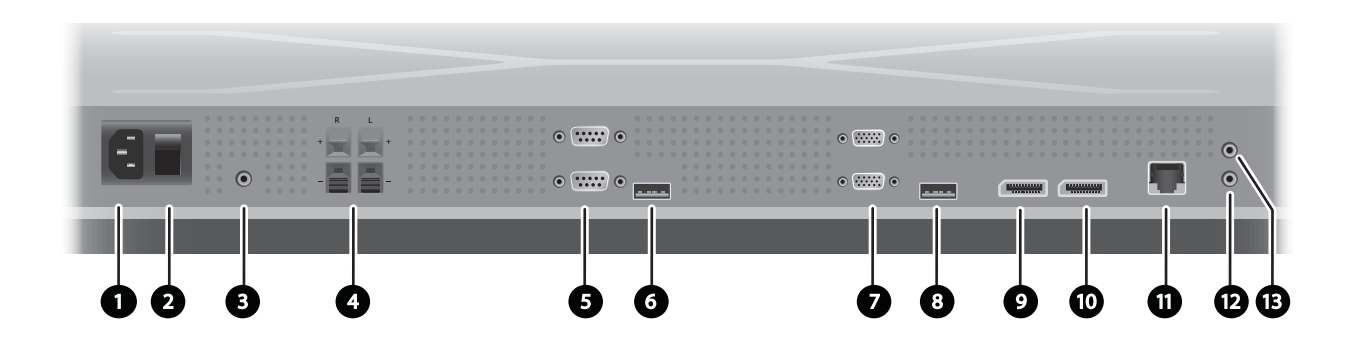

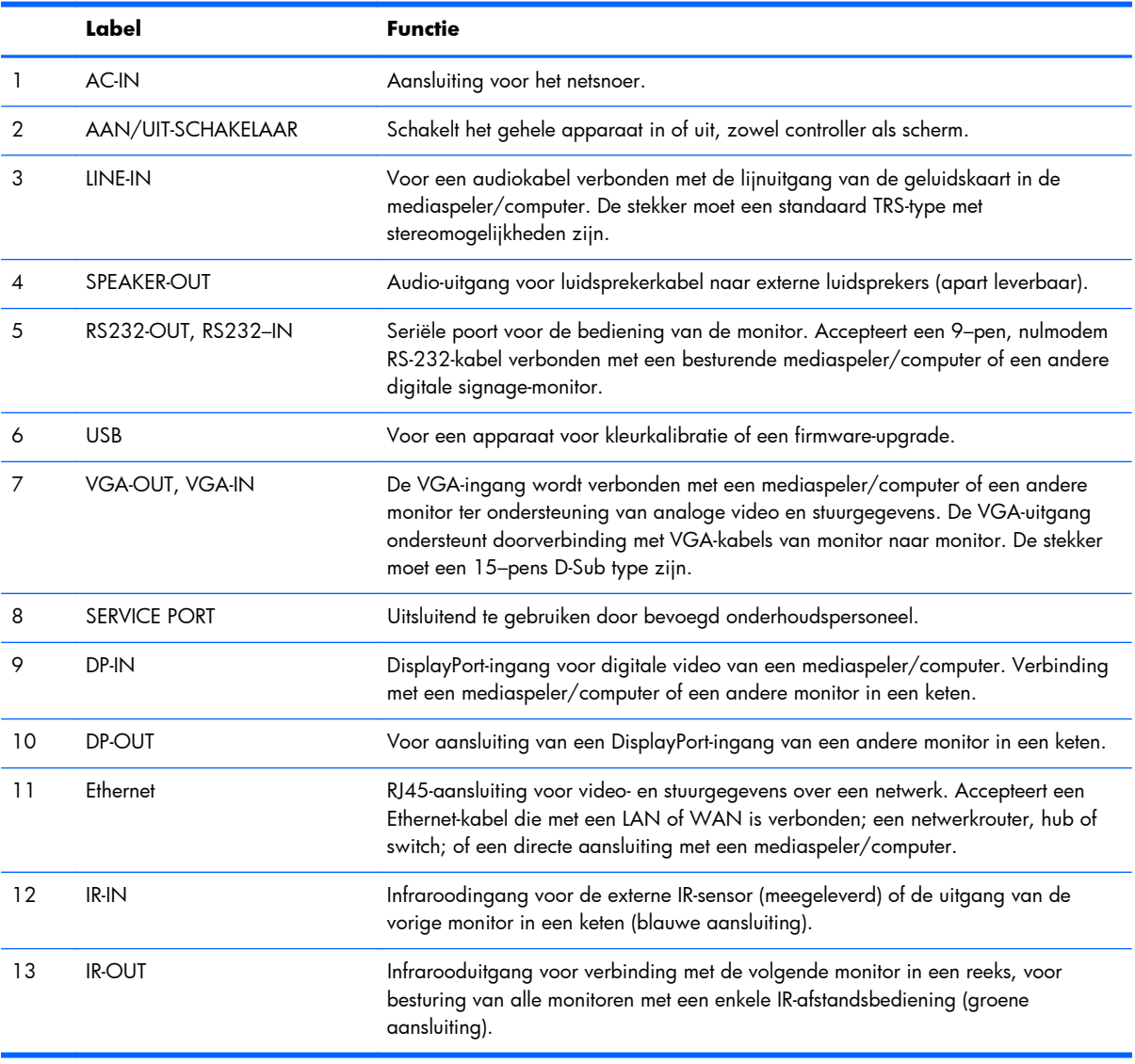

Volg deze stappen om kabels aan te sluiten:

**1.** Sluit de voedingskabel aan op de voedingsingang op de achterkant van de monitor (1).

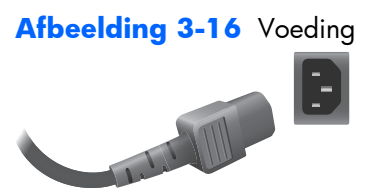

Lees de veiligheidsmaatregelen voor het netsnoer in [Belangrijke veiligheidsinformatie op pagina 5](#page-10-0) en steek het andere einde in een stopcontact.

**Afbeelding 3-17** Het netsnoer aansluiten.

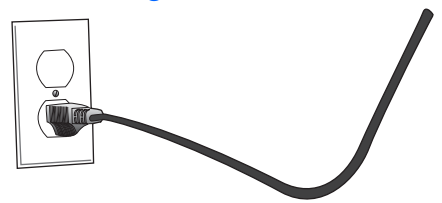

**2.** Zet de aan/uit-schakelaar (2) in de stand AAN (|).

**Afbeelding 3-18** Schakel de stroom in.

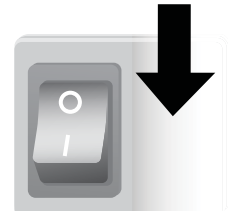

**3.** Als u de VGA-ingang voor video gebruikt en u wilt het geluid via de externe luidsprekers weergeven, moet u een einde van de audiokabel (apart leverbaar) aansluiten op de Audio-ingang (3) en het andere einde op de Line Out-aansluiting van de mediaspeler/computer.

**COPMERKING:** Controleer voordat u een aansluiting maakt met de AUDIO-poort van de monitor welk type audio-uitgang op de geluidskaart van de mediaspeler/computer beschikbaar is. De lijnuitgang van een mediaspeler/computer wordt gebruikt om een aansluiting met luidsprekers, inclusief een ingebouwde versterker (AMP), tot stand te brengen. Zie voor meer informatie de handleiding van de geluidskaart.

Als de audio-uitgang van de mediaspeler/computergeluidskaart slechts één luidsprekeruitgang heeft, moet u het geluidsvolume van de mediaspeler/computer verlagen voordat u een verbinding met de AUDIO-poort van de monitor tot stand brengt.

Als de audio-uitgang van de mediaspeler/computergeluidskaart zowel de luidsprekeruitgang als lijn-uit ondersteunt, kiest u lijn-uit.

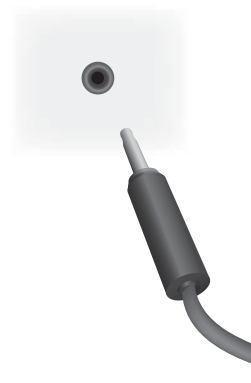

**Afbeelding 3-19** Audio-aansluiting

**EX OPMERKING:** De ferrietkern kan worden gebruikt voor het verminderen van elektromagnetische straling bij het aansluiten van een audiokabel. Bevestig de ferrietkern op de audiokabel. Tussen de ferrietkern en de aangespoten stekker moet een afstand van 5 cm bestaan.

**Afbeelding 3-20** De ferrietkern gebruiken

 $-5$  cm $-$ 

**4.** Als u de externe luidsprekers van HP gebruikt, moet de kale luidsprekerdraad worden aangesloten op de overeenkomstige kleurgecodeerde luidsprekeraansluiting voor de linker en rechter luidspreker, als in [De luidsprekers bevestigen \(apart verkrijgbaar\) op pagina 11.](#page-16-0)

**Afbeelding 3-21** Aansluitingen voor externe luidsprekers

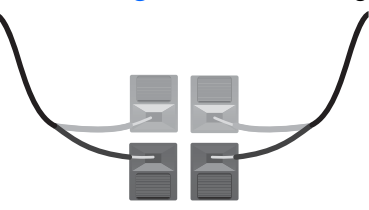

**5.** Als u de monitor extern wilt bedienen met de seriële RS-232-interface, moet u een einde van een RS-232-kabel aansluiten op de RS-232-ingang (5) (als de monitor plat op de voorkant ligt, bevindt de ingangspoort zich onder de uitgangspoort) en sluit u het andere einde aan op de seriële poort van de mediaspeler/computer.

Als u meerdere monitoren in serie aansluit ("daisy chain") sluit u een uiteinde van een tweede RS-232-kabel aan op de uitgangspoort (de bovenste) van de monitor en het andere uiteinde van de RS-232-kabel met de ingangspoort van de volgende monitor in de keten. (Zie [Meerdere](#page-33-0) [monitoren met één speler verbinden op pagina 28](#page-33-0) voor meer details).

#### **Afbeelding 3-22** RS-232

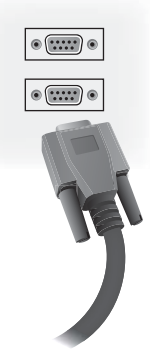

**6.** De USB-poort is bedoeld voor aansluiting van een apparaat voor kleurenkalibratie zoals de HP DreamColor Display Calibration Solution en wordt ook gebruikt in geval van een firmwareupgrade. Een USB-apparaat wordt pas aangesloten als dit gebruikt moet worden. Als de toegang tot de USB-poort (6) belemmerd wordt als de monitor gemonteerd is, kunt u nu een USBverlengkabel aansluiten.

**Afbeelding 3-23** USB

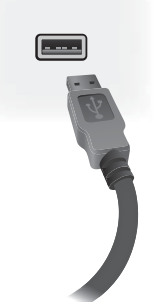

**7.** Als u analoge video gebruikt, steekt u de VGA-kabel in de VGA-ingang (7). Omdat de VGAaansluiting geen audio doorgeeft, moet u mogelijk een audiokabel aansluiten zoals beschreven in stap 1 (de ingang is de onderste van de twee VGA-aansluitingen als de monitor met de voorkant omlaag ligt) en het andere einde van de VGA-kabel in de VGA-adapter op de mediaspeler/ computer steken.

Als u deze monitor aansluit op een andere monitor via VGA ("daisy chain") steekt u een uiteinde van een tweede VGA-kabel in de VGA-uitgang (bovenste) (7) op de monitor en het andere uiteinde van de VGA-kabel in de VGA-ingang (onderste) van de volgende monitor in de keten. (Zie [Meerdere monitoren met één speler verbinden op pagina 28](#page-33-0) voor meer details).

#### **Afbeelding 3-24** VGA-aansluiting

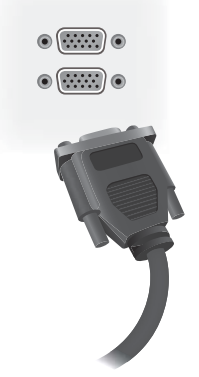

Steek het vrije uiteinde van de VGA-kabel in een mediaspeler/computer of de vorige monitor in een monitorketen.

**8.** Als u video over de DisplayPort wilt versturen, sluit u de DisplayPort-kabel aan op de DP IN-poort op de monitor (9) en het andere einde van de DisplayPort-kabel op de DisplayPort-aansluiting van de mediaspeler/computer.

Als u deze monitor aansluit op een andere monitor via DisplayPort ("daisy chain") steekt u een uiteinde van een tweede DisplayPort-kabel in de DP-Out-aansluiting (bovenste) (10) op de monitor en het andere uiteinde van de DisplayPort-kabel in de DP In-aansluiting van de volgende monitor in de keten. (Zie [Meerdere monitoren met één speler verbinden op pagina 28](#page-33-0) voor meer details).

**Afbeelding 3-25** DisplayPort

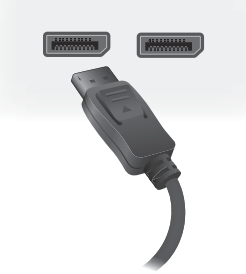

Sluit de DisplayPort-kabel aan op de DP OUT-poort van de mediaspeler/computer of de vorige monitor in een reeks.

- **OPMERKING:** Omdat DisplayPort geen RS-232-stuurgegevens ondersteunt, moet u ook een RS-232-kabel aansluiten tussen de monitor en de mediaspeler/computer of een Ethernetverbinding maken met het netwerk of de mediaspeler/computer om HP Network Sign Manager te gebruiken om de monitor op afstand te besturen.
- **9.** Als u de monitor met een netwerk verbindt, steekt u de CAT-5 netwerkkabel in de Ethernetpoort (11).

**Afbeelding 3-26** Ethernet

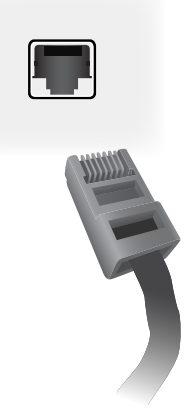

U kunt de Ethernetkabel van de monitor aansluiten op een mediaspeler/computer, een router (switch) of een intranet. Een netwerkverbinding maakt het gebruik van Video Over Ethernetsoftware mogelijk om een mediaspeler aan te wijzen voor de besturing van de monitor. De verbinding maakt ook mogelijk dat het programma HP Network Sign Manager, actief op een mediaspeler/computer in het netwerk, stuurgegevens verzendt.

Sluit de Ethernetkabel (niet meegeleverd) op een van de volgende aansluitingen aan:

- Rechtstreekse aansluiting op de computer Sluit de LAN-kabel op de LAN-poort van de monitor en op de LAN-poort van de mediaspeler/computer (1) aan.
- Router Sluit de LAN-kabel op de LAN-poort van de monitor en op de LAN-poort van de router (2) aan.
- Intranet Sluit de LAN-kabel op de LAN-poort van de monitor en via een access-point op het intranetnetwerk aan (3) aan.

**Afbeelding 3-27** De Ethernet-kabel aansluiten

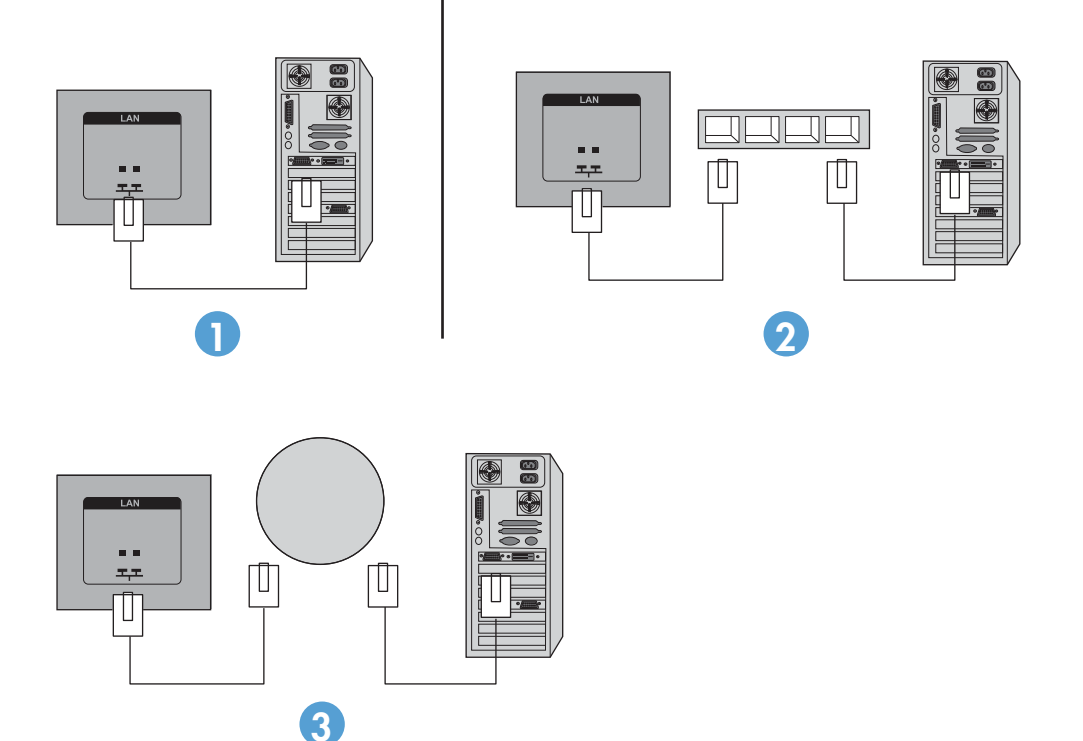

10. Als u de externe IR-sensor wilt gebruiken, steekt u deze in de IR-IN aansluiting (12). De externe sensor vereenvoudigt het gebruik van de afstandsbediening, met name met monitoren in een videomuur.

**Afbeelding 3-28** Aansluiting infraroodsensor

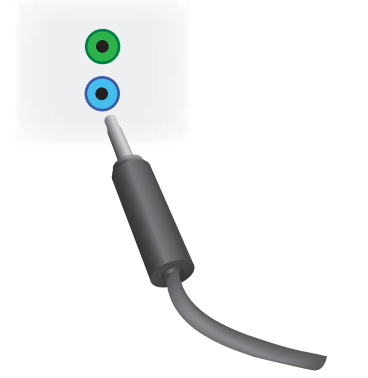

Plaats de IR-sensor in de richting waar de afstandsbediening moet komen.

**11.** Als u deze monitor op een andere monitor in een IR-keten wilt aansluiten, steekt u de meegeleverde IR Daisy Chain-kabel in de aansluiting IR-OUT (13). Het vrije uiteinde komt in de IR-IN van de volgende monitor in de keten.

**Afbeelding 3-29** IR-OUT aansluiting

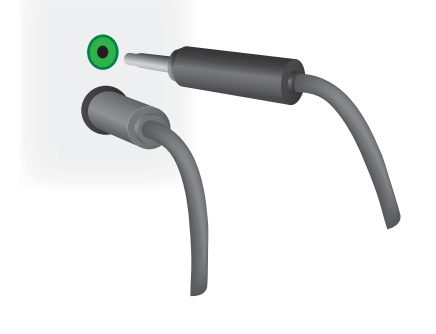

# <span id="page-33-0"></span>**Meerdere monitoren met één speler verbinden**

Het is mogelijk om meerdere monitoren op twee verschillende manieren te verbinden met een enkele mediaspeler/computer, met Video Over Ethernet of met de Tile Mode met VGA of DisplayPort videoingangen.

### **Meerdere monitoren verbinden met Video Over Ethernet (VOE)**

Om meerdere monitoren te verbinden met een enkele mediaspeler/computer moet elke monitor met hetzelfde netwerk worden verbonden als de mediaspeler/computer. De invoerbron van elke monitor moet op VOE worden ingesteld. Met VOE worden monitoren met mediaspelers/computers verbonden door een associatie op te zetten tussen de mediaspeler/computer en een of meer monitoren in het netwerk met de VOE-software die op de mediaspeler/computer wordt uitgevoerd. Er kunnen maximaal 12 monitoren met een enkele mediaspeler/computer worden geassocieerd (zie de *VOEgebruiksaanwijzing* voor meer details). Als meerdere monitoren met een enkele mediaspeler/computer zijn geassocieerd, kunnen de monitoren gespiegeld worden (waarbij hetzelfde beeld op alle monitoren tegelijk wordt weergegeven).

**Afbeelding 3-30** Gespiegelde monitoren

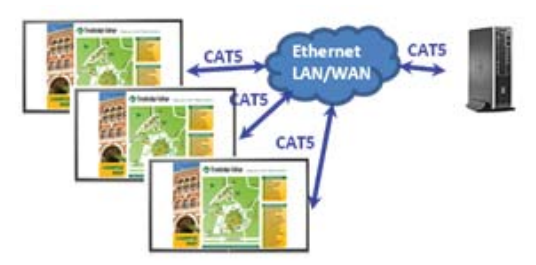

Het beeld kan tegelijkertijd over alle monitoren worden uitgebreid met het dialoogvenster "Display Resolution" van View Span.

**Afbeelding 3-31** Uitgebreid bureaublad

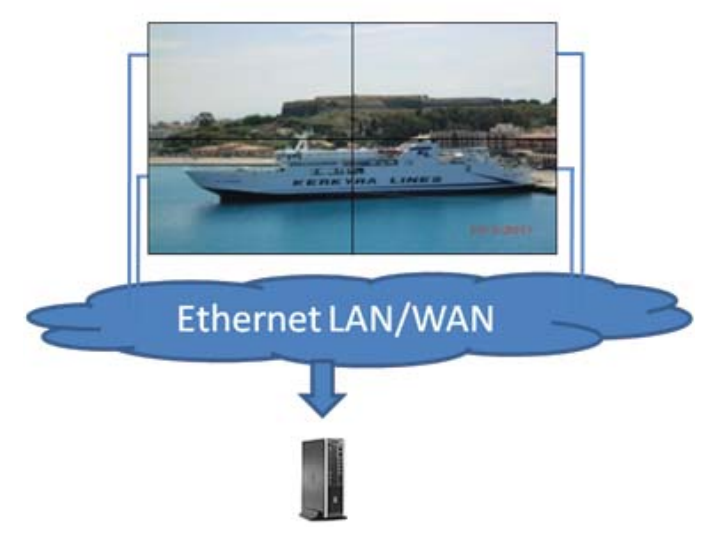

De monitoren kunnen door een toepassing worden behandeld alsof er tot 12 individuele monitoren met 12 grafische adapters op de mediaspeler/computer zijn aangesloten.

<span id="page-34-0"></span>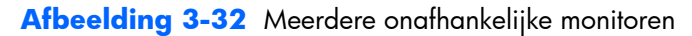

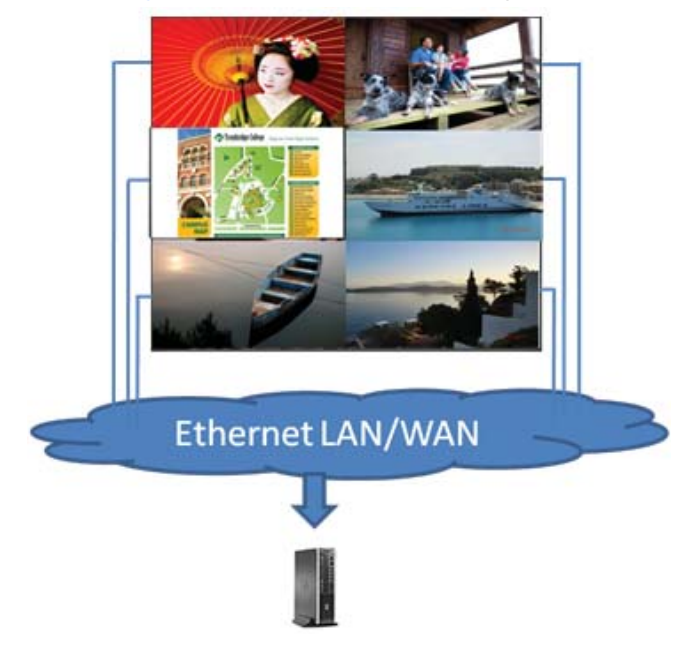

De associatie van maximaal 12 monitoren is de technische limiet, en afhankelijk van de complexiteit van het weer te geven beeld (flash of streaming video) kan het aantal monitoren dat met een aanvaardbare videoweergave gekoppeld kan worden, lager dan 12 zijn (zie de *Video Over Ethernet User Guide* voor meer details).

### **Meerdere monitoren in de Tile-modus verbinden**

De aanbevolen kabelroutering voor daisy chaining in de Tile-modus is: beginnen met de monitor linksboven en de bovenste laag monitoren aansluiten van links naar rechts tot de laatste monitor in die laag. Sluit vervolgens de monitor rechtsboven aan op de monitor daaronder en sluit van rechts naar

links aan tot de laatste monitor links. Ga door met deze heen-en-weer gaande route van boven naar beneden voor alle lagen in de muur zoals aangegeven in de volgende afbeelding.

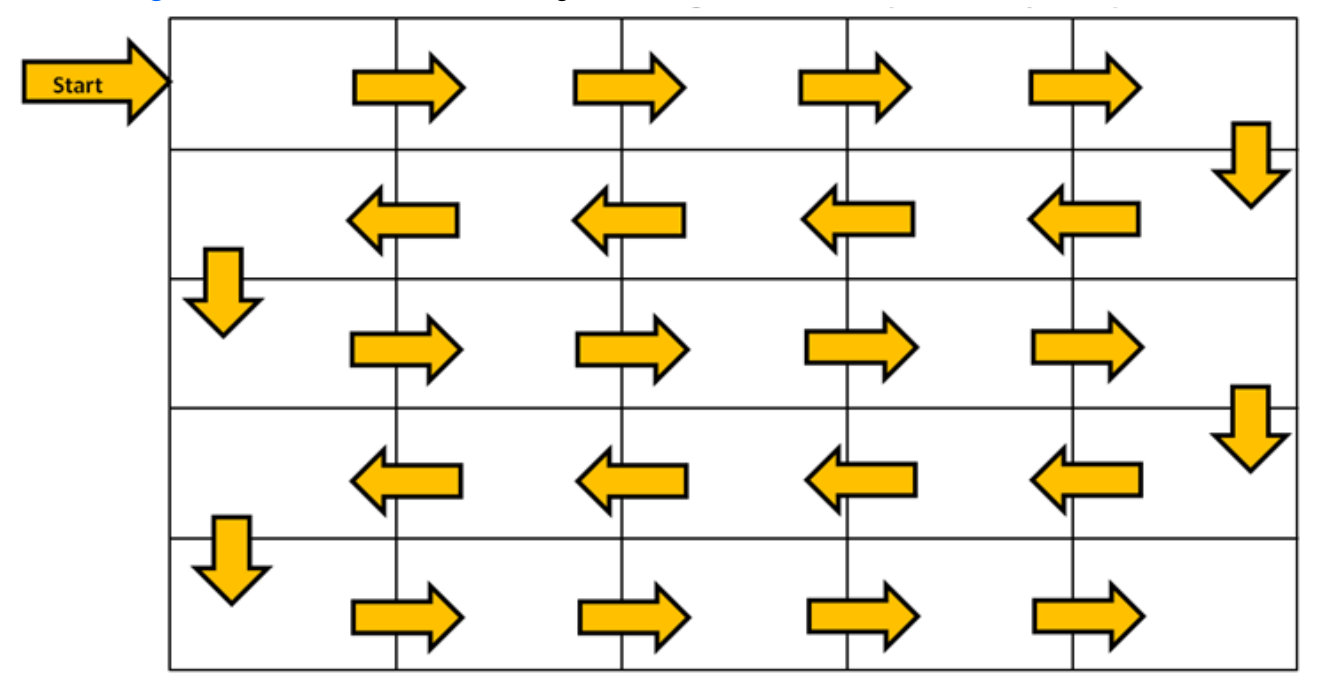

**Afbeelding 3-33** Aanbevolen kabelroutering voor de Tile-modus.

U kunt in de Tile-modus meerdere monitoren (maximaal 25) verbinden met een enkele mediaspeler/ computer. Meerdere monitoren in de Tile-modus worden alleen ondersteund door de invoerbronnen DisplayPort en VGA. Bij het verbinden van de verschillende monitoren wordt de mediaspeler/computer alleen met de eerste monitor verbonden via een DisplayPort of VGA-aansluiting. Alle volgende monitoren worden met elkaar verbonden via een daisy chain met hetzij de DP OUT-aansluiting van een monitor naar de DP IN-aansluiting op de volgende monitor ([Afbeelding 3-35 Daisychainopstelling —](#page-36-0) [DisplayPort op pagina 31\)](#page-36-0), of met de VGA OUT-aansluiting van een monitor naar de VGA INaansluiting van de volgende monitor [\(Afbeelding 3-36 Daisychainopstelling — VGA op pagina 31](#page-36-0)). Alle monitoren moeten met dezelfde videobron zijn verbonden, DisplayPort of VGA. Bij het werken met de Tile-modus om meerdere monitoren aan te sluiten, kan slechts één beeld worden weergegeven over alle monitoren in de reeks.
**Afbeelding 3-34** Meerdere monitoren in de Tile-modus

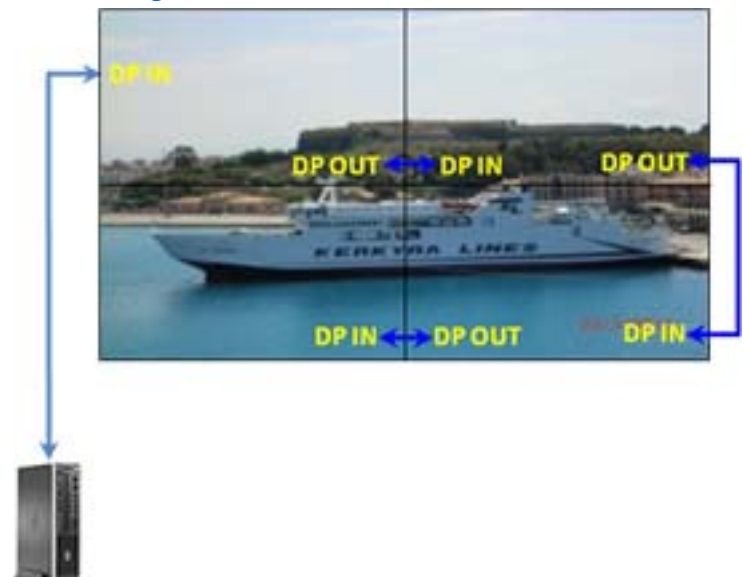

**Afbeelding 3-35** Daisychainopstelling — DisplayPort

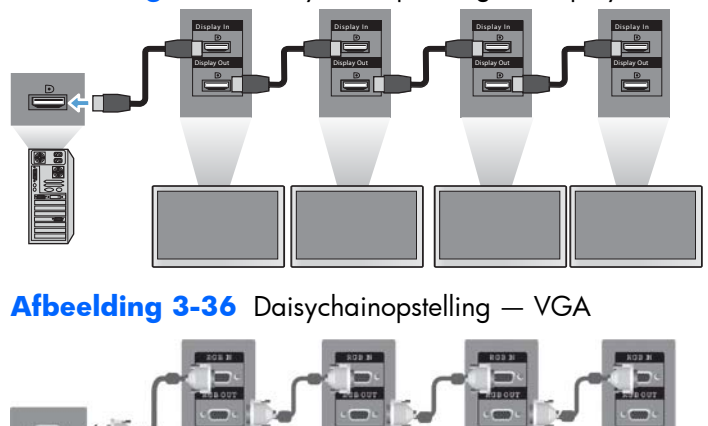

Om meerdere monitoren in de Tile-modus te beheren en besturen bij het gebruik van de videobron VGA of DisplayPort, kan een RS-232- of netwerkaansluiting worden toegepast met de HT Network Sign Manager.

Bij gebruik van de RS-232-interface moeten de monitoren onderling worden verbonden met RS-232 kabels. Sluit een einde van een RS-232-kabel aan op de RS-232-ingang van de eerste monitor en sluit deze aan op de seriële aansluiting van de mediaspeler/computer. Sluit vervolgens een einde van een RS-232-kabel aan op de RS-232 uitgang en het andere einde op de RS-232 ingang van de volgende monitor en ga door met het aansluiten van de RS-232-kabels tussen de monitoren in de matrix zoals afgebeeld in [Afbeelding 3-37 Daisychainopstelling — RS232-C op pagina 32](#page-37-0).

<span id="page-37-0"></span>Bij het gebruik van een netwerkverbinding sluit u elke monitor aan op een netwerkhub of toegangspunt met een CAT-5 kabel, waarna HP Network Sign Manager elke met het netwerk verbonden monitor kan vinden. De HP Network Sign Manager stelt gebruikers ook in staat om elke monitor of toegewezen groep monitoren te beheren en besturen. Als de monitor al met het netwerk is verbonden voor VOE, is geen verdere actie vereist. De HP Network Sign Manager vindt de monitoren via de zoekfunctie (zie de *HP Network Sign Manager gebruiksaanwijzing* voor meer details).

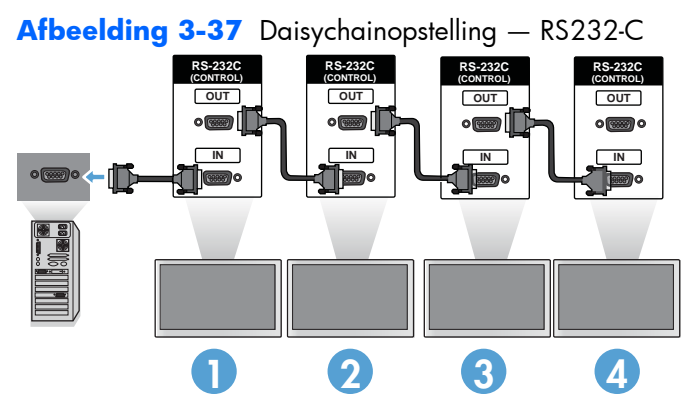

Met de IR-afstandsbediening kunnen eveneens meerdere beeldschermen worden beheerd en bestuurd. Omdat het primaire gebruik van de beeldschermen voor videomuren is bedoeld, is gebruik van de externe IR-sensor vereist voor de beste reactie op de IR-afstandsbediening. Sluit de meegeleverde externe IR-sensor aan op de IR IN-aansluiting (blauw). Sluit een einde van de meegeleverde IR Daisy Chain-kabel aan op de IR OUT-aansluiting (groen) van het beeldscherm en sluit het andere einde van de kabel aan op de IR IN-aansluiting van het volgende beeldscherm zoals weergegeven in Afbeelding 3-38 Daisychainopstelling – externe IR-sensor op pagina 32. Nadat alle beeldschermen zijn verbonden, kan de gebruiker elke OSD-opdracht met de IR-afstandsbediening aan alle beeldschermen tegelijk geven (bijvoorbeeld de beeldschermen in- of uitschakelen, de beeldmodus instellen op VIVID, enzovoort) of de gebruiker kan een enkel beeldscherm in de muur aangeven door het ID van het desbetreffende beeldscherm te selecteren en vervolgens een OSD-opdracht met de IR-afstandsbediening te geven. (Zie [Met de intfrarood-afstandsbediening navigeren op pagina 42](#page-47-0) voor meer details).

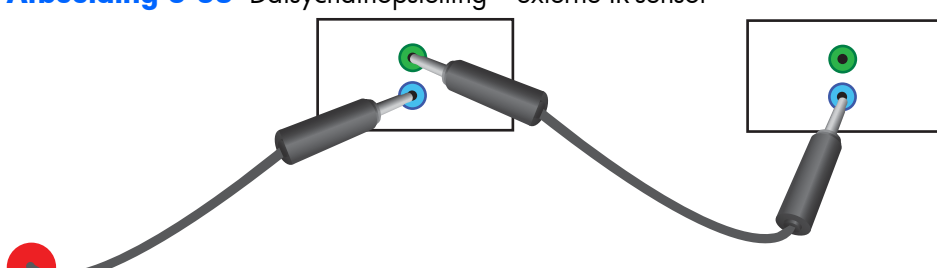

**Afbeelding 3-38** Daisychainopstelling – externe IR-sensor

**CPMERKING:** Het aantal monitoren dat als daisychain op een mediaspeler/computer kan en aangesloten is variabel en afhankelijk van de signaalstatus en kabelverliezen. Als de signaalstatus goed is en er geen kabelverliezen zijn, is het mogelijk om in een daisychain van een mediaspeler/ computer tot vijfentwintig monitoren aan te sluiten.

Als u video gaat afspelen die tegen kopiëren is beveiligd met High-bandwidth Digital Content Protection (HDCP), moet u DisplayPort als videobron gebruiken, en bent u beperkt tot *maximaal zes* monitoren in de daisychain die HDCP kunnen ondersteunen.

Bij het gebruik van de Tile-modus kunt u de monitor-ID instellen in de monitor-OSD met de IRafstandsbediening, het bedieningspaneel van de monitor, of voor met het netwerk verbonden monitoren met de HP Network Sign Manager-software (zie [Tile Mode \(Tegelmodus\) gebruiken](#page-61-0) [op pagina 56](#page-61-0) en de *HP Network Sign Manager User Guide* voor meer details).

Controleer na installatie van de kabels of de aan/uit-knop op alle monitoren in de AAN-stand staat (|). Door de Aan/uit-schakelaar aan te zetten, schakelt u de monitor nog niet in. Dit is met name van belang als u de monitoren zo monteert dat de toegang tot de schakelaars lastig wordt.

**Afbeelding 3-39** De aan/uit-schakelaar inschakelen

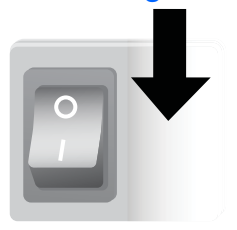

De laatste stap, nadat alle kabels zijn aangesloten en de aan/uit-schakelaar in de stand AAN staat, is het netsnoer in een stopcontact steken.

## **De monitor monteren**

De monitoren kunnen op een voet of tegen een muur worden gemonteerd. Als de montage-hardware dat toestaat, kunnen ze in liggende of staande stand worden gemonteerd.

A **VOORZICHTIG:** Gebruik altijd de handgrepen om de monitor aan op te tillen, omdat de rand het gewicht niet kan dragen.

**VOORZICHTIG:** Voor een veilige montage van de monitor zijn twee mensen nodig.

Dit product ondersteunt VESA FDMI (Video Electronics Standards Association Flat Display Mounting Interface) materiaal voor wandmontage. Dit montagemateriaal kan afzonderlijk bij HP worden besteld. Twee patronen met gaten zijn beschikbaar, gaten met een onderlinge afstand van 400 mm (1) en gaten op 400 mm x 200 mm (2).

**Afbeelding 3-40** VESA-bevestigingsgaten

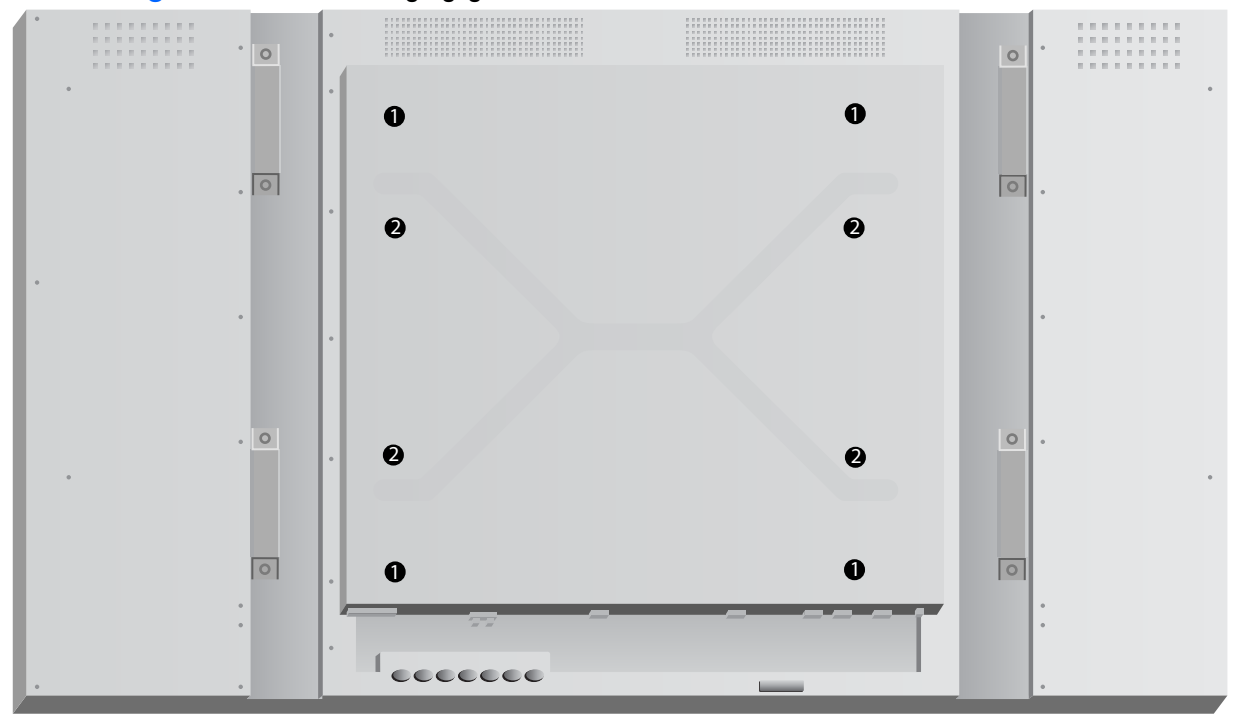

Waar mogelijk wordt aangeraden om het montagepatroon voor 400 mm x 400 mm te gebruiken.

De afstanden van elk gat naar de randen van de monitor zijn weergegeven in [Technische specificaties](#page-75-0) [op pagina 70](#page-75-0) Het gewicht voor uw model kunt u daar eveneens vinden. Zorg er bij montage tegen een muur voor dat de ondersteunende structuur stevig genoeg is voor het opgegeven gewicht.

## **In staande stand monteren**

Als u de monitor in de staande stand (verticaal) wilt plaatsen, draait u deze met de voorkant naar u toe gericht naar rechts. De monitor kan maar in één richting worden gedraaid. Pijlen achterop de monitor geven aan welke kant boven moet komen in zowel de liggende als de staande stand.

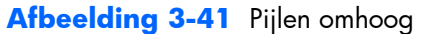

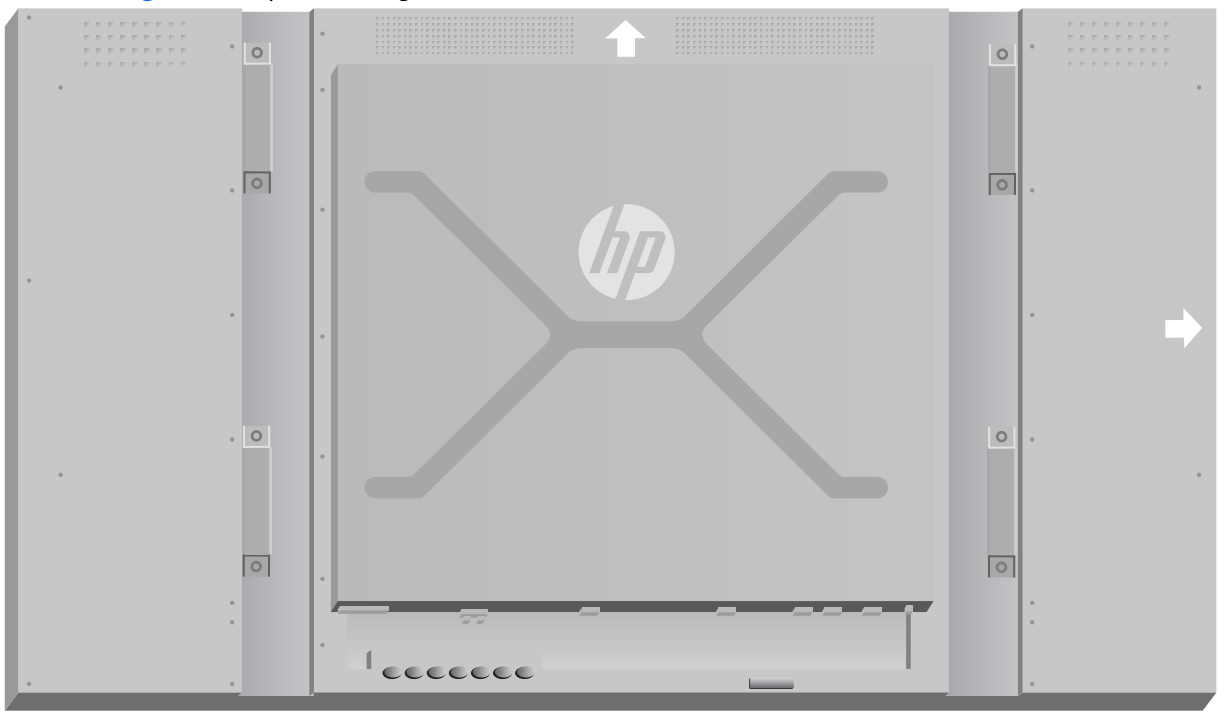

**Afbeelding 3-42** Verticaal opstellen

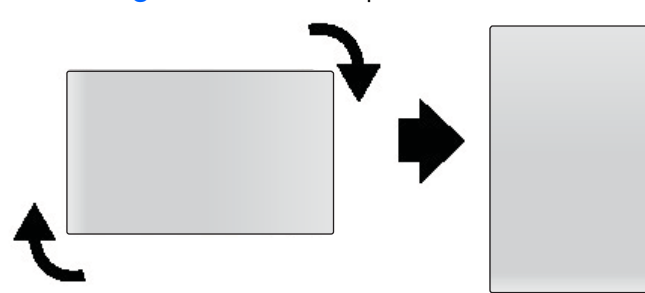

De kabelaansluitingen bevinden zich aan de linkerkant als u naar het scherm kijkt

#### **Waar u op moet letten bij muurmontage**

Houd bij montage van monitoren in een videomuur met het volgende rekening:

- Als alle monitoren zich op één elektrisch circuit bevinden, kunt u bij het opstarten overbelasting voorkomen met de optie Inschakelvertraging in het OSD-menu (Optie 2 → Tijd → Inschakelvertraging).
- Zorg er voor dat de monitoren zo worden gemonteerd dat ze elkaar net aanraken en dat de monitoren elkaar onderling niet met hun gewicht belasten.
- Als de toegang tot de achterkant lastig is, kunt u alle kabels op alle monitoren aansluiten voordat u ze tegen de muur monteert en de aan/uit-schakelaar (|) inschakelen voordat u de monitor evenwijdig met de muur plaatst. U kunt alle gewenste kleurkalibratie voor de montage uitvoeren of u sluit een USB-kabel aan op de USB-poort om de kalibratie in de toekomst mogelijk te maken.
- Als u het HP Frame System installeert, dient u dat te doen, nadat alle beeldschermen zijn geplaatst en afgesteld.

# **Software en hulpprogramma's**

HP-beeldschermen zijn plug-and-play in de besturingssystemen Windows® XP, Windows Vista® en Windows 7. Dit betekent dat u het .INF- of het .ICM-bestand voor deze besturingssystemen niet hoeft te installeren. Software, hulpprogramma's en documentatie bevinden zich op de schijf die met het beeldscherm wordt meegeleverd. De meest recente versies van de volgende software en hulpprogramma's kunnen worden gedownload van de volgende website van HP voor gebruik met de beeldschermen als dat nodig is: [www.hp.com](http://www.hp.com).

- Stuurprogramma weergeven
- Auto-adjustment Pattern Utility optimaliseert de weergave van VGA-invoer.
- Ondersteunende systeembestanden, .INF en .ICM
- HP Network Sign Manager software voor beheer en bediening op afstand. Hiermee kunt u monitoren individueel of in groepen selecteren en besturen, op afstand vanaf een mediaspeler/ computer die via RS-232 of Ethernet is verbonden.
- Video Over Ethernet Software die wordt uitgevoerd op de mediaspeler/computer en waarmee u met het netwerk verbonden monitoren kunt lokaliseren, monitoren kunt associëren met elke mediaspeler/computer die met het netwerk is verbonden, en video vanaf de mediaspeler/ computer naar de geassocieerde monitor kunt sturen.

U kunt deze ook installeren vanaf de schijf die met het beeldscherm wordt meegeleverd.

#### **Informatiebestand**

De installatie-informatie, of het INF-bestand, definieert de monitorbronnen die door Microsoft® Windows worden gebruikt om ervoor te zorgen dat de monitor compatibel is met de grafische kaart in de mediaspeler/computer.

## **Het Image Color Matching (kleurenegalisatie)-bestand**

De overeenkomstige kleurbepaling, of het .ICM-bestand, is een bestand met kleurinformatie dat in combinatie met grafische toepassingen wordt gebruikt om consistente kleurovereenstemming te gebruiken tussen het monitorscherm en de printer of tussen de scanner en het monitorscherm. Het ICMbestand wordt alleen geactiveerd vanuit de grafische toepassingen die deze functie ondersteunen.

### **Installatie van stuurprogramma-, .INF- en .ICM-bestanden**

Het stuurprogramma voor de monitor en de ondersteunende systeembestanden zijn in één pakket verpakt en kunnen met een enkele downloadhandeling geïnstalleerd worden.

U kunt de .INF- en .ICM-bestanden vanaf de schijf installeren of deze downloaden van de HP-website voor de ondersteuning van beeldschermen.

#### **Installeren vanaf de schijf**

Om de .INF- en .ICM-bestanden vanaf de schijf op de mediaspeler/computer te installeren:

- **1.** Plaats de schijf in het cd-romstation van de mediaspeler/computer. Het menu van de schijf verschijnt.
- **2.** Geef het **Display Driver Readme** bestand weer.
- **3.** Selecteer **Install display driver software** (Software van beeldschermstuurprogramma's installeren).
- **4.** Volg de instructies op het scherm.
- **5.** Controleer of de juiste beeldschermresolutie en vernieuwingsfrequentie zijn ingesteld in het Configuratiescherm van Windows.

**OPMERKING:** Wanneer er tijdens de installatie een fout optreedt, moet u de .INF- en .ICMbestanden voor het beeldscherm mogelijk handmatig vanaf de schijf installeren. Zie voor instructies het *Display Driver Readme* bestand op de schijf (alleen in het Engels).

#### **Downloaden vanaf het internet**

Als u de meest recente versie van het .INF-bestand en het .ICM-bestand wilt downloaden, ga dan naar de HP website voor monitorondersteuning.

- **1.** Ga naar [www.hp.com/support](http://www.hp.com/support) en selecteer uw woonland.
- **2.** Volg de koppelingen voor de monitor naar de pagina's voor ondersteuning en downloads.
- **3.** Controleer of het computersysteem aan de vereisten voldoet.
- **4.** Download de bestanden volgens de instructies op de website.

#### **Beheersoftware installeren**

Voor het beheren van de monitoren zijn twee programma's meegeleverd. **Video Over Ethernet** stelt u in staat om mediaspelers in een netwerk te associëren met monitoren in hetzelfde netwerk. De **HP Network Sign Manager** verzorgt beheer op afstand en besturing van digitale signage-monitoren. U kunt individuele monitoren selecteren en besturen of u kunt monitoren groeperen zodat opdrachten meerdere monitoren tegelijk besturen.

Installeer deze programma's vanaf de schijf als deze met het beeldscherm is meegeleverd, door de installatie-optie te kiezen in het menu dat verschijnt als u de schijf in de mediaspeler/computer plaatst, waarop u de software wilt uitvoeren, en volg de instructies. Een andere mogelijkheid is de programma's te downloaden vanaf [www.hp.com/support](http://www.hp.com/support) en deze daarna vanuit het gedownloade pakket te installeren.

Details over het gebruik van de toepassingen vindt u in de *HP Network Sign Manager User Guide* en in de *Video Over Ethernet User Guide* (beide alleen beschikbaar in het Engels), geleverd op de schijf bij het beeldscherm.

# **4 Monitor bedienen**

De monitor kan worden bediend met de infrarood-afstandsbediening, met de knoppen op het bedieningspaneel, of op afstand door elke met het netwerk verbonden mediaspeler/computer met HP Network Sign Manager. De mediaspeler/computer waarop HP Network Sign Manager draait, kan rechtstreeks met de monitor worden verbonden met een Ethernet kruiskabel of een RS-232-C seriële kabel, of op afstand via een intranetverbinding.

Bij gebruik met de afstandsbediening of het bedieningspaneel verschijnt het On-Screen Display (OSD) menu. In dit hoofdstuk wordt het menu beschreven.

De monitor kan worden aangesloten op meer dan één ingangsbron. Het scant de ingangen om een actieve ingang te vinden en dat beeld vervolgens weer te geven. De standaard scanvolgorde is Video Over Ethernet, DisplayPort, VGA voor alle ingangen die met een videobron zijn verbonden. Met het OSD-menu kunt u voorkomen dat de monitor van ingang wisselt door deze functie uit te schakelen.

Om video over een netwerk te verzenden, moet u de VOE-software op de computer/mediaspeler installeren die als bron fungeert. Zie de *Video Over Ethernet User Guide* voor details.

Als de monitor geen invoer ontvangt, schakelt hij naar een lage energiemodus ("slaapstand"). Met de aan/uit-knop op de achterkant, met de infrarood-afstandsbediening of door slaapperiodes in te stellen, kunt u de monitor in de slaapstand zetten. Voor instellen gebruikt u de OSD of managementsoftware. U kunt ook voorkomen dat de monitor naar de slaapstand gaat.

# <span id="page-44-0"></span>**OSD-menu gebruiken**

Met het on-screen display menu (OSD) kunt u een reeks parameters instellen om de monitor te besturen. Niet alle instellingen zijn van toepassing op alle videobronnen; deze zijn grijs (niet selecteerbaar) waar ze niet van toepassing zijn. Automatische configuratie, Klokfrequentie en Fase zijn alleen op de VGA-ingang van toepassing.

Andere instellingen bevatten drie waarden, een voor Video Over Ethernet, VGA en DisplayPort. Deze instellingen zijn:

- **Beeldmodus**
- **Contrast**
- Helderheid
- **Scherpte**
- Verlichting
- **Resolutie**
- Kleurtemperatuur
- **Luidspreker**
- **Beeldverhouding**

Alle andere OSD-instellingen hoeven slechts eenmaal ingesteld te worden om de nieuwe waarde toe te passen, ongeacht de videobron.

U kunt het OSD met de infrarood-afstandsbediening of het bedieningspaneel achterop de monitor bedienen.

### **De monitoren met de IR-daisychain bedienen**

Het beeldscherm biedt de mogelijkheid om de IR Daisy Chain te gebruiken voor een geselecteerde bediening van de lokale beeldschermen, met de IR-afstandsbediening als de beeldschermen in een videomuur zijn bevestigd. U kunt individuele beeldschermen besturen door de ID van het beeldscherm te selecteren, of alle beeldschermen tegelijk door als ID "00" te kiezen.

#### **De IR-daisychain instellen**

Hieronder wordt beschreven hoe u de monitoren voor de IR-daisychain instelt.

- **1.** Steek de externe IR-sensor in de IR IN (blauw) aansluiting achterop de monitor.
- **2.** Gebruik de meegeleverde IR Daisy Chain-kabel om alle monitoren in de videomuur te verbinden. Zie [Kabels aansluiten op pagina 20](#page-25-0) voor meer informatie.
- **3.** Gebruik de IR-afstandsbediening of de knoppen op de monitor en ga naar MENU → OPTIE 2 → MONITOR ID INSTELLEN en stel het unieke ID-nummer in (een getal tussen 1 en 25) voor elke monitor in de videomuur.
- **4.** Gebruik de IR-afstandsbediening of de knoppen op de monitor en ga naar MENU → OPTIE 2 → IR OUT en kies INSCHAKELEN voor elke monitor in de videomuur
- **5.** Gebruik dubbelzijdig plakband om de externe IR-sensor vast te zetten op een plek waar deze goed zichtbaar is voor de IR-afstandsbediening. Aanbevolen wordt om de sensor links- of rechtsboven de videomuur te bevestigen.

**OPMERKING:** Let op dat de sensor niet naast de onderrand van een van de monitoren geplaatst wordt waar de IR-sensor van de monitor de IR-afstandsbediening kan detecteren of waar de sensor het zicht op een monitor belemmert.

#### **Monitoren met de IR-afstandsbediening besturen**

Richt de afstandsbediening op de IR-ontvanger en druk op de MENU-knop. Het IR Daisy Chain startmenu verschijnt op elke monitor, met de Monitor ID weergegeven zodat u eenvoudig kunt bepalen naar welke monitor u een opdracht wilt sturen (Afbeelding 4-1 Startmenu van IR-daisychain op pagina 40).

**Afbeelding 4-1** Startmenu van IR-daisychain

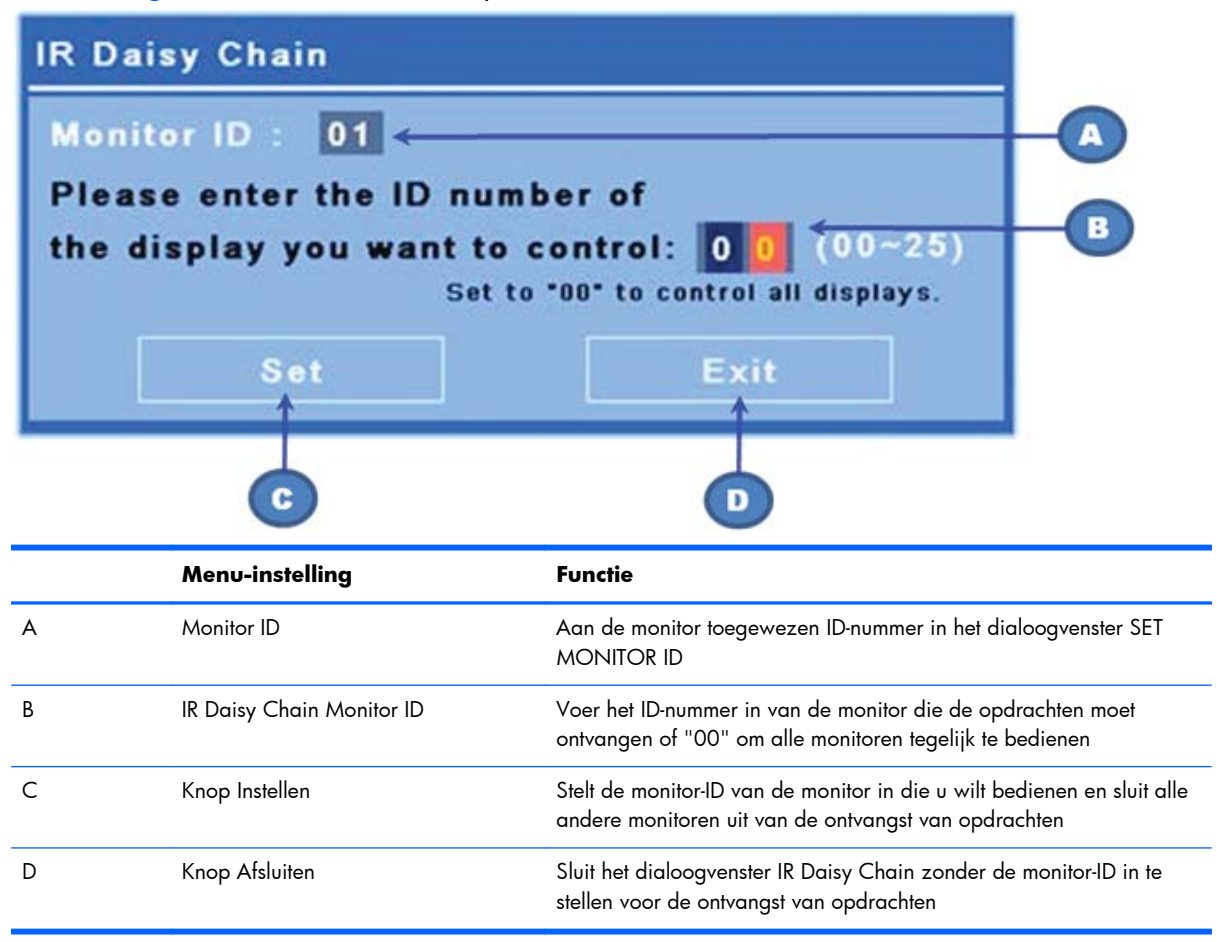

Voer het ID-nummer van de monitor in het venster voor twee cijfers in (volgende afbeelding). Door in dit venster "00" in te voeren, kunnen alle monitoren in de daisychain de opdracht ontvangen. Dat kan

handig zijn bij het in- of uitschakelen van de monitoren, of om een tijdrooster voor de videomuur in te stellen.

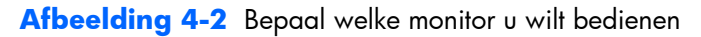

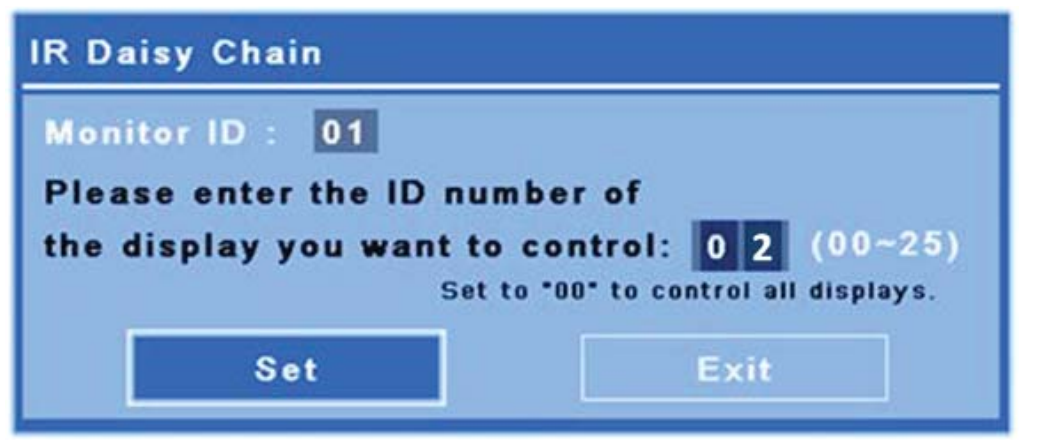

Druk op de knop SET om het nummer van de monitor-ID te kiezen waarnaar u opdrachten wilt sturen. Op alle andere monitoren verschijnt het berichtvenster LOCK om aan te geven dat deze geen opdrachten ontvangen van de IR-afstandsbediening via de externe IR-sensor (Afbeelding 4-3 Bericht IRvergrendeling op pagina 41). Het On-Screen Display Menu verschijnt op de geselecteerde monitor. Elke opdracht, menukeuze, of instelling die met de IR-afstandsbediening wordt ingevoerd, wordt nu door de geselecteerde monitor uitgevoerd.

**Afbeelding 4-3** Bericht IR-vergrendeling

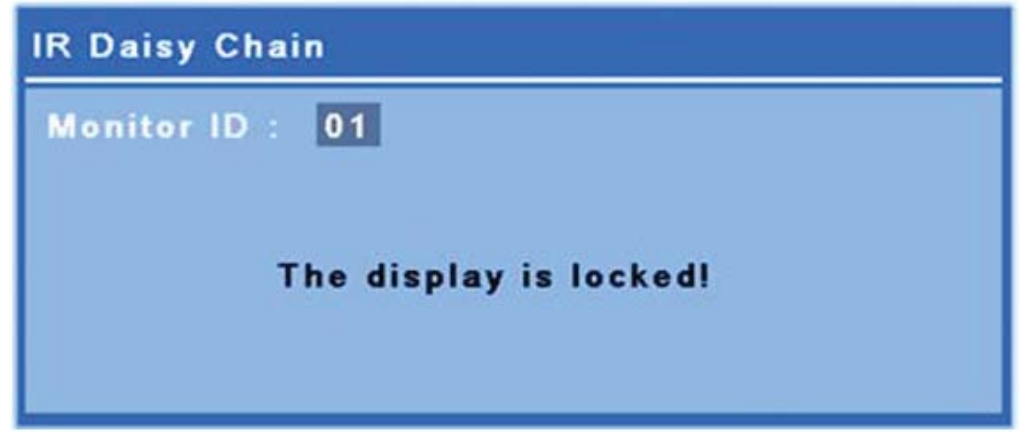

Na korte tijd verdwijnt het vergrendelbericht van de monitoren. Op elk moment kunt u op de toets INFO op de IR-afstandsbediening drukken waarna het vergrendelbericht verschijnt op de monitoren die niet zijn geselecteerd voor ontvangst van de IR-opdrachten:

<span id="page-47-0"></span>**Afbeelding 4-4** Vergrendelbericht van opdracht INFO

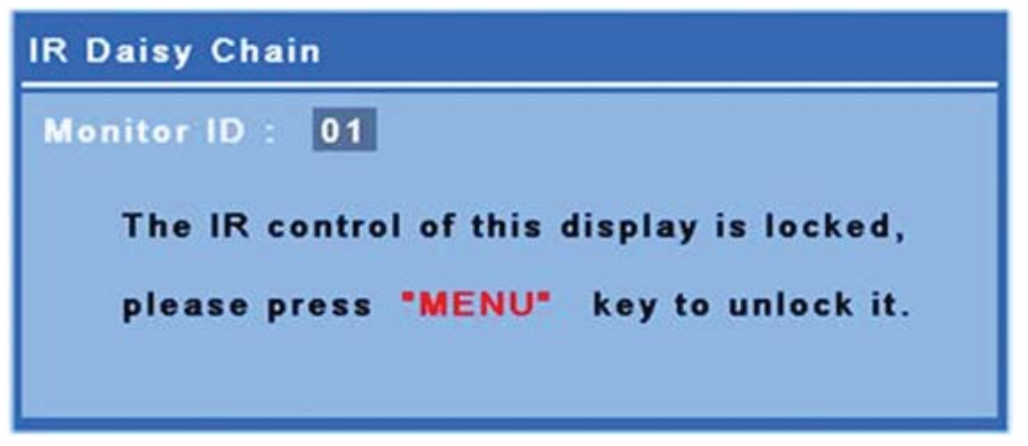

Druk op de toets MENU op de IR-afstandsbediening om de IR-daisychainmodus te verlaten en alle monitoren vrij te geven.

## **Met de intfrarood-afstandsbediening navigeren**

De IR-sensor bevindt zich achterop de monitor maar ontvangt IR-signalen die van de voorkant afkomstig zijn. Richt de afstandsbediening op het midden van de onderkant van het scherm. U kunt ook de meegeleverde externe sensor gebruiken, waardoor de afstandsbediening heel eenvoudig te gebruiken is. Dat geldt met name voor monitoren in een videomuur. Als u meerdere monitoren met een IRdaisychain hebt verbonden, reageren ze allemaal op een druk op de knop op de afstandsbediening. Zie [De monitoren met de IR-daisychain bedienen op pagina 39](#page-44-0) voor meer details.

Zie [Knoppen op de afstandsbediening herkennen op pagina 13](#page-18-0) voor details over de bedieningsknoppen op de IR-afstandsbediening en hun functie.

## **Navigeren met het bedieningspaneel**

Als u toegang hebt tot het bedieningspaneel achterop de monitor, kunt u dit gebruiken om het scherm in en uit te schakelen, en om het OSD-menu te openen en gebruiken.

**Afbeelding 4-5** Bedieningspaneel monitor

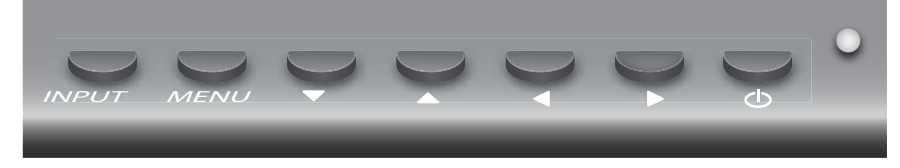

Druk op de knop INPUT om van videobron te wisselen en selecteer de gewenste bron in het menu dat op het scherm verschijnt.

Druk op de knop MENU om het OSD-menu te openen. Druk nogmaals op de knop Menu om het OSD te verlaten.

In het menu:

- Gebruik de pijltjestoetsen om uw keuze te markeren. Gebruik ze eveneens om instellingen te wijzigen.
- Druk op de knop INPUT om een gemarkeerde keuze of instelling te accepteren.

Druk op de aan/uit-knop ( ) om de monitor in de slaapstand te zetten. Druk er nogmaals op om het volledige vermogen te herstellen.

Houd tegelijkertijd de pijltjesknoppen links en rechts 5 seconden ingedrukt om de knoppen uit te schakelen. Herhaal deze procedure om de knoppen weer in te schakelen.

Door de volgende knoppen 5 seconden ingedrukt te houden, kunt u individuele knoppen uit- en inschakelen:

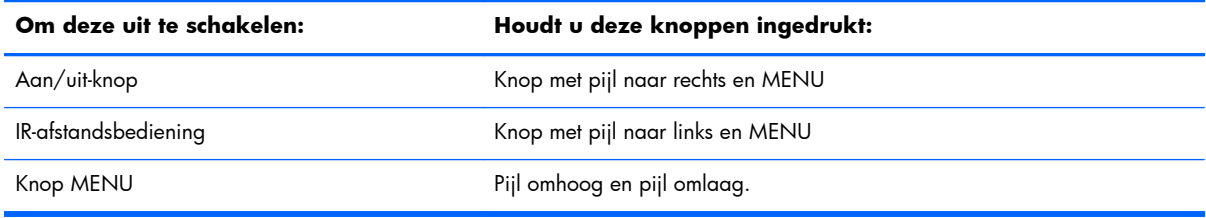

De LED geeft de voedingsstatus aan:

- Groen: vol vermogen
- Rood: slaapstand (het scherm is donker maar de controller luistert naar opdrachten)
- Uit Geen voeding

Als u de knoppen nadat aanpassingen zijn aangebracht maar niet opgeslagen, gedurende 20 seconden niet aanraakt, worden de huidige instellingen opgeslagen en wordt het OSD-menu afgesloten. Als de invoerbron, resolutie, beeldverhouding of frequentie verandert terwijl het OSD actief is, wordt het OSD afgesloten zonder de nieuwe instellingen op te slaan.

### **Opties OSD-menu**

Het OSD-menu bevat zes hoofdmenu's:

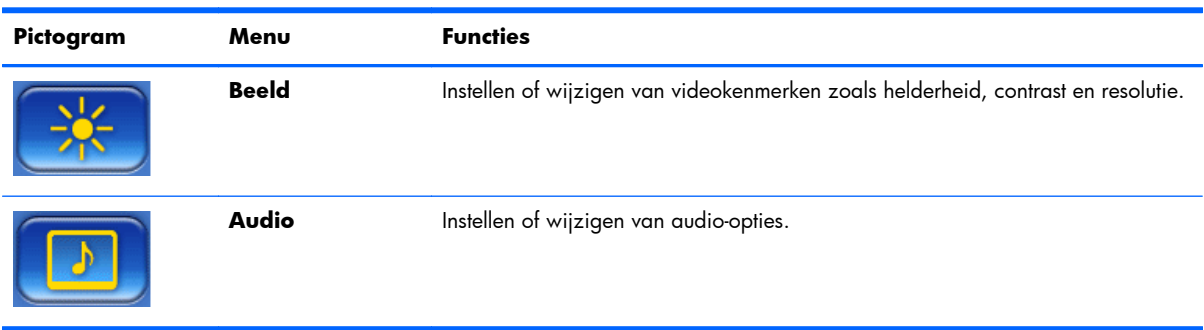

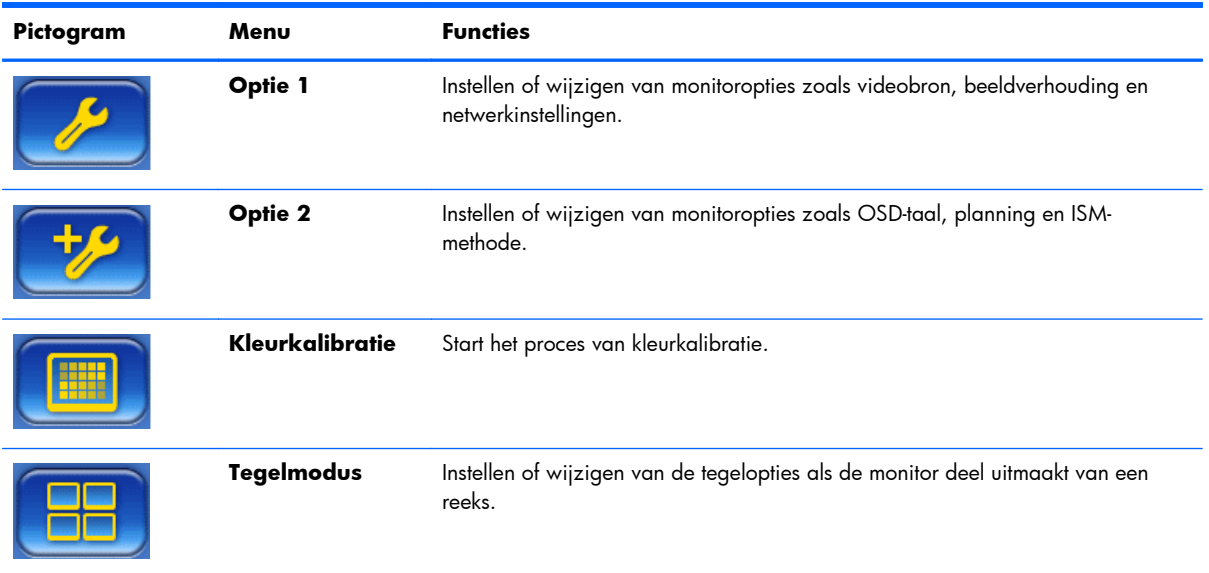

In de volgende tabel worden de schermmenu-opties (OSD) en hun functiebeschrijvingen weergegeven. Niet alle opties zijn voor alle ingangen van toepassing. Afstellen van de klok is bijvoorbeeld alleen op de VGA-ingang van toepassing.

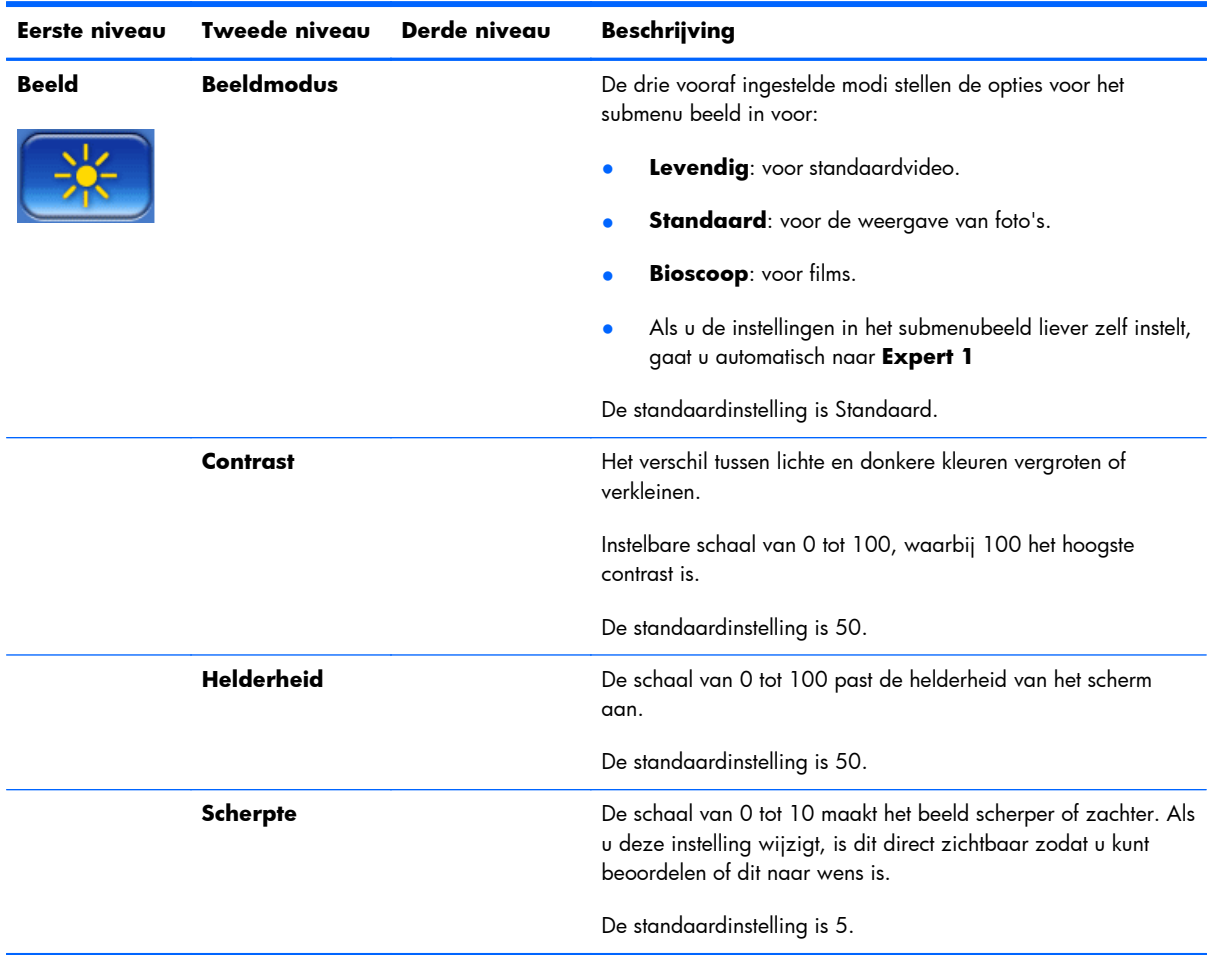

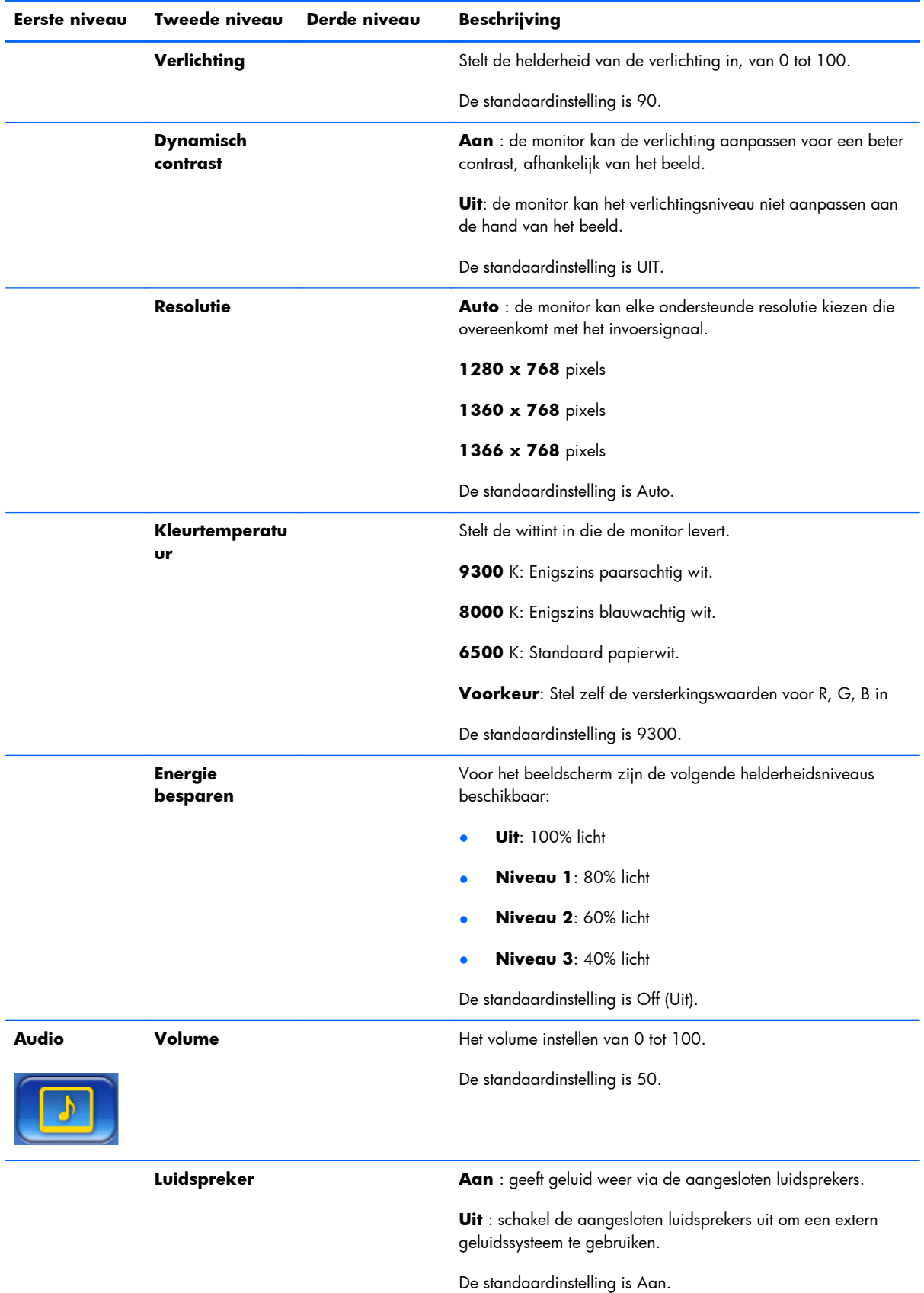

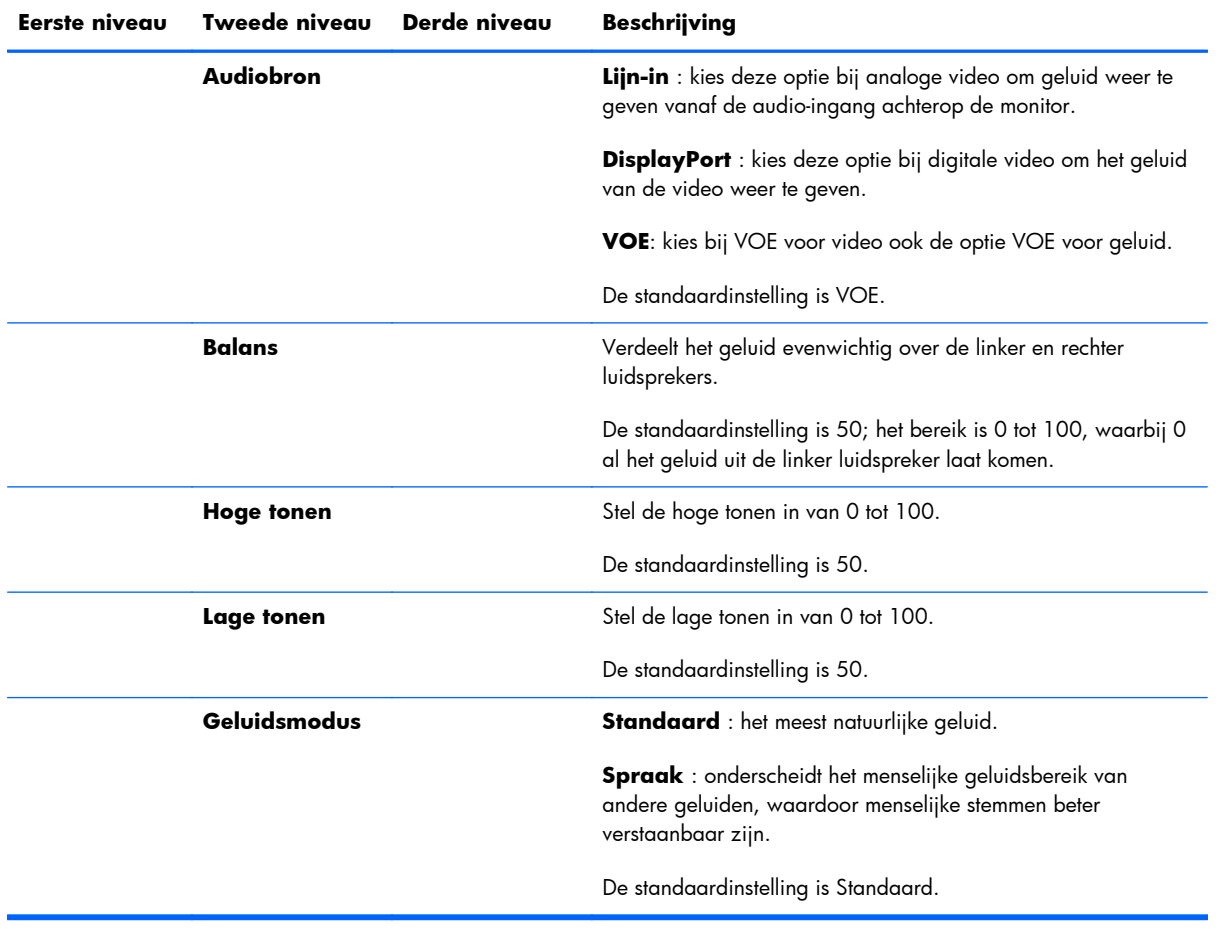

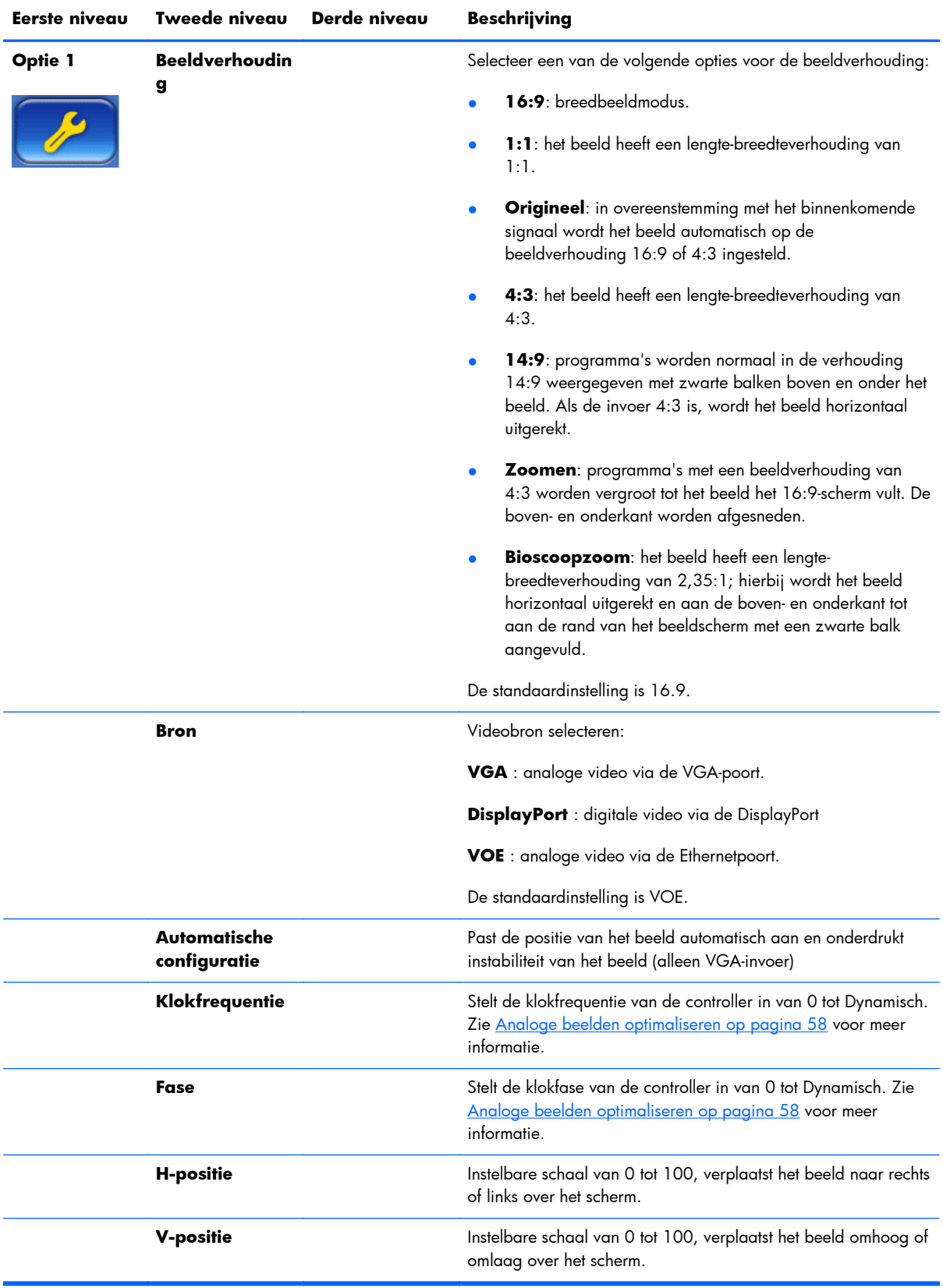

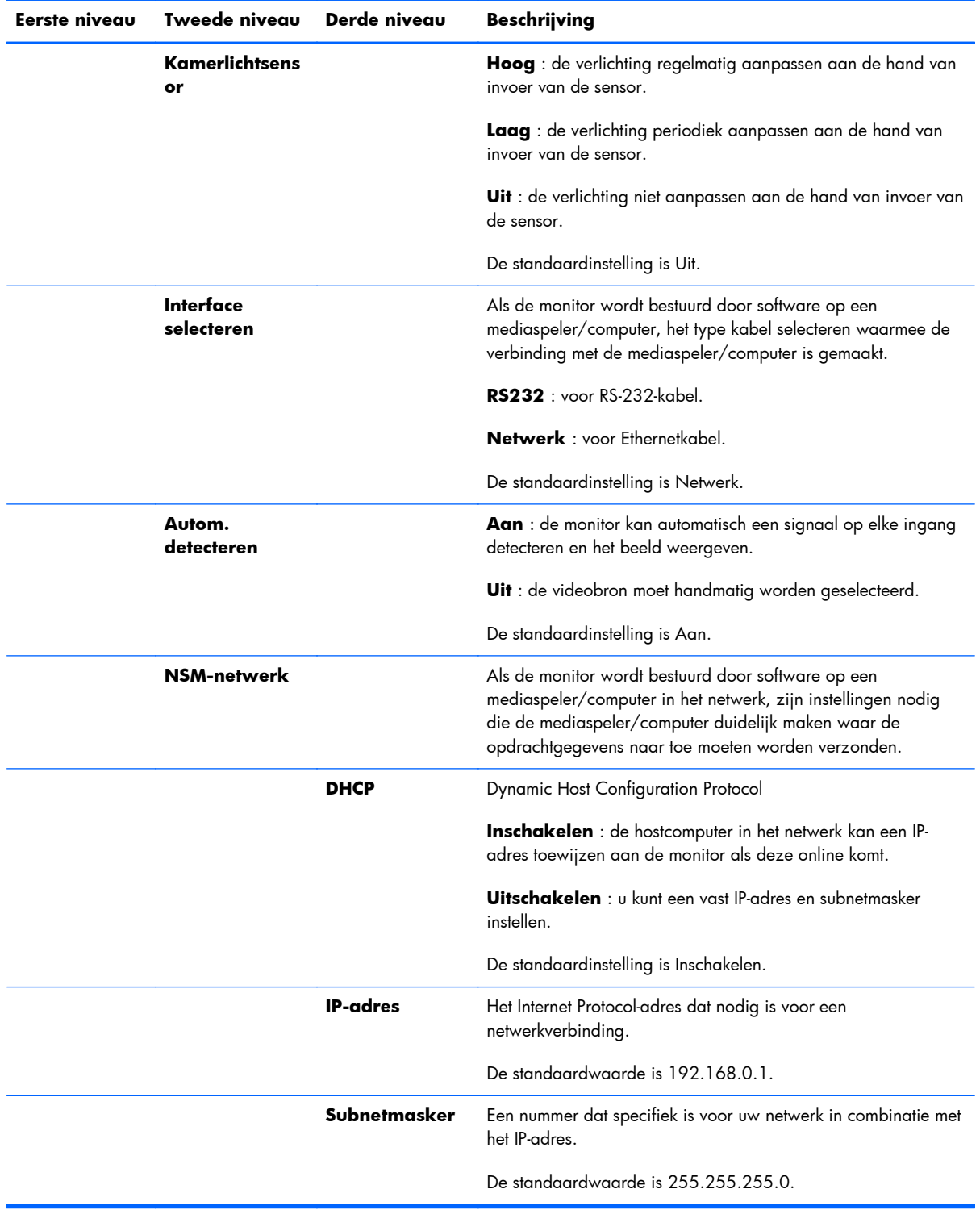

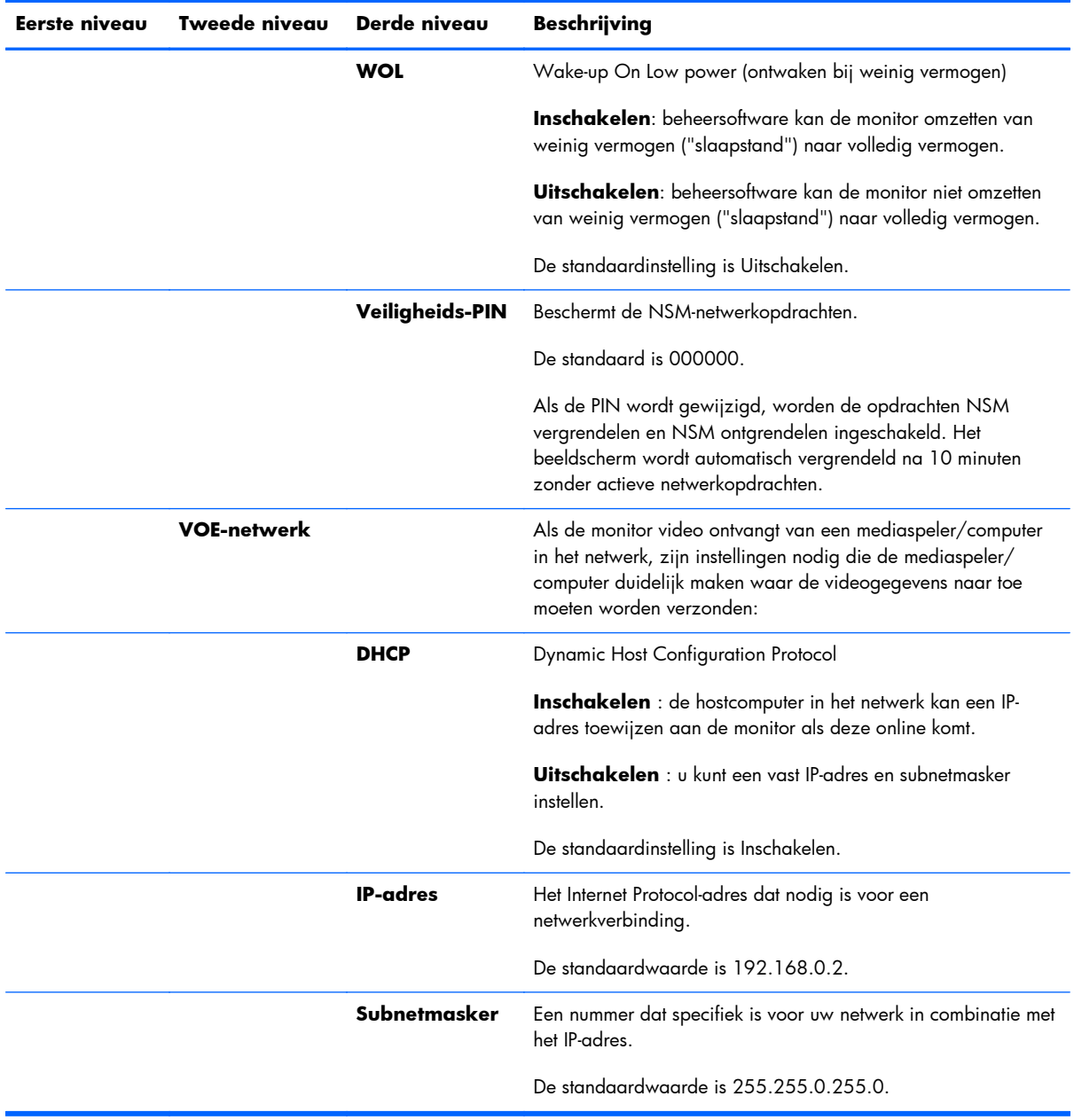

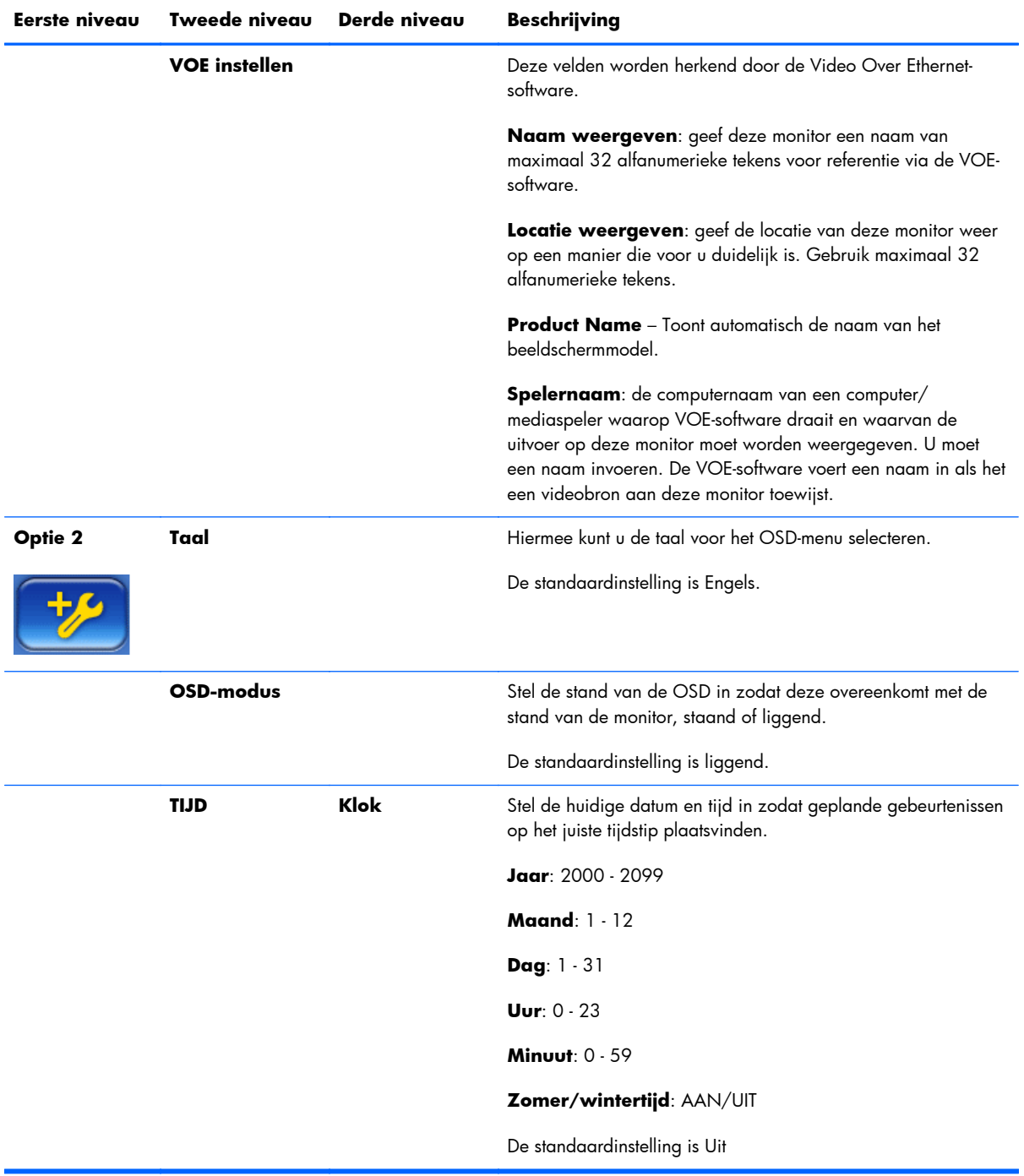

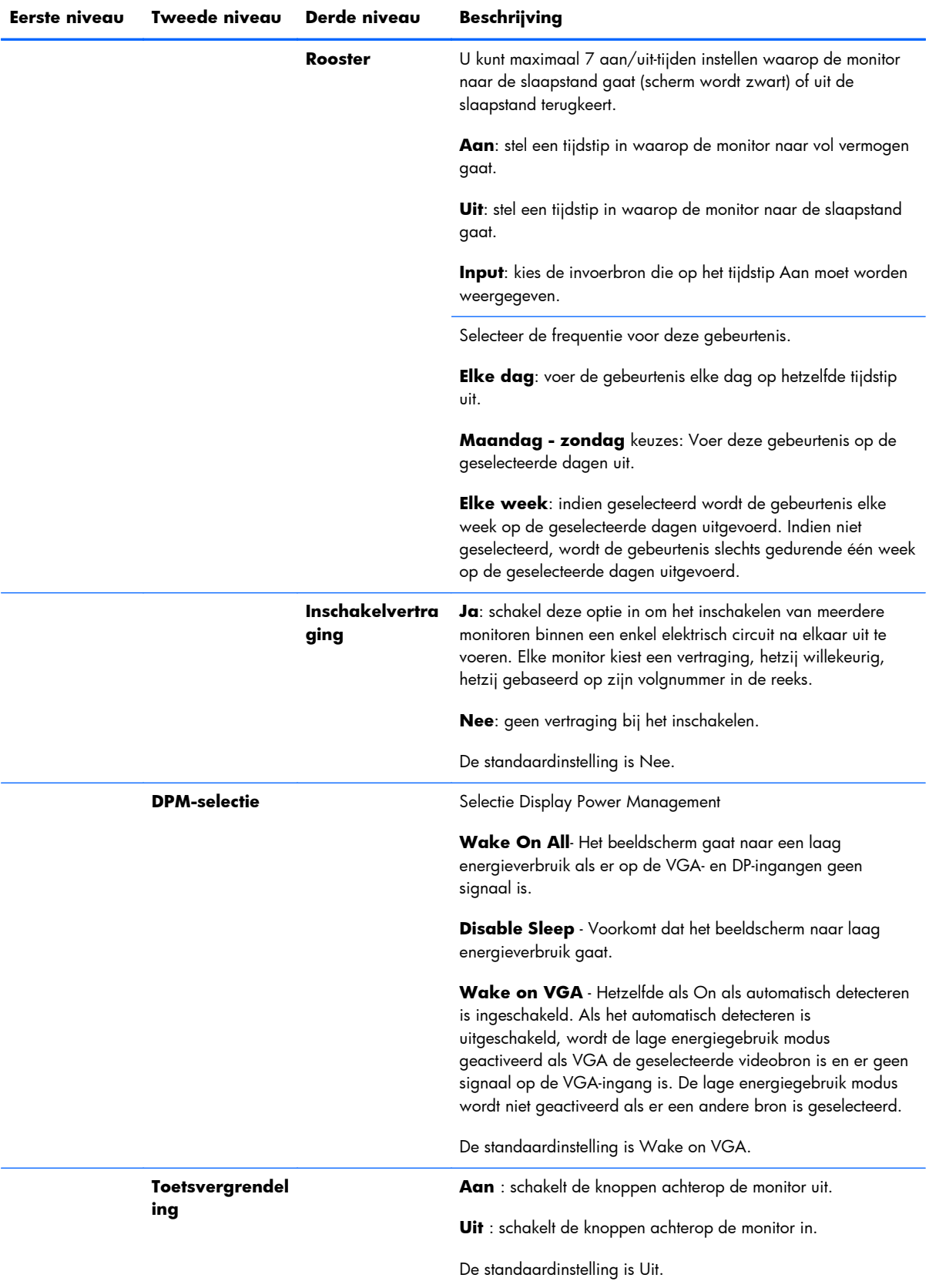

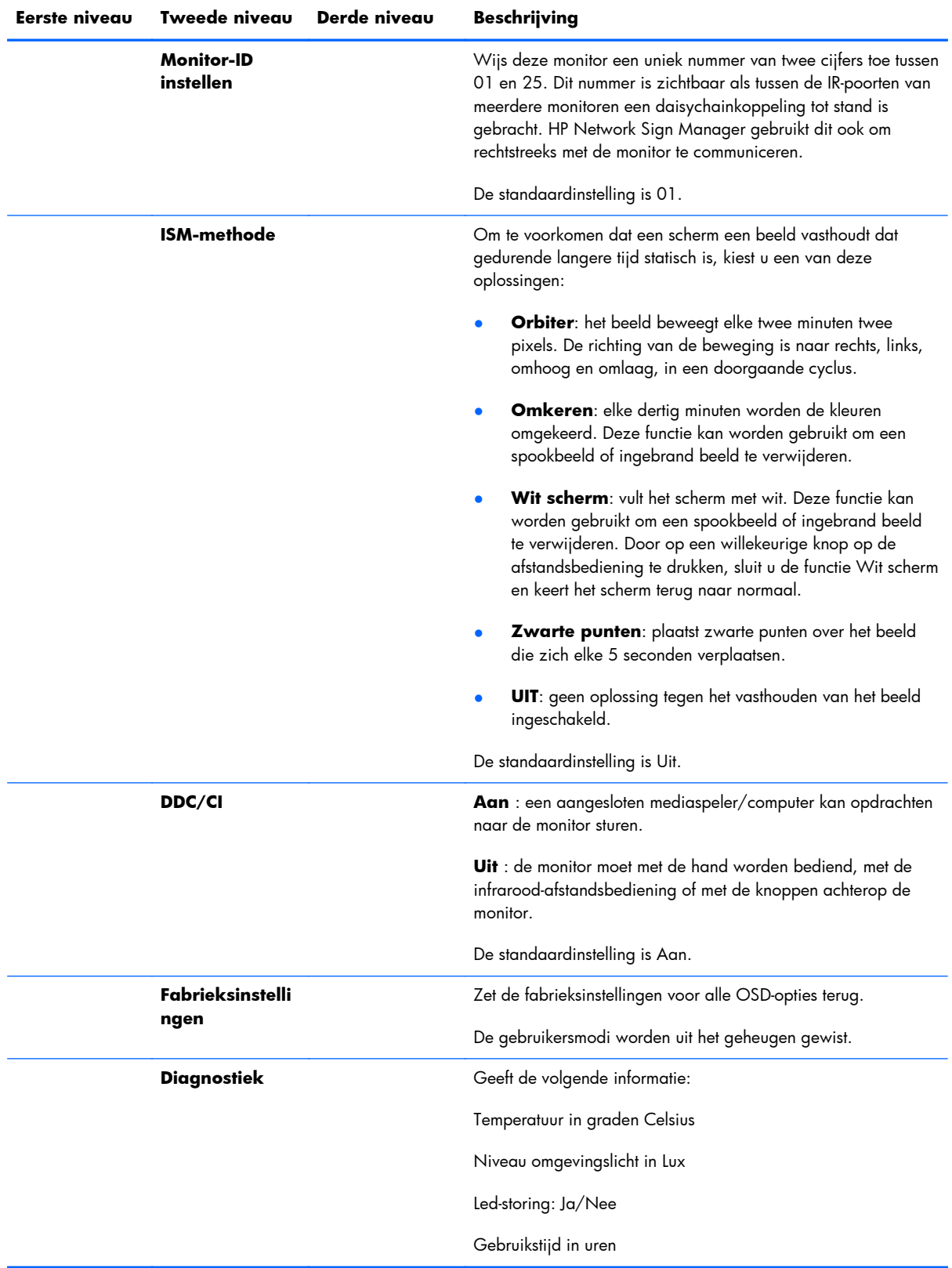

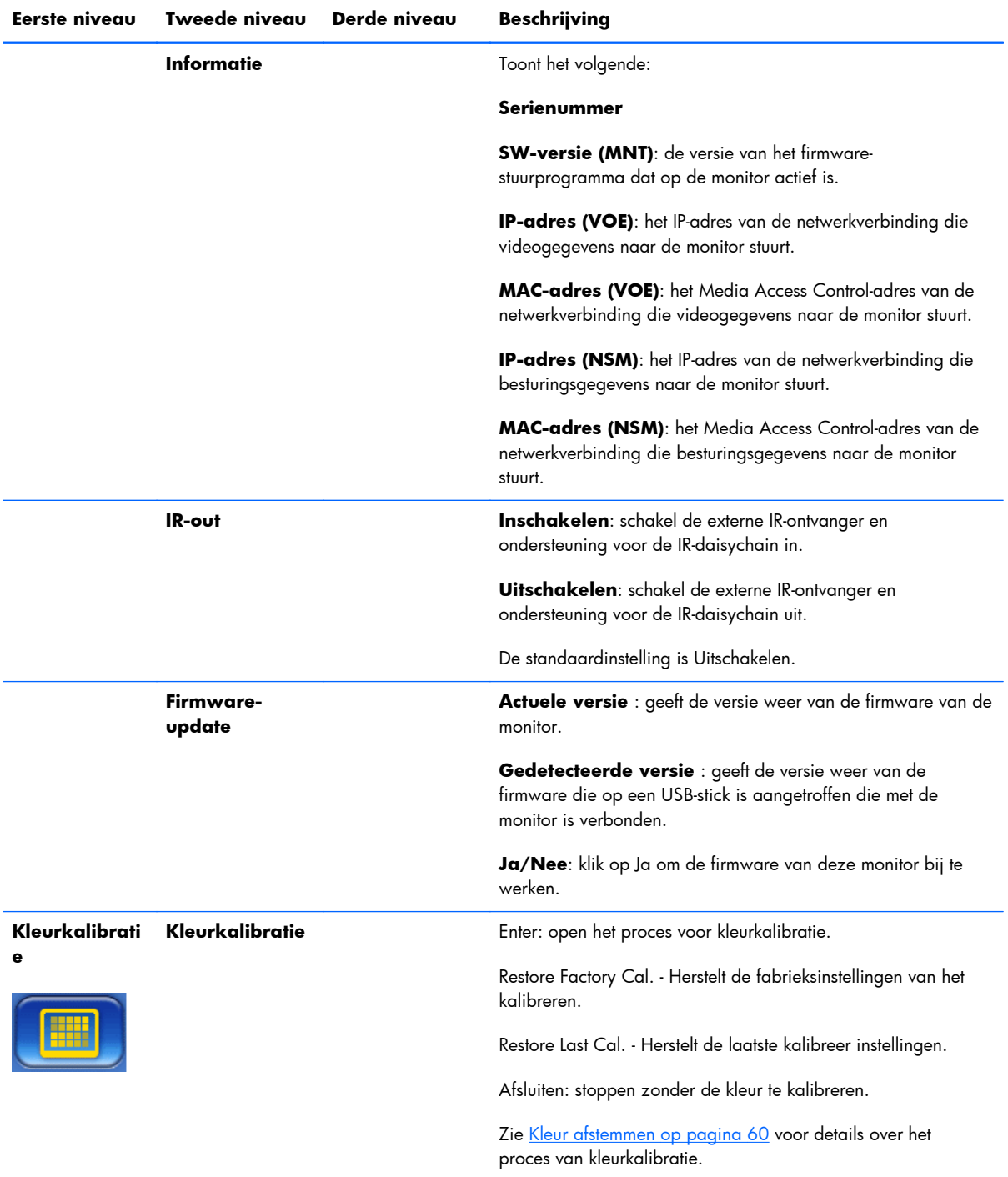

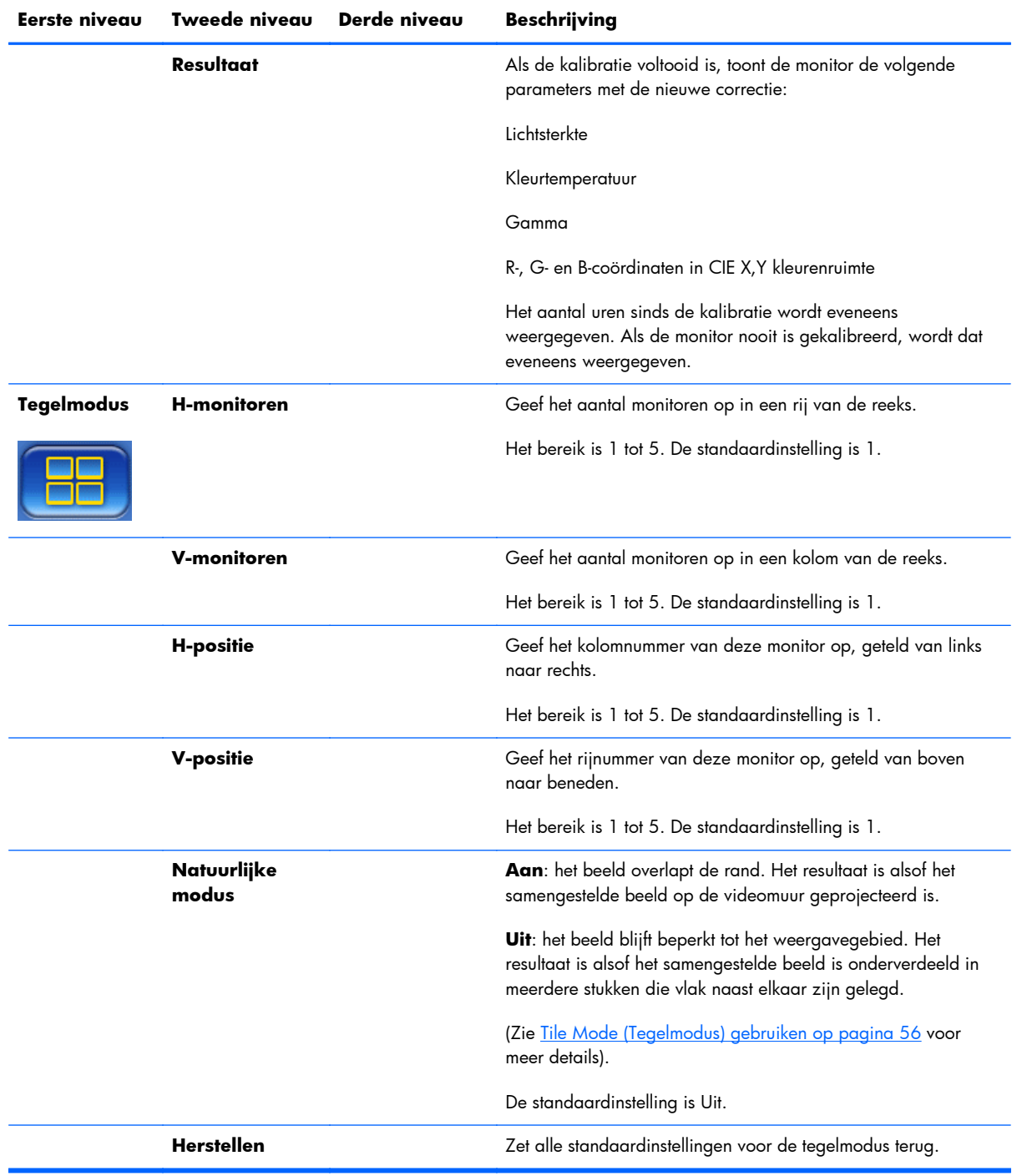

## **Inschakelvertraging**

Met Inschakelvertraging kunt u de inschakelbelasting van meerdere monitoren op een enkel circuit spreiden. Elke monitor berekent zijn eigen vertraging. Als de instelling voor V in het submenu Tegels 1 is, is de vertraging een willekeurig getal tussen 0,5 en 2,5 seconden. Als V een andere waarde heeft, wordt de vertraging (0,5 \* positie V) seconden.

## **Toetsvergrendeling (Key Lock) gebruiken**

De knoppen achterop de monitor kunnen uitgeschakeld worden om te voorkomen dat de instellingen per ongeluk veranderd worden. Houd hiervoor tegelijkertijd de pijltjesknoppen links en rechts 5 seconden ingedrukt. Herhaal deze procedure om de knoppen weer in te schakelen. Als de knoppen niet bereikbaar zijn, gebruikt u de infrarood-afstandsbediening om het OSD-menu te openen. Ga naar submenu Optie 2 en schakel de toetsvergrendeling in of uit.

#### **Het verlichtingsniveau instellen**

De OSD bevat twee instellingen voor het wijzingen van het verlichtingsniveau. De instelling Verlichting heeft een schaal van 0 tot 100. De instelling Energiebesparing heeft een keuze van vier niveaus die als percentages worden gegeven. Energiebesparing bepaalt een bovengrens voor het niveau van Verlichting. Als Energiebesparing bijvoorbeeld is ingesteld op Niveau 2 (60 %) wordt de Verlichtingschaal effectief teruggebracht naar 0 tot 60, omdat elke instelling hoger dan 60 zal fungeren als 60.

## **Spookbeelden voorkomen en herstellen**

Het langdurig weergeven van een statisch beeld op het scherm kan tot inbranden of spookbeeldvorming leiden. Om spookbeelden te voorkomen, moet u vaste beelden niet gedurende langere tijd weergeven. Schakel de monitor uit, gebruik een van de spookbeeldopties (ISM) in de OSD of verander het beeld. U kunt spookbeelden voorkomen of herstellen met een van de opties ISMmethode.

- **1.** Ga naar het submenu Optie 2 en vervolgens naar de optie ISM-methode.
- **2.** Selecteer een van de volgende menuopties:
	- **Orbiter**: het scherm wordt om de twee minuten twee pixels verplaatst en beweegt afwisselend naar links, rechts, omhoog en omlaag. Orbiter blijft ingeschakeld tot deze functie in het ISM-menu wordt gewijzigd.
	- **Omkeren**: deze functie kan worden gebruikt om een spookbeeld of ingebrand beeld te verwijderen. Deze functie keert de kleuren van de afbeelding elke 30 minuten om. De omkeerfunctie blijft ingeschakeld tot u deze in het ISM-menu wijzigt.
	- **Wit scherm**: ook deze functie kan worden gebruikt om een spookbeeld of ingebrand beeld te verwijderen. Deze functie vult het scherm met egaal wit. Hiermee worden permanent ingebrande beelden van het scherm gewist. Door op een willekeurige knop op de afstandsbediening te drukken sluit u de functie **Wit scherm** en keert het scherm terug naar **Normaal**.
	- **Zwarte punten**: plaatst zwarte punten over het beeld die zich elke 5 seconden verplaatsen.
	- **Uit**: kies deze optie als u de ISM-functie niet wilt activeren. Als de monitor wordt uitgeschakeld, gaat de ISM-instelling verloren en is deze **Uit** als u de monitor de volgende keer inschakelt.

## <span id="page-61-0"></span>**Tile Mode (Tegelmodus) gebruiken**

**Tegelmodus**: definieer een reeks van maximaal 25 monitoren die hetzelfde beeld weergeven. De reeks hoeft niet evenveel kolommen als rijen te bevatten en de monitoren kunnen in de staande of liggende stand staan. De tegelmodus is bedoeld voor gebruik met daisychain-gekoppelde monitoren die invoer via VGA of DisplayPort ontvangen. Als de invoerbron Video Over Ethernet is, moet elke monitor hetzelfde beeld ontvangen om de tegelmodus te laten werken. Zie de *Video Over Ethernet User Guide* voor details.

De sterkte van het videosignaal bepaalt het aantal monitoren dat via daisychain gekoppeld kan worden. Door verzwakking van het videosignaal als gevolg van de afstand kan het maximale aantal monitoren mogelijk beperkt zijn tot minder dan 25.

U kunt de tegelmodus via het OSD-menu van elke monitor van de reeks instellen. Die methode wordt hier beschreven. U kunt hiervoor ook HP Network Sign Manager gebruiken. Zie de *HP Network Sign Manager User Guide* voor details.

Open op elke monitor de OSD en ga naar het submenu **Tegel**. Stel **H-monitors** in op het aantal kolommen in de reeks en **V-monitors** op het aantal rijen. Stel **H-positie** in op het kolomnummer voor deze monitor, geteld van links naar rechts. Stel **V-positie** in op het rijnummer, geteld van boven naar beneden.

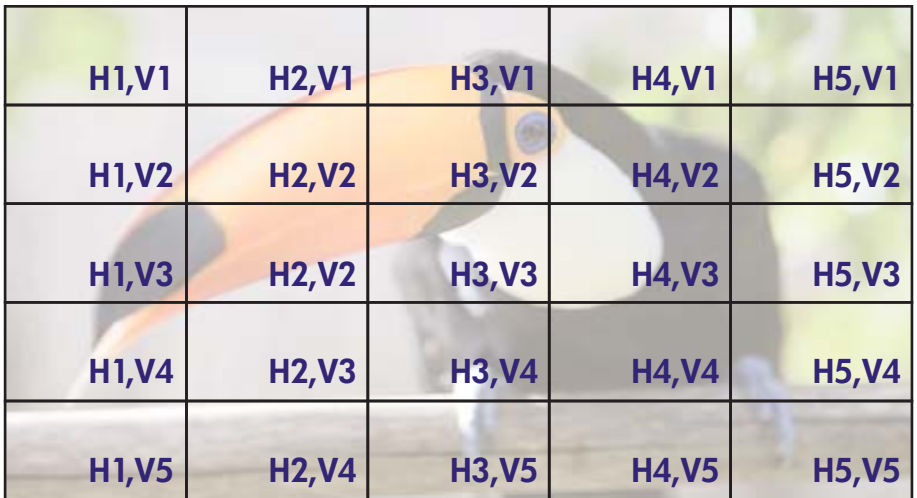

#### **Afbeelding 4-6** Nummerschema voor de tegel-modus

Elke monitor ontvangt in de tegelmodus het volledige beeld, maar geeft alleen het toegewezen deel van het beeld weer, gebaseerd op H-positie en V-positie.

Natuurlijke modus zorgt ervoor dat het beeld proportioneel behouden blijft binnen de reeks door te compenseren voor de breedte van de tussenstijlen (de afstand tussen het actieve weergavegebied tot het actieve weergavegebied van de aangrenzende monitor in de reeks). Schakel Natuurlijke modus in of uit, waarbij u de instelling voor elke monitor in de reeks gebruikt.

Als Natuurlijke modus is uitgeschakeld, toont de monitor het volledige deel van het toegewezen beeld binnen het actieve weergavegebied. Als Natuurlijke modus is ingeschakeld, compenseert elke monitor de ruimte tussen de schermen door het gedeelte van het beeld te verwijderen dat de rand zou overlappen. Het resultaat is dat een klein deel van het samengestelde beeld onzichtbaar is, alsof het geblokkeerd is door de spijlen tussen vensters.

Schakel Natuurlijke modus in als u wilt dat het samengestelde beeld op de juiste manier geproportioneerd is en dat elke pixel zichtbaar is. Het verschil is hierna afgebeeld:

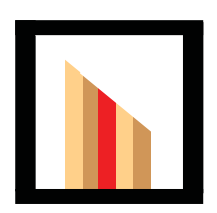

Origineel beeld

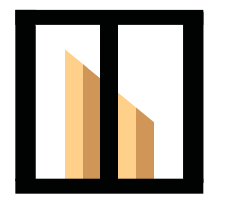

Tegels met Natuurlijke modus ingeschakeld, de rode balk is verborgen en de helling wordt correct weergegeven.

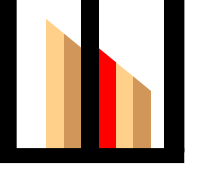

 Tegels met Natuurlijke modus uitgeschakeld, alle balken zijn zichtbaar en de helling is onjuist.

# <span id="page-63-0"></span>**Analoge beelden optimaliseren**

Bij het gebruik van VGA als videobron kunt u de schermprestaties optimaliseren door de optie Auto Configuration in het OSD en de Auto-adjustment Pattern Utility-software te gebruiken die op de meegeleverde schijf staat. (Als de videobron digitaal is, stelt het beeldscherm zichzelf in en is tussenkomst van de gebruiker overbodig.)

Deze procedure kan de volgende afwijkingen in de beeldkwaliteit corrigeren:

- Wazige of onduidelijke focus
- Nalichten, strepen of schaduweffecten
- Vage verticale balken
- Dunne horizontale rollende lijnen

Ofschoon het proces met elke afbeelding werkt, het werkt het beste met de afbeelding van de Autoadjustment Pattern Utility die op de meegeleverde schijf van het beeldscherm staat.

Het functie auto-adjustment gebruiken:

- **1.** Laat de monitor 20 minuten opwarmen voor u aanpassingen uitvoert.
- **2.** Plaats de schijf in het schijfstation. Het schijfmenu verschijnt.
- **3.** Selecteer **Open auto-adjustment software** (Software voor automatische aanpassing openen). Het testpatroon wordt weergegeven.
- **4.** U kunt het automatische configuratieproces van de monitor op twee manieren starten: Door de knop pijll omlaag achterop de monitor in te drukken terwijl het OSD-menu **inactief** is, of door de optie **Autoconfiguratie** in het menu **Optie 1** van de OSD te kiezen. In beide gevallen past de monitor zichzelf aan.

Als het resultaat niet bevredigend is, gaat u verder met deze procedure.

**5.** Ga naar **Klokfrequentie** onder het submenu **Optie 1** van de OSD. Verhoog of verlaag de waarde om zichtbare verticale balken of strepen op de schermachtergrond te minimaliseren.

#### **Afbeelding 4-7** De frequentie aanpassen

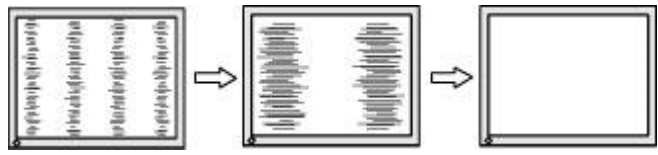

**6.** Ga naar **Fase**. Hiermee kunt u trilling of vervorming van het beeld tegengaan door de waarde te verhogen/verlagen.

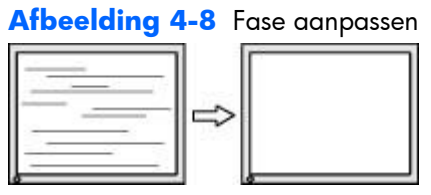

- **OPMERKING:** De frequentie moet worden aangepast voor de fase, omdat de instelling van de fase afhankelijk is van de instelling van de frequentie.
- **7.** Als het beeld op de monitor blijft vertekenen, blijft u de waarde aanpassen totdat de vertekening verdwijnt. Klik op Ja in het menu Fabrieksinstellingen in het OSD-menu om de fabrieksinstellingen te herstellen (hiermee worden alle andere OSD-keuzes ook teruggezet). Sluit het OSD-menu als u tevreden bent over het resultaat.
- **8.** Druk op het toetsenbord op ESC of op een andere toets om het testpatroon af te sluiten.

# <span id="page-65-0"></span>**Kleur afstemmen**

U kunt de HP DreamColor Display Calibration Solution (afzonderlijk te verkrijgen) gebruiken voor het kalibreren van de beeldschermen in een videomuur om ervoor te zorgen dat de uitvoer onderling nauw op elkaar aansluit. Dit voorkomt zichtbare verschillen in het samengestelde beeld als gevolg van variaties in de kleurtemperatuur, luminantie, of het kleurbereik tussen de beeldschermen. Het kan ook handig zijn om beeldschermen te kalibreren die geen deel uitmaken van een videomuur maar die op elkaar afgestemd moeten zijn, bijvoorbeeld omdat ze in dezelfde ruimte staan.

De HP-beeldschermen bevatten een ingebouwde krachtbron voor kleurbeheer en hardware voor het proces van kalibreren, waardoor kalibreren mogelijk is zonder het gebruik van een externe computer; u hebt alleen de colorimeter van de HP DreamColor Display Calibration Solution nodig.

Elke monitor in een videomuur moet worden gekalibreerd en dit kan worden gedaan voor- of nadat de muur is samengesteld. Mogelijk is het eenvoudiger om de monitoren te kalibreren vóór montage tegen de muur omdat de colorimeter aangesloten moet worden op de USB-poort achterop de monitor. Omdat u mogelijk een videomuur na installatie opnieuw wilt kalibreren, adviseert HP het gebruik van schaarbeugels of een ander type waarmee u de monitoren van de muur vandaan kunt verplaatsen zodat u de USB-poort kunt bereiken. Voor een vaste installatie tegen de muur vereenvoudigt een in een rek gemonteerde USB-verlenger de toegang tot de USB-poorten.

Houd rekening met het volgende bij het voorbereiden van de kalibratie van een monitor of videomuur:

Bepaal hoe helder het scherm moet zijn. Tijdens de kalibratie kiest u een doel-luminantie. Deze waarde omvat zowel de helderheid van de verlichting als die van de LCD met een volledig wit scherm. Evenals bij het instellen van de helderheid op een conventionele monitor is de prettigste instelling afhankelijk van het omgevingslicht.

De maximale luminantie is afhankelijk van de kleurtemperatuur omdat de temperatuur wordt afgesteld door het licht van bepaalde kleuren te verminderen. Als u 9300 K als doelkleurtemperatuur voor kalibratie kiest, wordt u een luminantiebereik van 200-500 cd/m2 geboden.. Als u de kleurtemperatuur instelt op 8000 K, is het aangeboden bereik 200 tot 450 cd/m2, en voor een kleurtemperatuur van 6500 K is het 200 tot 400 cd/m2.

De totale lichtuitvoer vermindert naarmate een beeldscherm ouder wordt. Na een jaar van continu gebruik, elke dag de hele dag, is de totale lichtuitvoer naar verwachting ongeveer 10% teruggelopen. Aan de hand van deze overwegingen, kunt u een doel-luminantie kiezen uit het aangeboden bereik.

- Laat de monitor eerst een uur op temperatuur komen. Dit is verplicht, omdat de colorimetrie van het beeld niet stabiel is tot de monitor een uniforme werktemperatuur heeft bereikt. Zelfs als het effect van opwarmen niet duidelijk is, kan dit invloed hebben op het resultaat van de kalibratie.
- Zorg ervoor dat er geen fel licht rechtstreeks op de monitor schijnt. Licht dat van de monitor reflecteert op de meetsensor van de colorimeter levert een onjuiste kalibratie op. Dek eventueel het scherm en de colorimeter af onder een lichtdichte doek.
- Reinig het scherm. Raadpleeg [Het beeldscherm reinigen op pagina 7](#page-12-0) voor verdere instructies.
- Stel Energiebesparing, Beeldmodus, Contrast, Helderheid, Scherpte, Verlichting en Omgevingslichtsensor in op de standaardwaarden. Bepaal de gewenste waarden voor

Dynamisch contrast, Kleurtemperatuur en Lokaal dimmen. Stel deze voor alle monitoren in de videomuur op dezelfde waarde in.

Gebruik bij het kalibreren van een videomuur dezelfde colorimeter voor alle monitoren in de muur. Anders kan de uniformiteit van het resultaat worden aangetast door verschillen tussen de colorimeters.

Voer de volgende stappen uit om de kleur te kalibreren:

**1.** Steek de colorimeter in de USB-poort.

#### **Afbeelding 4-9** De colorimeter insteken

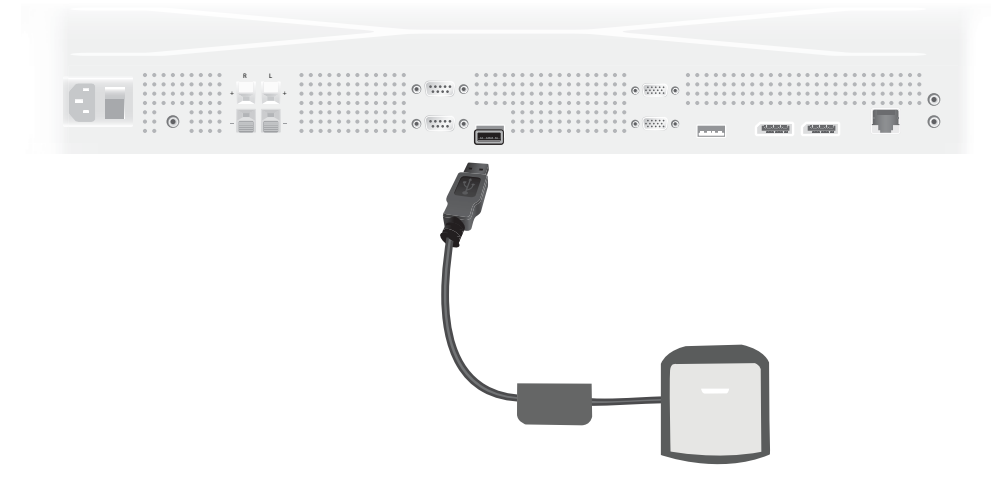

- **2.** Ga naar het menu Kleuren kalibreren van de OSD. Gebruik de optie **Kleuren kalibreren** om het kalibratieproces te **openen**.
- **3.** De tijd sinds het inschakelen wordt weergegeven. Als de monitor minder dan een uur heeft opgewarmd, moet u wachten tot de monitor is opgewarmd of het kalibratiemenu verlaten en later terugkeren. Als ten minste één uur is verstreken sinds de monitor voor het laatst is ingeschakeld, gaat u door naar de volgende stap.
- **4.** Kies de gewenste kleurtemperatuur in de geboden opties. Deze instelling moet dezelfde zijn voor alle monitoren in een videomuur.

De eigen kleurtemperatuur van de monitor is 9300° Kelvin ("9300K"). U kunt kiezen uit 6500K, 8000K en 9300K. Een lagere kleurtemperatuur levert een warmer beeld op, wat prettiger kan overkomen, afhankelijk van de omgevingsverlichting in de buurt van de videomuur. Maar om de kleurtemperatuur te verlagen, moet de uitvoer van blauw licht verminderd worden, waardoor de maximaal mogelijke helderheid beperkt wordt.

Klik op Enter nadat u een kleurtemperatuur hebt gekozen.

**5.** Kies de doel-luminantie. De schuif verplaatst in stappen van 10 cd/m2. Klik nadat u de luminantie hebt ingesteld op Enter om naar de volgende optie te gaan.

**OPMERKING:** Als het niet mogelijk is om de monitor op de doel-luminantie te kalibreren, verschijnt een bericht dat de haalbare luminantie aangeeft. Gebruik die of een lagere waarde als doel voor de videomuur, om een gelijke lichtafgifte over de hele muur te garanderen.

**6.** Open de colorimeter door het filter voor omgevingslicht van de lens af te draaien. Trek hiervoor aan de filterarm en draai deze weg.

**Afbeelding 4-10** Het filter draaien

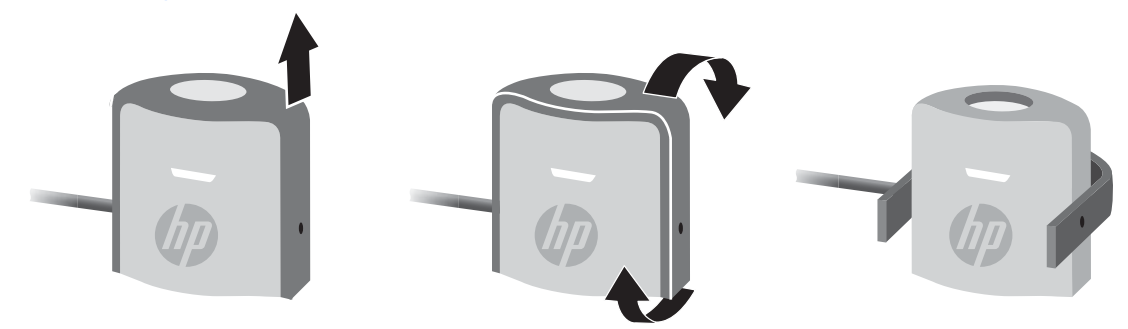

**7.** Hang de colorimeter over de bovenrand van de monitor en plaats hem in het midden van het doel dat op het scherm wordt weergegeven. Hang hiervoor de USB-kabel over de bovenrand van de monitor zodat het tegengewicht aan de achterkant en de colorimeter aan de voorkant hangt.

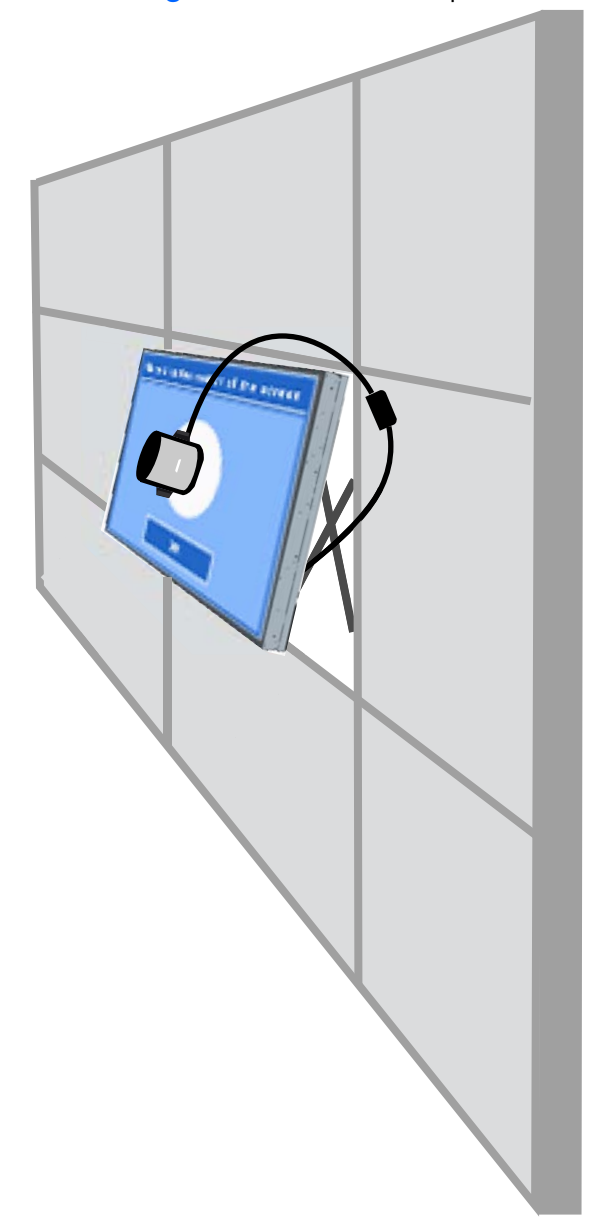

**Afbeelding 4-11** De colorimeter positioneren

**8.** Pas de positie van het tegengewicht aan zodat de colorimeter op de juiste plaats komt en na loslaten zijn positie behoudt. Om de positie van het tegengewicht op de USB-kabel aan te passen, knijpt u de vrijgaveknop in en verschuift u het gewicht.

**Afbeelding 4-12** Het tegengewicht aanpassen

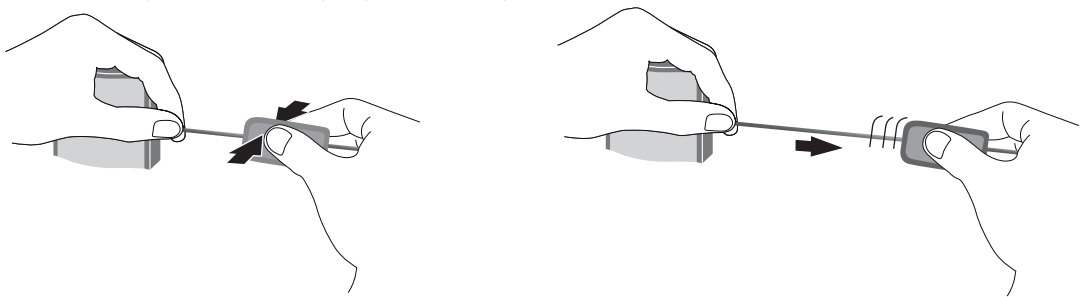

U kunt de colorimeter ook op een statief monteren en dit voor het doel plaatsen. Als u een statief gebruikt, plaatst u de colorimeter zo dicht mogelijk bij het scherm, loodrecht ten opzichte van het oppervlak van de monitor.

**9.** Klik op Enter om het kalibratieproces te starten. De monitor kalibreert zichzelf vervolgens. Als de colorimeter niet op de USB-aansluiting van de monitor is aangesloten, verschijnt een foutmelding "Device Connection Error" (Fout bij aansluiten apparaat). Sluit het apparaat aan en klik op **Retry**.

Als de colorimeter niet goed is uitgelijnd, verschijnt een foutmelding "Diffuser Position Error" (Fout in positie diffusor). Plaats de colorimeter loodrecht op het scherm met de lens (die met het filter voor omgevingslicht is afgedekt) tegen het scherm, in het weergegeven doel. Klik daarna op **Retry**.

Anders wordt er een bericht weergegeven dat het kalibreren wordt uitgevoerd.

**10.** Als u een videomuur kalibreert, moet u deze stappen voor elke monitor herhalen.

Om de opgegeven kleurtemperatuur en luminantie te bereiken, werken de monitor en de colorimeter samen om een reeks kleuren weer te geven en te meten. De benodigde correcties worden geregistreerd in een opzoektabel die de monitor voor dagelijks gebruik nodig heeft.

Om het resultaat van dit proces te beoordelen, stellen de apparaten helderheid en contrast in op 50, wordt de verlichting aangepast om de doel-luminantie te bereiken, en worden de volgende parameters gemeten:

- **Luminantie**
- Kleurtemperatuur
- **Gamma**
- R, G en B coördinaten in CIE X, Y kleurenruimte

Als een van de doelen hiervan niet bereikt kan worden, verschijnt een bericht "Color Calibration Fail" (Kleurkalibratie mislukt) met een overzicht van de parameters die niet goed ingesteld konden worden.

Na afloop van het proces kunt u het resultaat bekijken met de optie **Resultaat** in het submenu Kleuren kalibreren. Behalve de genoemde parameters ziet u ook het aantal uren sinds de kalibratie.

Na het kalibreren kunnen wijzigingen aan de instellingen die de helderheid of de kleur beïnvloeden een waarschuwing opleveren zodat u weet dat de monitoren niet langer de doel-luminantie en kleurtemperatuur weergeven. Om de uniformiteit te behouden, moet u dergelijke veranderingen in alle monitoren van de videomuur doorvoeren. Houd ook de sensor voor omgevingslicht uitgeschakeld.

Nadat een muur gekalibreerd is, moet de kalibratie 9000 uur geldig zijn, wat overeen komt met een jaar continu gebruik (zonder uitschakelen). Als gedurende die tijd een monitor vervangen wordt, kan het voldoende zijn om alleen de vervangende monitor(en) te kalibreren.

# **A Probleemoplossing**

# **Eenvoudige problemen oplossen**

In de volgende lijst ziet u een overzicht van problemen die zich met de monitor kunnen voordoen, met bij elk probleem de mogelijke oorzaken en de aanbevolen oplossingen.

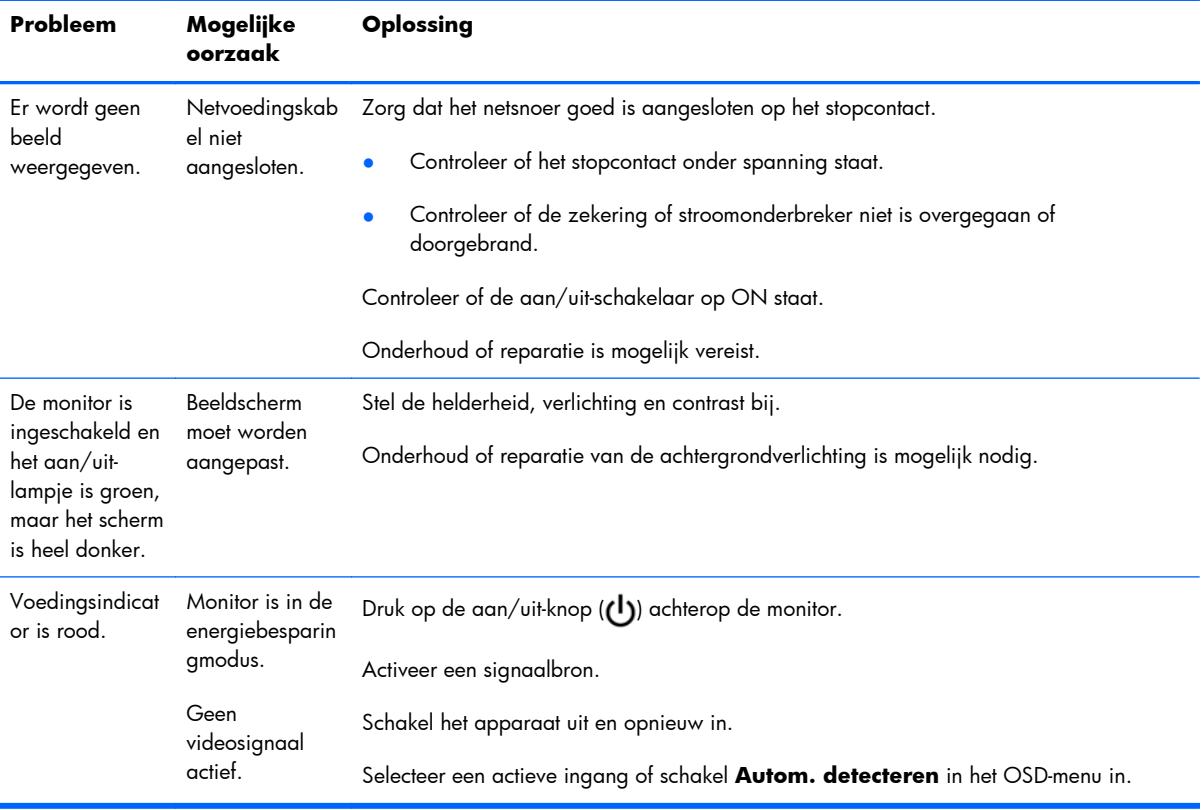
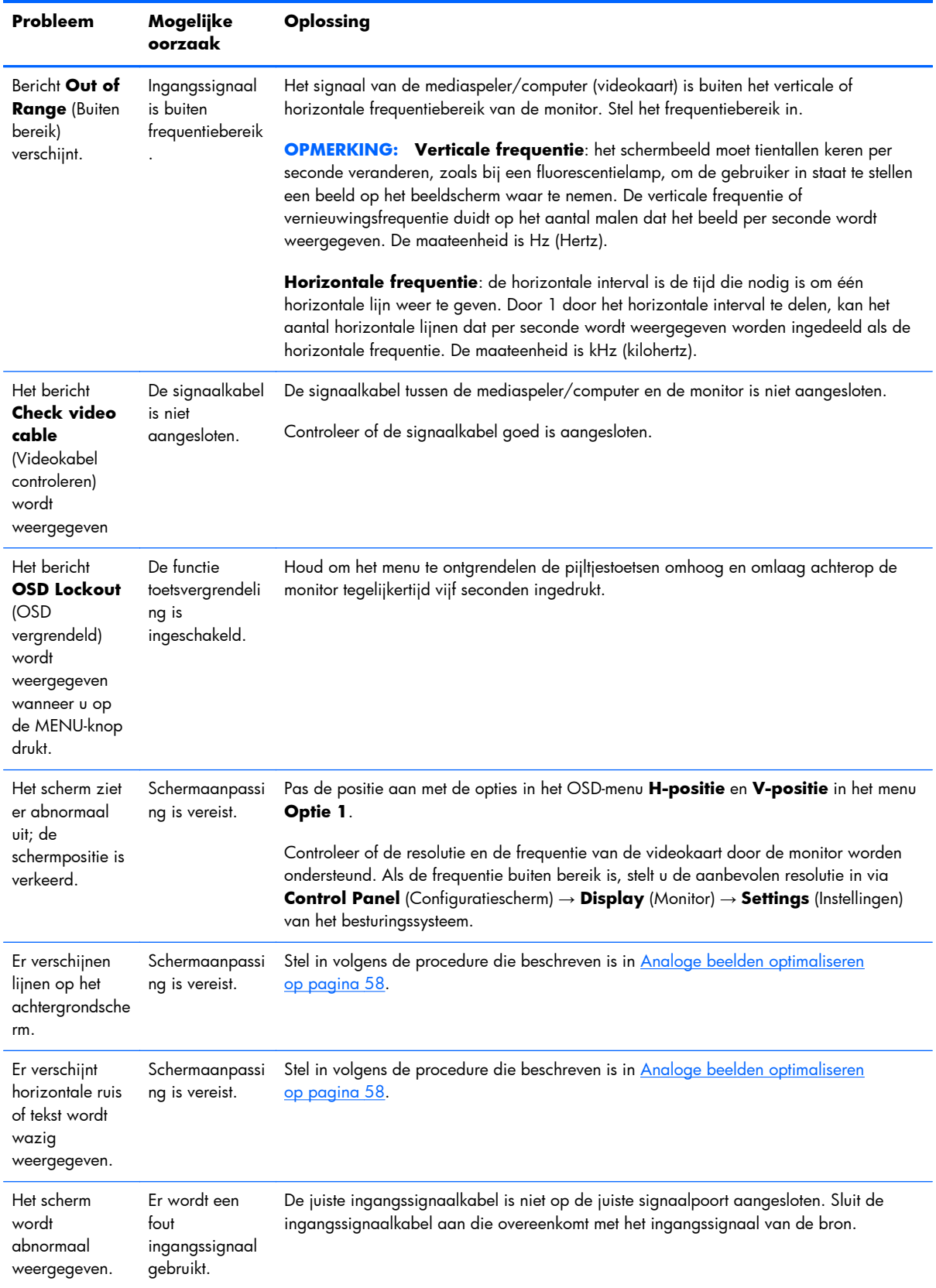

l,

l,

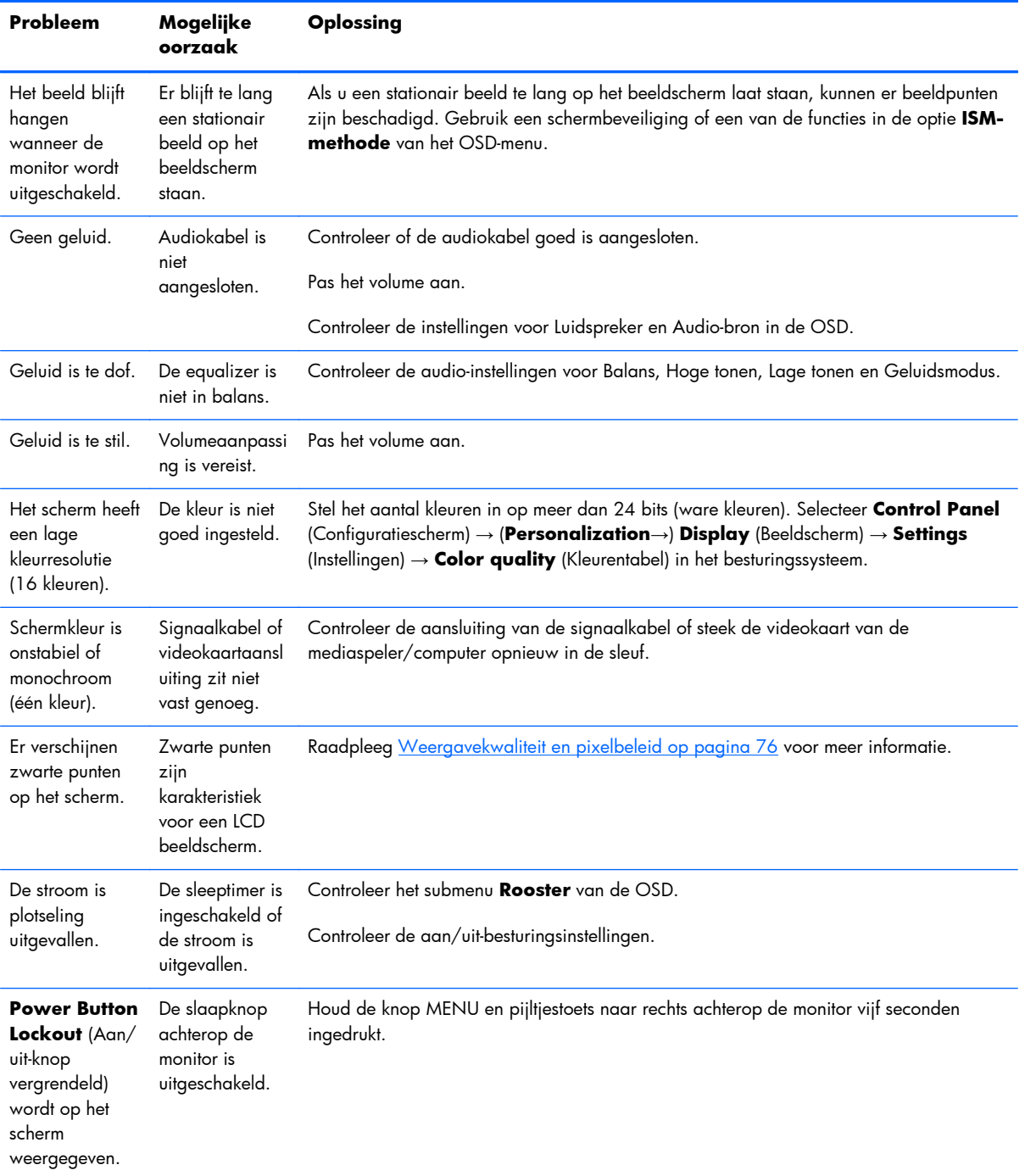

### **Online technische ondersteuning**

Voor online toegang tot technische ondersteuningsinformatie, zelfhulpmiddelen, online ondersteuning, forums van IT-experts, een databank met gegevens van een groot aantal leveranciers en hulpprogramma's voor systeembewaking en diagnostiek brengt u een bezoek aan:

### **Productondersteuning**

Voor aanvullende informatie over het gebruik van dit beeldscherm, ga naar [http://www.hp.com/](http://www.hp.com/support) [support](http://www.hp.com/support). Selecteer uw land of regio, selecteer **Problemen oplossen**, typ het model in het zoekvenster en klik op de knop **Zoeken**.

**CPMERKING:** De gebruikershandleiding, referentiemateriaal en stuurprogramma's zijn verkrijgbaar op [http://www.hp.com/support.](http://www.hp.com/support)

Als u in de handleiding geen antwoord op uw vragen vindt, kunt u contact opnemen met de ondersteuning. Ga voor ondersteuning in de VS naar [http://www.hp.com/go/contactHP.](http://www.hp.com/go/contactHP) Ga voor wereldwijde ondersteuning naar [http://welcome.hp.com/country/us/en/wwcontact\\_us.html](http://welcome.hp.com/country/us/en/wwcontact_us.html). Hier kunt u:

On-line chatten met een HP technicus

**OPMERKING:** Als chat met support niet beschikbaar is in een bepaalde taal, is deze in het Engels beschikbaar.

- Telefoonnummers voor ondersteuning zoeken
- Een HP servicecentrum zoeken

### **Voorbereidingen om de technische ondersteuning te bellen**

Als u een probleem niet kunt oplossen met de tips voor het oplossen van problemen in deze documentatie, moet u wellicht de technische ondersteuning bellen. Neem contact op met een erkende HP Service Provider. Zorg ervoor dat u tijdens het telefoongesprek het volgende bij de hand hebt:

- Typenummer van uw HP monitor
- Serienummer van de monitor
- De aankoopdatum (zie de factuur)
- Informatie over de omstandigheden waaronder het probleem zich heeft voorgedaan
- Eventuele foutberichten
- De configuratie van de hardware
- Informatie over de hardware en software die u gebruikt

# **B Technische specificaties**

**OPMERKING:** Alle prestatiespecificaties zijn verstrekt door de componentfabrikanten. Prestatiespecificaties vertegenwoordigen de hoogste specificatie van de gemiddelde specificaties van alle onderdelenfabrikanten van HP. De werkelijke prestaties kunnen hoger of lager zijn.

### **HP Digital Signage monitor**

#### **Tabel B-1 Specificaties**

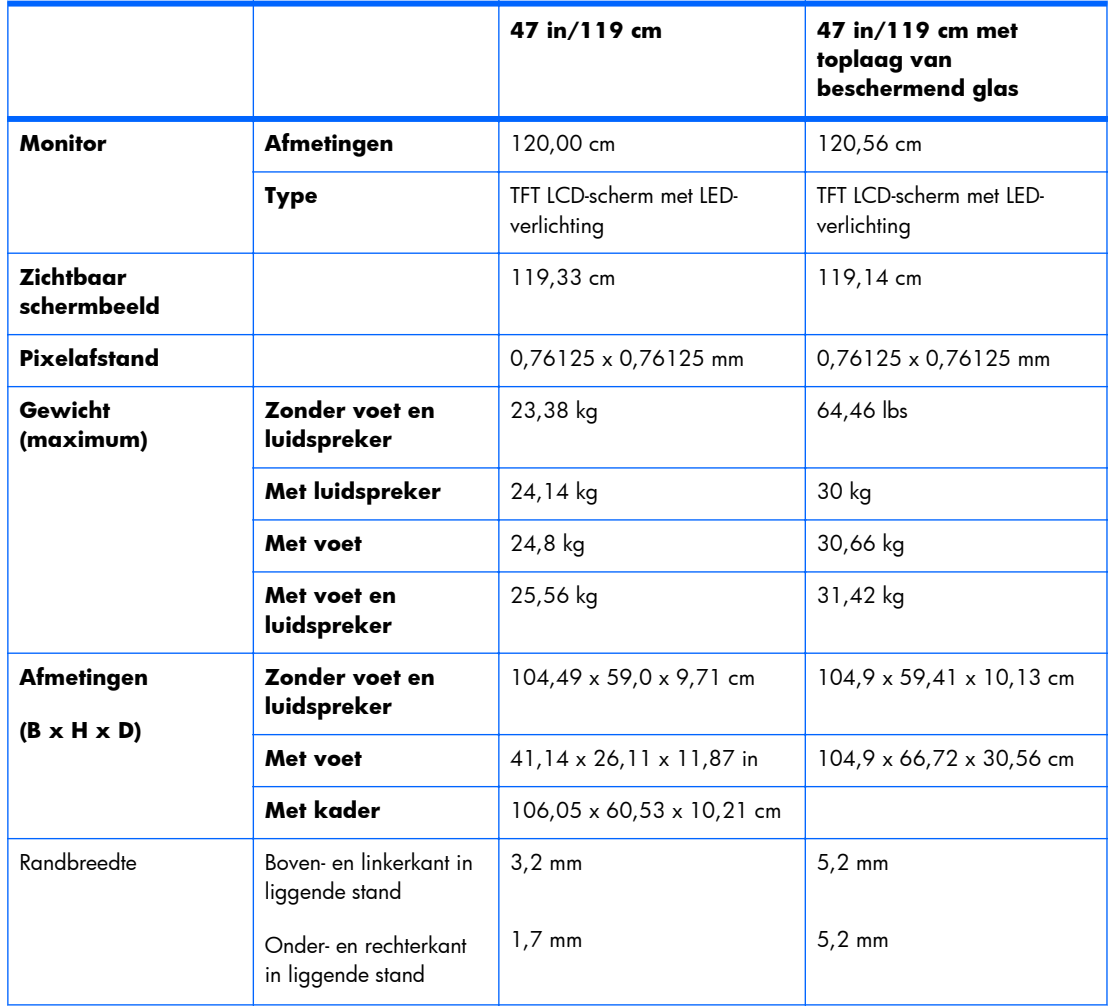

#### **Tabel B-1 Specificaties (vervolg)**

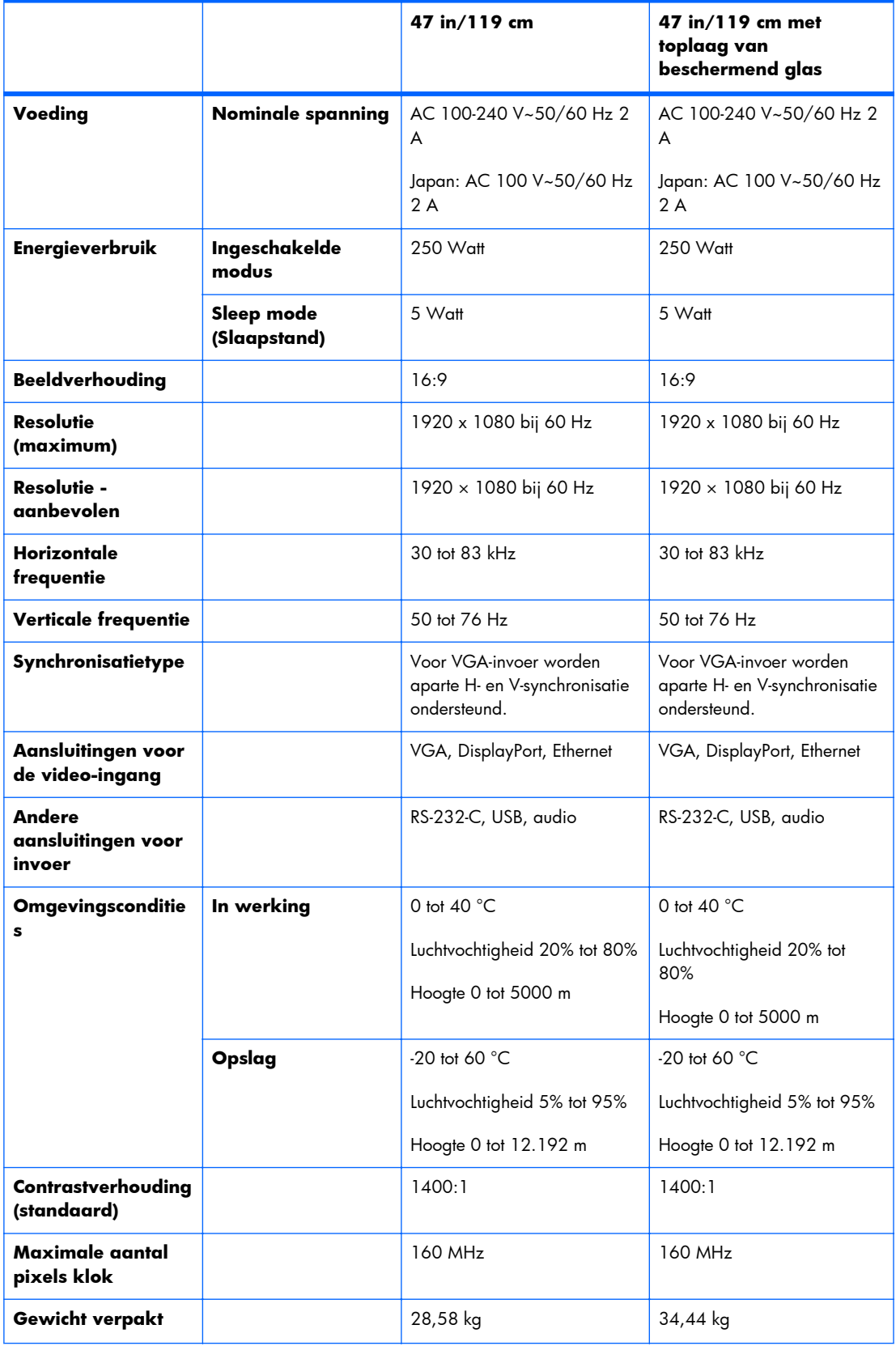

#### **Tabel B-1 Specificaties (vervolg)**

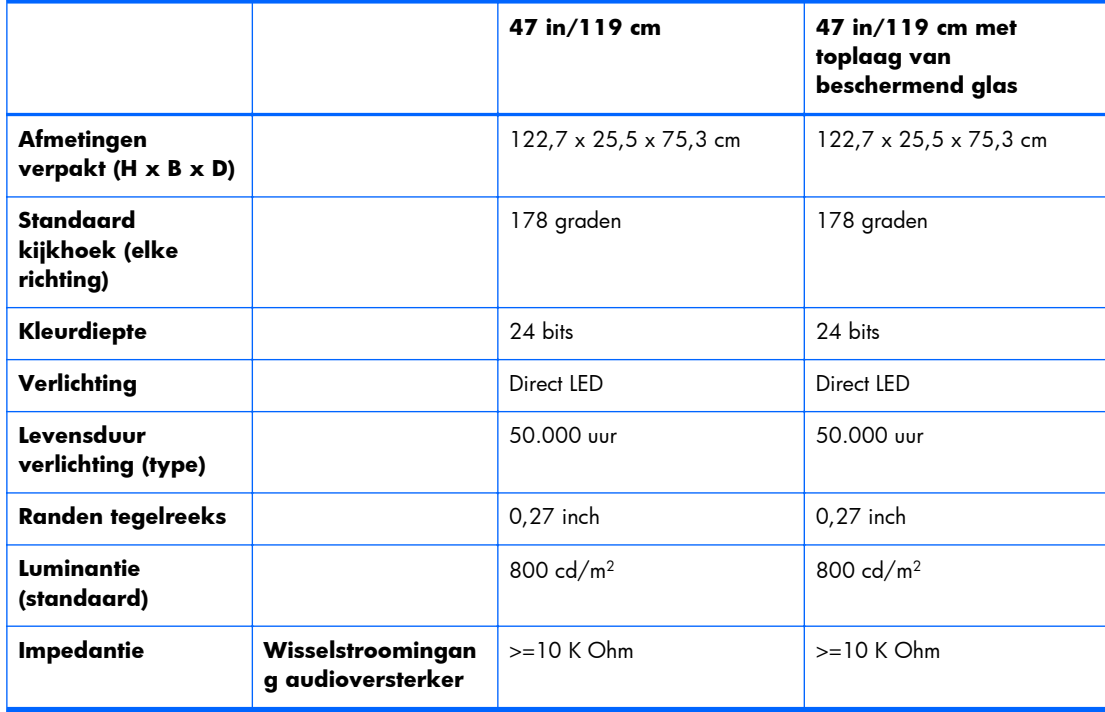

Hieronder worden de locaties voor de VESA-bevestigingsgaten afgebeeld. Afmetingen zijn in millimeters.

#### **Afbeelding B-1** VESA-bevestigingsgaten

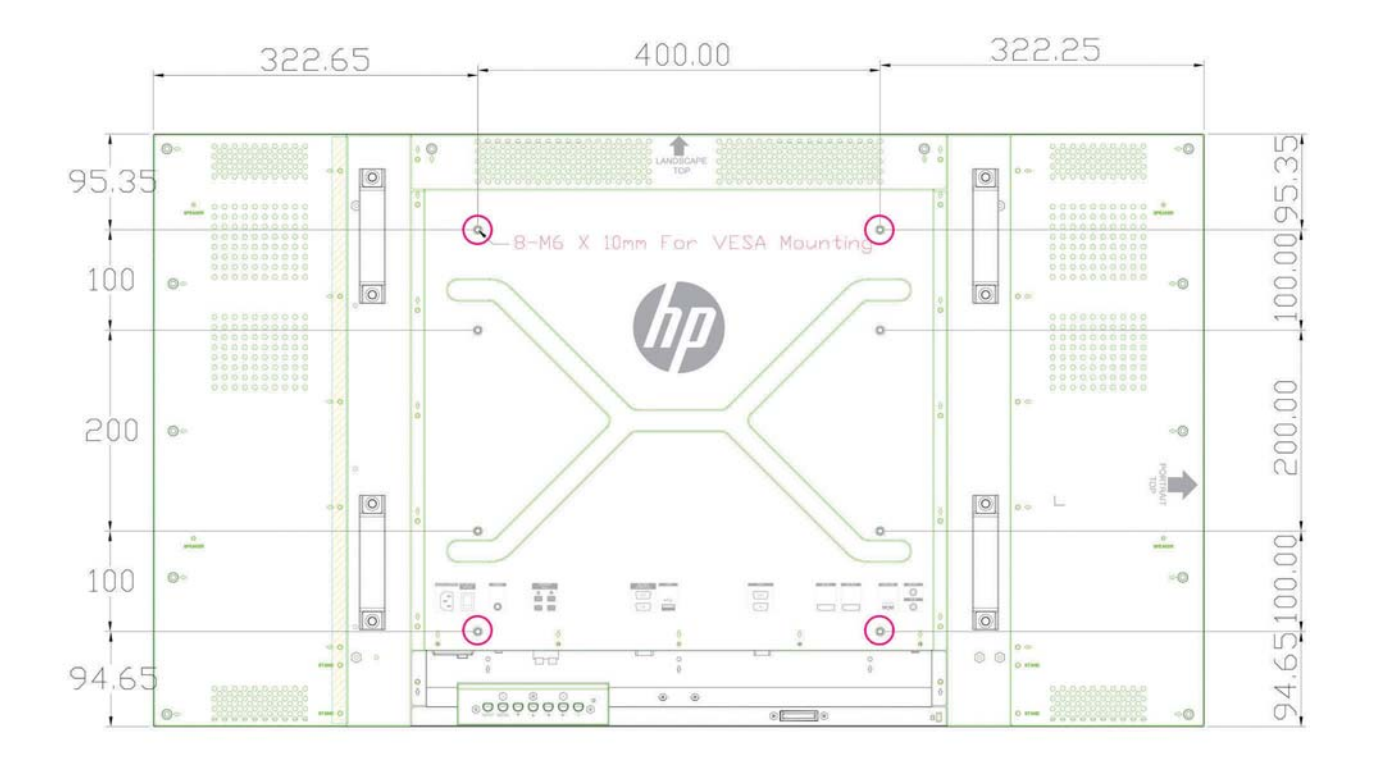

## **Vooraf ingestelde schermresoluties herkennen**

De schermresoluties in de volgende tabel worden het meest gebruikt en worden in de fabriek als standaard ingesteld. Deze standen herkent de monitor automatisch en ze worden met de juiste afmetingen en gecentreerd op het scherm weergegeven.

### **Vooraf ingestelde weergavemodi**

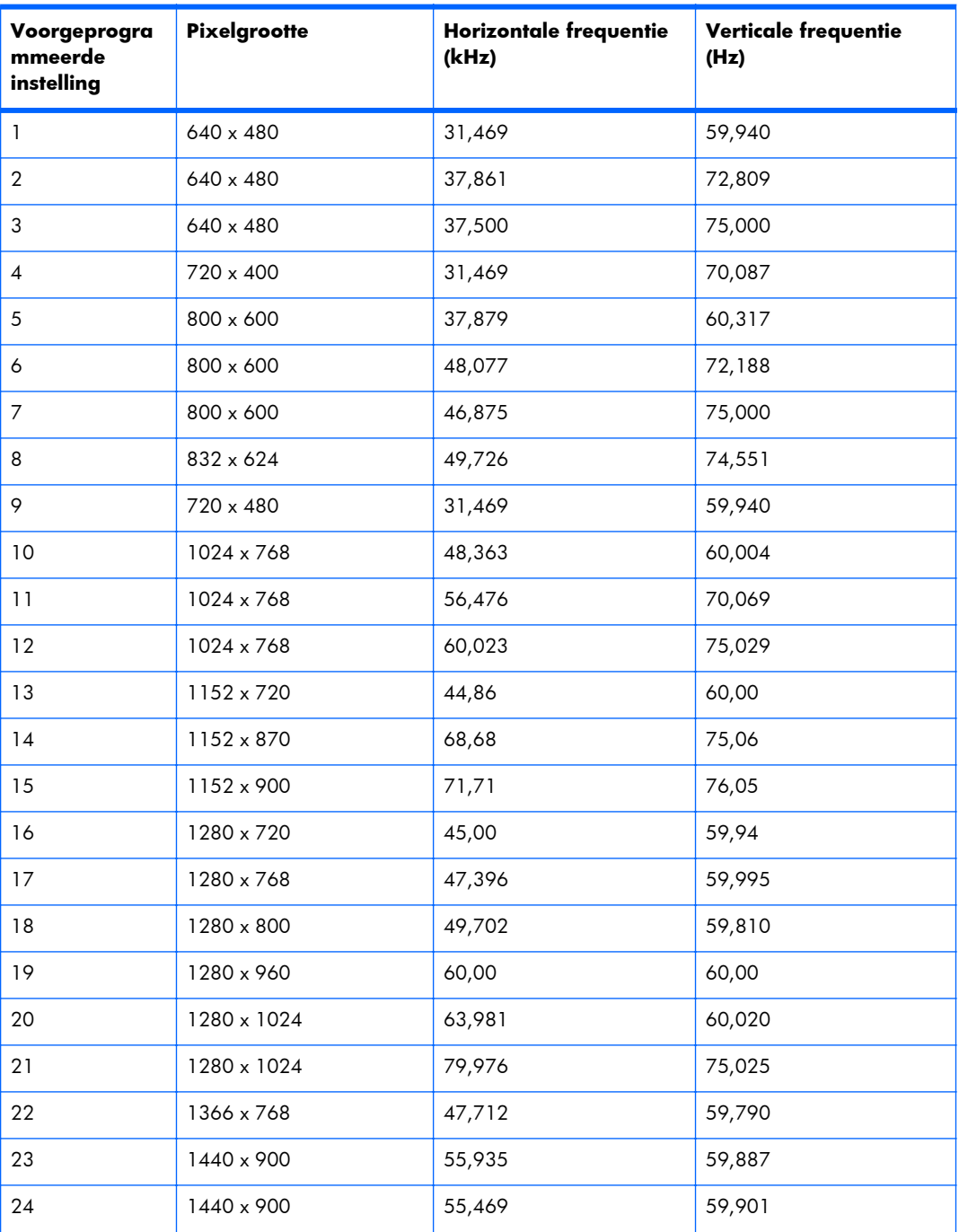

#### **Tabel B-2 In de fabriek ingestelde weergavemodi**

| Voorgeprogra<br>mmeerde<br>instelling | <b>Pixelgrootte</b> | <b>Horizontale frequentie</b><br>(kHz) | Verticale frequentie<br>(Hz) |
|---------------------------------------|---------------------|----------------------------------------|------------------------------|
| 25                                    | 1600 x 900          | 55,935                                 | 59,887                       |
| 26                                    | 1600 x 1000         | 61,648                                 | 60.00                        |
| 27                                    | 1600 x 1200         | 75,000                                 | 60,000                       |
| 28                                    | 1680 x 1050         | 65,290                                 | 59,954                       |
| 29                                    | 1920 x 1080         | 67,5                                   | 60,00                        |
| 30                                    | 1920 x 1200         | 74,038                                 | 59,950                       |

**Tabel B-2 In de fabriek ingestelde weergavemodi (vervolg)**

Ter aanvulling op deze vooraf ingestelde modi kan de monitor tot 20 gebruikersmodi opslaan. Gebruikersmodi gaan verloren bij gebruik van de OSD-optie **Fabrieksinstellingen**. Naast frequentie en resolutie bevat een gebruikersmodus ook de instellingen Horizontale positie, Verticale positie, Klok, Fase, en Auto Adjustment.

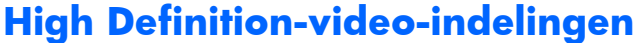

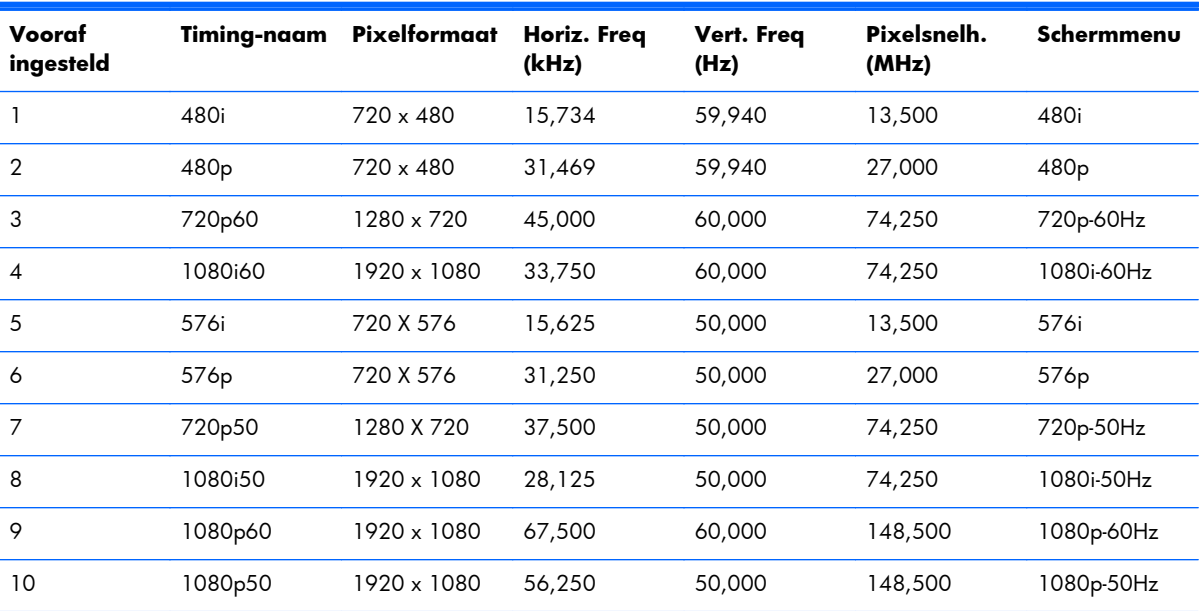

### <span id="page-81-0"></span>**Weergavekwaliteit en pixelbeleid**

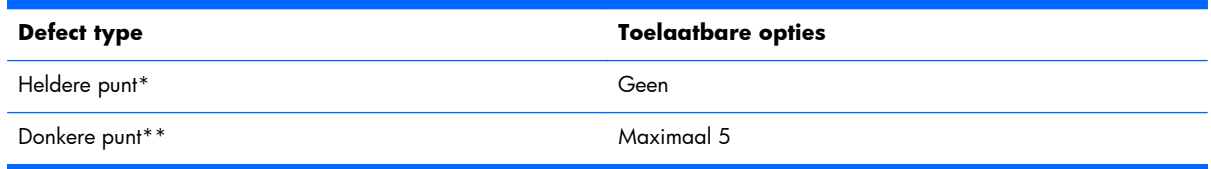

\*Een heldere punt is een pixel die altijd ingeschakeld is. Als twee van de drie kleuren (RGB) altijd aan zijn, is het ook een heldere punt.

\*\*Een donkere punt is een pixel die altijd uitgeschakeld is. Als twee van de drie kleuren (RGB) altijd uitgeschakeld zijn, is het ook een donkere punt.

# **Statuslampje voor voeding**

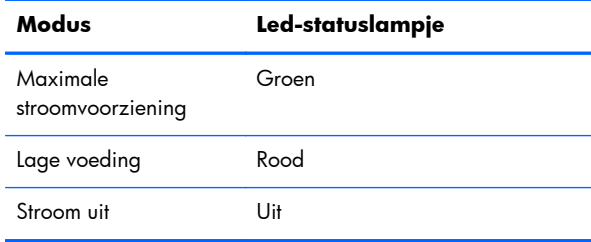